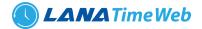

# LanaTime 4.1

| User Login | Employee Self |       |
|------------|---------------|-------|
| admin      |               | ×     |
| •••••      |               | •     |
| Remember   | Me            | Logir |

# USER MANUAL Time Attendance Software

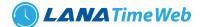

# **OVER VIEW**

Lanatime 4.1 is a powerful web-based time attendance software which offers the most innovative features a time attendance software can offer. It provides a stable communication for devices through *LAN/ WAN/ Wi-Fi/ GPRS/ 3G*. Users can access to the software anywhere by their web browser to remotely manage thousands of T&A terminals under complex network (WLAN).

The software features a simple access control module that can connect to standalone access control terminals. An Automatic Synchronization function is available to automatically synchronize data between devices and server among the same "Area" With its new user-friendly UI, managing timetable, shifting schedule, and generating attendance report have become easily managed.

# **MAIN FUNCTIONS**

- Web-Based Time Attendance Software.
- Simple Access Control Module.
- Push data.
- Auto-Synchronization of Palm, Finger vein, Fingerprint, face and Card Templates.
- Embedded HR Integration.
- Multi-Level Approvals and Automatic E-mail Alerts.
- Employee Self-Service.
- Multiple Admin Privilege.
- Multi-languages.
- Real-Time Data Transmission.
- Attendance Calculation & Reports.
- Advanced search features

#### **GLOSSARY**

- Super User: It refers to a user with all operation permissions of the system. A Super User is able to assign new users (such as company management personnel, registrars or attendance Administrators) and configure corresponding user roles.
- *Role*: When using the system, a super user needs to assign different levels to new users. To avoid setting users one by one, you can set roles with specific levels in role management, and assign appropriate roles to users when adding users.
- Attendance Timetable: It refers to the timetables possibly used during attendance settings and configuration of all
  parameters such as work start/end time, permissible time for late arrival/early leaving, whether check-in/out is
  mandatory, permissible check-in/out time range, break time, and overtime. This is the minimum unit in attendance
  time settings.
- Unit/Minimum Unit: The unit covers day, hour and minute and the minimum unit is a numeric value. The combination of these two is used to set the minimum computing unit of a parameter in statistics such as one day, one hour or one minute. For example, the minimum unit of leave is set to one hour. When rounding-off is enabled, the value 1.5 is counted as two hours and the value 1.4 is counted as one hour after rounding off.
- *Auto Overtime*: When the punching time is later than work end time, this parameter determines whether the excessive time is counted as overtime.
- Attendance Status: It refers to what type of the attendance for punching will be counted in the attendance result. By default, the system has eight statuses: Check-In, Check-Out, Dinner-Start, Dinner End, OT-In, OT-Out, Break-Out, and Break-In.

# 

3

- *Correction of Status*: It refers to determine whether an employee checks in or out by following the attendance calculation rule according to the shift timetable and attendance time of this employee. The calculation is based on this status during statistics.
- Late Arrival: Late arrival includes the time setting for corresponding timetable and the setting of starting calculation of late arrival, and whether actual check-in time is later than due check-in time in the timetable. On the other hand, if *Must Check-in* in the timetable is set to *Yes* and the attendance parameter is *No Check-in, Count as Late 60 Minutes*, the actual time without check-in is counted as late arrival for N minutes. The time of late arrival does not affect the work minutes for attendance calculation.
- *Early Leaving*: Early leaving includes the time setting for corresponding timetable and the setting of starting calculation of early leaving, and whether actual check-out time is earlier than due check-out time in the timetable. On the other hand, if *Mandatory Check-out* in the timetable is set to **Yes** and the attendance parameter is *Ending Work Without Check-out* is counted as *Early Leaving for N Minutes*, the actual time without check-out is counted as early leaving for N minutes. The time of early leaving does not affect the work minutes for attendance calculation.
- Absence: Based on attendance parameter settings, the case of no check-in or check-out in attendance statistics can be counted as absence, or late arrival/early leaving for more than N minutes in attendance parameter settings can be counted as absence.
- *No Check-In/No Check-Out*: No Check in / No Check out refers to the times of no actual implementation in the times of due check in / due Check-out.
- Attendance Duration (Time): It refers to the time span between actual check in time and actual check out time.
- *Exception*: It refers to the leave time during this timetable.
- *Shift*: It refers to a preset work schedule for the personnel and is composed of one or more preset attendance timetables based on certain order and cycle period. For employee attendance, the employee shifts to be used must be set first.
- Schedule: It refers to what kind of shift will be used in a timetable for employee attendance. It is a main basis for calculating attendance results. If an employee works in a flexible schedule and attendance checking is required, a flexible shift can be arranged. If an employee has a punching record without a shift arranged, the attendance results are calculated as overtime based on flexible shifts.
- **Temporary Schedule:** If the shifts on some dates are adjusted due to temporary changes of employee work time after scheduling, the temporary schedule can be used. Temporary schedule can be set as only temporarily valid or appending to an employee shift (two schedule records in the attendance statistics in this case). This mode of schedule is very applicable to the posts without fixed schedules.
- *Permissible Late Arrival/Early Leaving*: It refers to the permissible time for late arrival/early leaving before the designation of late arrival/early leaving starts during specified work time.
- *Must Check-in/Check-Out*: In some companies, only check-in or check-out is carried out. If check-in or check-out is set to be mandatory, corresponding items are included in the range of attendance.
- Flexible Timetable: It refers to a default timetable set in the system. In the settings of a flexible timetable, the work delay is not counted as overtime, and late arrival, early leaving or absence is not counted. The attendance calculation for a flexible timetable is second punching time minus first punching time, fourth punching time minus third punching time, and so on. The line numbers of its report are generated automatically. If four records exist, the daily report on that day has two lines. If six records exist, the daily report has three lines. Besides, the attendance time in a timetable is check-out time minus check-in time of this timetable.
- Start/End Check-In: It refers to a timetable which is the valid range of check-in. The check-in records out of this range are invalid.

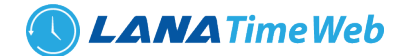

• Start/End Check-Out: It refers to a timetable which is the valid range of check-out. The check-out records out of this range are invalid. The check-out start time cannot overlap the check-in end time.

#### SYSTEM PROCEDURE

The following takes a Super User as an example to introduce how to use the system. Different users have different op eration permissions, so corresponding operation procedures are different. Users need to only follow the procedure be low to operate the items displayed on the interface.

- *Step 1* : Log in to the system and modify the default password for your account.
- Step 2 : Assign accounts and roles for the personnel using the system (such as company management personnel, registrars and attendance administrators).
- Step 3 : Set common system information such as system parameters, announcements and alerts.
- *Step 4* : Set the department organization architecture according to the company structure and set corresponding position information.
- Step 5 : Enter employee information, issue cards to the employees, and conduct daily maintenance.
- Step 6 : Set the regional structure of the company, add a T&A device for the system, and configure basic information about the device.
- *Step 7* : Set the attendance parameters. You can use the default settings or modify the settings as required.
- *Step 8* : Set the attendance timetables which may be used during attendance, and set relevant parameters.
- Step 9 : Set the shifts frequently used in attendance system, that is, the cycle combination modes of attendance time tables within the time interval.
- Step 10 : Schedule the shifts for employees and set which employees are in which shifts. For an employee with the shift arranged, if a temporary change occurs, the temporary schedule can be used for setting.
- Step 11 : Conduct attendance maintenance. During daily attendance, because of abnormalities, the settings of leave, holiday, and compensatory leave are required.
- Step 12: Enable the system to output an attendance report. The system collects statistics and outputs attendance reports on the basis of attendance period.

#### LOGIN

Open the browser, enter the server IP address and port number in the address bar and click *Enter* to access the system login interface.

| LanaTime 4.1                  |
|-------------------------------|
| Sign in to start your session |
| Username 🕿                    |
| Password                      |
| Remember Me Login             |
|                               |
|                               |

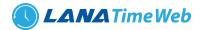

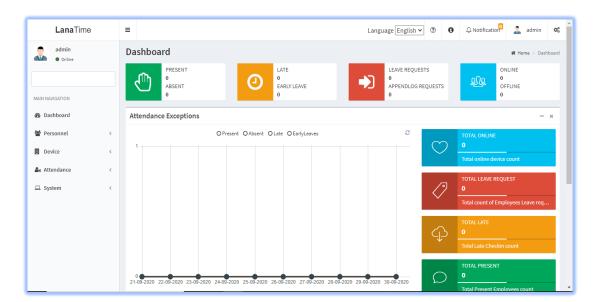

After the user logs in, the system displays the main interface, as shown in the figure below.

On the main interface, four menu panels are displayed: *Personnel, Device, Attendance,* and *system*. Click a related following function below any panel to quickly access the corresponding interface.

# LOG OUT

Click the **user** on top-right of the interface and click **Sign Out** button to logout from the interface.

# PERSONNEL MANAGEMENT

Before using the attendance function, enter the personnel for setting first: department settings for setting the main architecture of the company, and personnel settings for entering employees into system, allocating employees to departments and then conducting employee maintenance.

#### **DEPARTMENT MANAGEMENT**

Choose *Personnel* >> *Department* to access the department management interface, as shown in figure.

| LanaTime              | =                                       | Language                       | English 🗸 🕐 🚯             | 🗘 Notification 🔍 🧟 admin 🕫      |
|-----------------------|-----------------------------------------|--------------------------------|---------------------------|---------------------------------|
| admin<br>• Online     | Personnel                               |                                |                           | # Home > Personnel > Department |
|                       | 🏛 Department                            |                                |                           | ≁ Option – ×                    |
| MAIN NAVIGATION       | Department No.                          | Department                     |                           |                                 |
|                       | Department No.                          | Department                     | Q Search                  | Advanced Clear                  |
| Dashboard Personnel < | ♦ Add                                   | ≛Import ≛Export ӬLog           | 10                        | efresh                          |
| Device <              | Department Department Parent No.        | Employee Approver<br>ent Count | D<br>Related<br>Operation | Default_Department              |
| K Attendance <        | 1 Default_Department                    |                                | Edit Delete               |                                 |
| 2 System <            | < < 1 > >>> Page 1/ Total 1; Per page 1 | 0 records/Total 1 records      |                           |                                 |

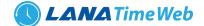

Before managing company personnel, set the department organization structure of the company. When this system is used for the first time, a level 1 department named **Default Department** and numbered **1** already exists in the system by default. This department can be edited (modified) but cannot be canceled.

#### ADD DEPARTMENT

Choose Personnel >> Department >> Option >> Add Department

| <b>Lana</b> Time         | =                                                   |                                          |                        | Language English 🗸 ઉ | 0 | ⇔ Notification     | 🧘 admin      | ¢     |
|--------------------------|-----------------------------------------------------|------------------------------------------|------------------------|----------------------|---|--------------------|--------------|-------|
| admin<br>• Online        | Department                                          |                                          |                        |                      |   | 🐐 Home > Personnel | > Department | > Add |
|                          | Add Department     Add department information here, | , customizing the organizational structu | ure for HR management. |                      |   |                    | -            | ×     |
| MAIN NAVIGATION          | * Department No. De                                 | epartment No.                            | Check                  |                      |   |                    |              |       |
| 🚳 Dashboard              | * Department De                                     | epartment                                |                        |                      |   |                    |              |       |
| 嶜 Personnel 🧹 <          | Parent Department                                   | *                                        |                        |                      |   |                    |              |       |
| 📕 Device 🧹               |                                                     | Save and New VOk                         | Ø Cancel               |                      |   |                    |              |       |
| Attendance <             |                                                     | • Save and New                           | Cancer                 |                      |   |                    |              | - 1   |
| □ System 〈               |                                                     |                                          |                        |                      |   |                    |              | 1     |
|                          |                                                     |                                          |                        |                      |   |                    |              |       |
|                          |                                                     |                                          |                        |                      |   |                    |              |       |
|                          |                                                     |                                          |                        |                      |   |                    |              |       |
|                          |                                                     |                                          |                        |                      |   |                    |              |       |
| localhost:8082/dashboard |                                                     |                                          |                        |                      |   |                    |              | •     |

Set the parameters as required based on the following steps:

**DEPARTMENT NO:** Enter the department number. Click **Check** to check whether the entered department number is exist or not.

**DEPARTMENT:** Enter a Department Name.

**PARENT DEPARTMENT:** Click the drop-down list and select the department to which the position belongs. After the completion setting, click **OK** to save the settings (click **Save and New** to add another department) and return to the **Department** interface. The information on the new position is displayed in the department interface.

| LanaTime          | =          |               |                          |                      |                   |            | Language En | glish 🖌 🤇        | •    | A Notification                | 🤱 admin          | 0     |
|-------------------|------------|---------------|--------------------------|----------------------|-------------------|------------|-------------|------------------|------|-------------------------------|------------------|-------|
| admin<br>• Online | Perso      | nnel          |                          |                      |                   |            |             |                  |      | # Home >                      | Personnel > Depa | rtmen |
|                   | 🏛 De       | partment      |                          |                      |                   |            |             |                  |      |                               | 🗲 Option 🛛 🗕     | ×     |
|                   | Depa       | rtment No.    |                          | De                   | epartment         |            |             |                  |      |                               |                  |       |
| IAIN NAVIGATION   | Dep        | partment No.  |                          |                      | Department        |            |             | Q Se             | arch | Advanced                      | <b>S</b> Clear   |       |
| B Dashboard       | <b>O</b> A | dd 🛍 Delete 🖯 | 🖥 Set Approver 🛛 🏶 Set I | Department 🔔         | Import 🛓 Exp      | oort 🕲 Log |             | 10 ~             |      | C Refresh                     |                  | Ľ     |
| Personnel <       |            |               |                          |                      |                   |            |             |                  | 5.6  | A                             |                  |       |
| Device <          |            | Department    | Department               | Parent<br>Department | Employee<br>Count | Approver   |             | lated<br>eration |      | Accounts<br>Default_Departmen | t                |       |
| Attendance <      |            | ) 1           | Default_Department       |                      |                   |            | Ed          | it <u>Delete</u> |      |                               |                  |       |
| System <          |            | ) 2           | Accounts                 |                      |                   |            | Ed          | it <u>Delete</u> |      |                               |                  |       |
|                   |            |               |                          |                      |                   |            |             |                  |      |                               |                  |       |
|                   | ~          | < < 1         | > >> Page 1/ Total       | 1; Per page 10 re    | cords/Total 2 re  | cords      |             |                  |      |                               |                  |       |
|                   |            |               |                          |                      |                   |            |             |                  |      |                               |                  |       |
|                   |            |               |                          |                      |                   |            |             |                  |      |                               |                  |       |
|                   |            |               |                          |                      |                   |            |             |                  |      |                               |                  |       |
|                   |            |               |                          |                      |                   |            |             |                  |      |                               |                  |       |

You can also click the add button from the department listing interface itself.

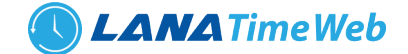

#### **SET DEPARTMENT**

#### Choose Personnel >> Department >> Option >> Set Department

Select department and select personnel no or by name then select new department then click OK.

| MAIN NAVIGATION | Search by Department O Search by Personnel No./Name         |  |  |  |  |  |  |  |
|-----------------|-------------------------------------------------------------|--|--|--|--|--|--|--|
| 🍄 Dashboard     | Select All Personnel In The Department                      |  |  |  |  |  |  |  |
| 📽 Personnel 🧹   | 5 v Selected Personnel(1) <i>d</i> Clear                    |  |  |  |  |  |  |  |
| 🗒 Device <      | Personnel No First Name Department I Sam Default_Department |  |  |  |  |  |  |  |
| ▲ Attendance <  | I     Sam     Default_Department                            |  |  |  |  |  |  |  |
| ⊑ System 〈      | • Select New Department:                                    |  |  |  |  |  |  |  |
|                 | ✓ Ok ØCancel                                                |  |  |  |  |  |  |  |

You can also click the add button from the department listing interface itself.

#### EDIT DEPARTMENT

If the related department information changes in the company, you can use the department editing function to modify the department name, number and department. Directly click *Department* or *Edit* under *Related Operation* in the line of the department to be edited to access the editing interface for modification.

| <b>Lana</b> Time  | =                                                                                                    | Language English 💙 🕐 🗘 Notification 🔍 🧟 admin 😋 🕯 |
|-------------------|----------------------------------------------------------------------------------------------------|---------------------------------------------------|
| admin<br>• Online | Department                                                                                                    | ₩ Home > Personnel > Department > Add             |
|                   | • Add Department<br>Add department information here, customizing the organizational structure for HR management. | - x                                               |
| MAIN NAVIGATION   | * Department No. 2                                                                                               |                                                   |
| 🚯 Dashboard       | * Department Accounts                                                                                            |                                                   |
| 嶜 Personnel 🧹 🤇   | Parent Department                                                                                                |                                                   |
| Device <          | ✓ Ok Ø Cancel                                                                                                    |                                                   |
| Attendance <      |                                                                                                    |                                                   |
| 🖵 System 🧹        |                                                                                                    |                                                   |
|                   |                                                                                                    |                                                   |
|                   |                                                                                                    |                                                   |
|                   |                                                                                                    |                                                   |
|                   |                                                                                                    |                                                   |
|                   |                                                                                                    |                                                   |

After the completion setting, click **OK** to save the settings and return to the **Department** interface. The information on the new department is displayed in the department interface.

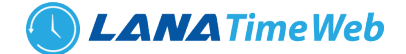

#### **DELETE DEPARTMENT**

Select the department to be deleted, and then click **Delete** on upper left of the department list. Or directly click **Delete** under **Related Operation** in the line of department to be deleted to access the confirmation interface for department deletion.

| LanaTime          | English V (P) A Notification admin 📽                                                   |
|-------------------|----------------------------------------------------------------------------------------|
| admin<br>• Online | Department * Home > Personnel > Department > Delete                                    |
|                   | Delete - × Undo department, Note: Department number cannot be reused after revocation! |
| MAIN NAVIGATION   | Select Department(s):Accounts                                                          |
| 🕸 Dashboard       |                                                                                        |
| Personnel <       | ✓ Ok Ø Cancel                                                                          |
| 🕹 Attendance <    |                                                                                        |
| □ System <        |                                                                                        |
|                   |                                                                                        |
|                   |                                                                                        |
|                   |                                                                                        |
|                   |                                                                                        |

Click **OK** for confirmation of deleting the selected department.

# **IMPORT DEPARTMENT**

#### Choose Personnel >> Department >> Option >> Import

Select file by clicking browse then click *Get Import Template* then click *OK* Button.

| <b>Lana</b> Time  | =                                                                                          | Language English 🗸 🕐 🚯 🗘 Notification 🔍 🔔 admin 📽                                                                                                    |
|-------------------|--------------------------------------------------------------------------------------------|----------------------------------------------------------------------------------------------------|
| admin<br>• Online | Department                                                                                 | We Home > Personnel > Department > Import                                                                                                    |
|                   | ▲ Import<br>To bring a bunch of details from a different program into the one you're using | - x                                                                                                    |
| MAIN NAVIGATION   | Select the file you<br>want to import: Only support file formats .xtsx                     | Importing Template Example:         A         B         C           1         Department No.         Department No.         Parent Department No.           2         A000001         123451         A000001           3         A000002         123452         A000001           4         A000003         123454         A000003           5         A000004         123454         A000003           6         A000005         123455         A000004           Description         1. Import template requires header         2. "Department No.", "Department 'is Required field           3.All fields must be in text format Get Import Templates         Set Import Templates         Set Import Templates |
|                   |                                                                                            |                                                                                                    |

Click **OK** to Import Department.

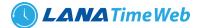

# **EXPORT DEPARTMENT**

#### Choose Personnel >> Department >> Option >> Export

| <b>Lana</b> Time    | ≡                         | l angua                                                                         | age English 🗸 🕐      | A Notification                  |
|---------------------|---------------------------|---------------------------------------------------------------------------------|----------------------|---------------------------------|
| admin               | Personnel                 | 🕹 Export 🛛 ×                                                                    |                      | # Home > Personnel > Department |
| Online              | <u>m</u> Department       | Current Export Table Department V                                               |                      | ≁Option — ×                     |
|                     | Department No.            | Export Method:<br>(a) All Records(max 10000 new records)                        | Q Search             | Advanced Clear                  |
| Dashboard Personnel | O Add                     | Select number of records to export From No.  From No.  Export total Export Exit | 10 🗸                 | 2 Refresh                       |
| Device              | Department Department No. |                                                                                 | Related<br>Operation | Accounts<br>Default_Department  |
| Attendance          | □ 1 Default_D             | partment                                                                        |                      |                                 |
| 1 System            | 2 Accounts                |                                                                                 |                      |                                 |
|                     | « < 1 > » <sup>p</sup>    | ge 1/Total 1; Per page 10 records/Total 2 records                               |                      |                                 |

Select *Current Export Table and File Type* from the drop down then click *Export* button *Log.* 

# **ADVANCED SEARCH**

Advanced search options are a set of very useful features offered by most *search* option on the Web application. Advanced search gives the Web searcher the ability to narrow their *searches* by a series of different conditions, ranges and fields and also in this we can add the advanced features.

| LanaTime                | ≡              | l anguage Englich 🗹 🛞 🚯 🗘 Notification 🔍 🤱 admin 🕫                                       |
|-------------------------|----------------|------------------------------------------------------------------------------------------|
| admin                   | Personnel      | Advanced Query ×                                                                         |
| • Online                | 🏛 Department   | Select Search Field Select Condition Range                                               |
| L                       | Department No. | Conditions Selected                                                                      |
| MAIN NAVIGATION         | Department No  | Q Search Advanced ØClear                                                                 |
| Personnel <             | 🕒 Add  🗎 Delei | 0 V ØRefresh                                                                             |
| Device <                | Departm        | Accounts                                                                                 |
| <b>å</b> ∗ Attendance < |                | O Add Q Search Z Clear D Return on Clear Clear C Return on Clear C Section is prevailing |
| 🖵 System <              |                | Accounts Edit Delete                                                                     |
|                         |                | > Page 1/ Total 1; Per page 10 records/Total 2 records                                   |

Set the parameters as required based on the following steps:

Select Search Field: It is to select field from the dropdown that are to be searched.
Select Condition: It is used to select the condition from the drop down that are to be searched.
Range: It is used to set range of search field.
Add: Button is used to add extra search features by user.
Search: This button is used to the features.
Clear: This button is used to clear the form.
Return: Button is used to return from the current form.

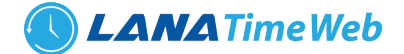

# **SET APPROVER**

To set the approver for a department select a department and click on Set approver. Select approve type and approver

| <b>Lana</b> Time  | =                                | Language English 🗸 🕐 🚯 🗘 Notification        |
|-------------------|----------------------------------|----------------------------------------------|
| admin<br>• Online | Department                       | Home > Personnel > Department > Set Approver |
|                   | 𝐨 Set Approver                   | - x                                          |
| MAIN NAVIGATION   | Select Department(s):2 Accounts, |                                              |
| 🏟 Dashboard       |                                  |                                              |
| 嶜 Personnel 🧹     | Approve Type Single level        |                                              |
| Device <          | Approver 💿                       |                                              |
| 🎝 Attendance <    | ✓Ok ØCancel                      |                                              |
| 🖵 System 🧹        |                                  |                                              |
|                   |                                  |                                              |
|                   |                                  |                                              |
|                   |                                  |                                              |
|                   |                                  |                                              |

# **POSITION MANAGEMENT**

Before setting company personnel, you need to add corresponding position information for the company. Choose *Personnel* >> *Position* to access the *Position* interface, as shown in the figure below.

| <b>Lana</b> Time  | ≡                                         | Language Engl           | lish 🗸 🕐 🚺 🗘 Notification | 🊨 admin 🛯 📽            |
|-------------------|-------------------------------------------|-------------------------|---------------------------|------------------------|
| admin<br>• Online | Personnel                                 |                         | 🖨 Home                    | > Personnel > Position |
|                   | Nosition                                  |                         |                           | ≁Option — ×            |
|                   | Position No.                              | Department              |                           |                        |
| MAIN NAVIGATION   | Position No.                              | Position                | Q Search 🔥 Advanced       | 🖉 Clear                |
| 🚳 Dashboard       | OAdd                                      | D L OG                  |                           | 10 ¥                   |
| Personnel <       | Grad Bocket Gott on an inport Ecoport     |                         |                           | 10                     |
| 📕 Device <        | Desition No. Position Parent              | Position Employee Count | Related Operation         |                        |
| Attendance <      |                                           |                         |                           |                        |
| □ System 〈        | < < 1 > >> Page 1/ Total 1; Per page 10 r | records/Total 0 records |                           |                        |
|                   |                                           |                         |                           |                        |
|                   |                                           |                         |                           |                        |
|                   |                                           |                         |                           |                        |
|                   |                                           |                         |                           |                        |
|                   |                                           |                         |                           |                        |
|                   |                                           |                         |                           |                        |

# **ADD POSITION**

Choose *Personnel* >> *Position* >> *Option* >> *Add* to access the position adding interface.

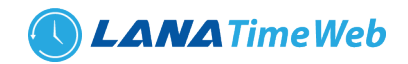

| <b>Lana</b> Time         | =               |                                |          | Language English 🛩 | • |                | 🧘 admin         | ¢     |
|--------------------------|-----------------|--------------------------------|----------|--------------------|---|----------------|-----------------|-------|
| admin<br>• Online        | Position        |                                |          |                    |   | 🕷 Home > Perso | nnel > Position | > Add |
|                          | O Add Position  | formation for each department. |          |                    |   |                | -               | ×     |
| MAIN NAVIGATION          | * Position No.  | Position No.                   | Check    |                    |   |                |                 |       |
| 🔁 Dashboard              | * Position      | Position                       |          |                    |   |                |                 |       |
| Personnel <              | Parent Position | ~                              |          |                    |   |                |                 |       |
| Device <                 |                 |                                |          |                    |   |                |                 |       |
| <b>≗</b> x Attendance <  |                 |                                |          |                    |   |                |                 |       |
| 🗆 System 🧹               |                 |                                |          |                    |   |                |                 |       |
|                          |                 | 🖺 Save and New 🖌 Ok            | ⊘ Cancel |                    |   |                |                 |       |
|                          |                 |                                |          |                    |   |                |                 |       |
|                          |                 |                                |          |                    |   |                |                 |       |
|                          |                 |                                |          |                    |   |                |                 |       |
| localhost:8082/dashboard |                 |                                |          |                    |   |                |                 | -     |

Set the parameters as required based on the following steps:

*Position No*: Enter the position number (exclusive). Click *Check* to check whether the entered position number is exist or not.

*Position*: Enter the position title.

Parent Position: select the parent position

After the completion setting, click **OK** to save the settings (click **Save and New** to add another position) and return to the **Position** interface. The information on the new position is displayed in the Position list.

# **SET POSITION**

#### Choose Personnel >> Position >> Option >> Set Position

Search by department and select personnel number or by name then select new position then click OK.

| Online          |   | Position                                        |                           |                                |     | ñ                     | Home > Personnel > Set Pos |
|-----------------|---|-------------------------------------------------|---------------------------|--------------------------------|-----|-----------------------|----------------------------|
|                 |   | Set Position<br>modify department and position. |                           |                                |     |                       |                            |
| IAIN NAVIGATION |   | Search by Department                            | Search by Personnel No    | ./Name                         |     |                       |                            |
| 孢 Dashboard     |   | ✓                                               | Select All Personnel In T | he Department                  |     |                       |                            |
| Personnel       | < |                                                 |                           |                                | 5 💙 | Selected Personnel(0) | <b>Z</b> Clear             |
| Device          | < | Personnel No                                    | First Name                | Department                     |     |                       |                            |
| × Attendance    | < |                                                 | Sanjiv                    | Default_Department             |     |                       |                            |
| 묘 System        | K | « < 1 > »                                       | Page 1/ Total 1; Per      | page 5 records/Total 1 records |     |                       |                            |
|                 |   | Select New Position:                            |                           | *                              |     |                       |                            |

Then click **OK** to confirm set position.

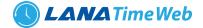

# **IMPORT POSITION**

Choose **Personnel** >> **position** >> **Option** >> **Import** Select file by clicking **Browse** then click **Get Import Template** then click **OK** button.

| Lana Time       | Ξ                                                                                                  | Language English 🗸 🕐 🚯 🗘 Notification 🚨 admin 📽                                                                                                    |
|-----------------|----------------------------------------------------------------------------------------------------|----------------------------------------------------------------------------------------------------|
| admin<br>Online | Position                                                                                           | Home > Personnel > Position > Import                                                                                                    |
|                 | Limport<br>To bring a bunch of details from a different program into the one you're using          | - ×                                                                                                    |
| MAIN NAVIGATION | Select the file you Choose File No file chosen<br>want to import : Only support file formats .xlsx | Importing Template Example:         1         0         C         D         E           1         Department lie         Paule Paulon lie         Paule lie         Paule lie         < |
| □ System 〈      | ✓ Ok Ø Cancel                                                                                      |                                                                                                    |

# **EXPORT POSITION**

Choose Personnel >> Position >> Option >> Export

| LanaTime              | : | =                         | Language English 🗸 🕐 🗘 Notification 🖉 🧘 admin 🕫                                                                                      |
|-----------------------|---|---------------------------|----------------------------------------------------------------------------------------------------|
| admin                 |   | Personnel                 | * Export ×                                                                                                    |
| • Online              |   | Section                   | Current Export Table Position V<br>File Type PDF File V                                                                              |
| MAIN NAVIGATION       |   | Position No. Position No. | Export Method:E  All Records(max 10000 new records)  Select number of records to export From No. 1 records, export total 100 records |
| 🖀 Personnel           |   | OAdd                      | Export Exit                                                                                                    |
| Device                |   | Position No.              | Postuon Parent Position Employee Count Related Operation                                                                             |
| <b>≜</b> × Attendance |   |                           | Accounts manager Edit Delete                                                                                                    |
| 묘 System              | ¢ | <pre></pre>               | 1/Total 1; Per page 10 records/Total 1 records                                                                                       |

Select **Current export table and file type** from the drop down then **click export** button.

Log: In this whatever change in this software modification it will display in log.

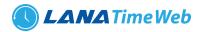

| <b>Lana</b> Time      | ЭLog     |                       |                        |                            |                       | ×                  | Notification | 🧟 admin 🕫              |
|-----------------------|----------|-----------------------|------------------------|----------------------------|-----------------------|--------------------|--------------|------------------------|
| admin<br>Online       | Username |                       | Action Flag            | ¥                          | 10 ~                  | Q Search 🥒 Clear   | # Home       | > Personnel > Position |
|                       | Username | Action Time           | Object Type            | Object Description         | Action Identification | Change Message     |              | ≁Option — ×            |
|                       | admin    | 10/5/2020 10:35:34 PM | Position               | 1 Accounts manager         | Add                   |                    |              |                        |
|                       |          |                       |                        |                            |                       |                    | Advanced     | 🍠 Clear                |
| 🏠 Dashboard           | ~        | < 1 > >> Page 1/T     | otal 1; Per page 10 re | ecords/Total 1 records     |                       |                    |              |                        |
| 🖀 Personnel           | <        |                       |                        |                            |                       |                    |              | 10 💙                   |
| Device                |          | Position No.          | P                      | Position                   | Parent Posit          | ion Employee Count | Related Op   | eration                |
| <b>≜</b> × Attendance |          |                       | A                      | ccounts manager            |                       |                    |              |                        |
| 묘 System              |          | < 1 > >> Page         | : 1/ Total 1; Per page | 10 records/Total 1 records |                       |                    |              |                        |

# **EDIT POSITION**

If the related position information changes in the company, you can use the position editing function to modify the position name, number and department. Directly click **Position** or **Edit** under **Related Operation** in the line of the position to be edited to access the editing interface for modification.

| <b>Lana</b> Time                              |     | =                                                                     | Language English 🗸 | ? | 0 |             | 2 | admin | ¢; |
|-----------------------------------------------|-----|-----------------------------------------------------------------------|--------------------|---|---|-------------|---|-------|----|
| admin<br>• Online                             |     | Position                                                              |                    |   |   | 🕷 Home > Pe |   |       |    |
|                                               |     | Add Position     Define the position information for each department. |                    |   |   |             |   | -     | ×  |
| MAIN NAVIGATION                               |     | * Position No. 1                                                      |                    |   |   |             |   |       |    |
| 🔁 Dashboard                                   |     | * Position Accounts manager                                           |                    |   |   |             |   |       |    |
| <ul> <li>Personnel</li> <li>Device</li> </ul> | <   | Parent Position                                                       |                    |   |   |             |   |       |    |
| Attendance                                    | < l |                                                                       |                    |   |   |             |   |       |    |
| 😐 System                                      | ¢   |                                                                       |                    |   |   |             |   |       |    |
|                                               |     | ✓ Ok ØCancel                                                          |                    |   |   |             |   |       |    |
|                                               |     |                                                                       |                    |   |   |             |   |       |    |
|                                               |     |                                                                       |                    |   |   |             |   |       |    |
|                                               |     |                                                                       |                    |   |   |             |   |       |    |
| localhost:8082/dashboard                      |     |                                                                       |                    |   |   |             |   |       |    |

*Position No*: Enter the position number (exclusive). Click *Check* to check whether the entered position number is exist or not.

**Position:** Enter the position title.

Parent Position: select the parent position.

After the completion setting, click **OK** to save the settings and return to the **Position** interface. The information on the new position is displayed in the department list.

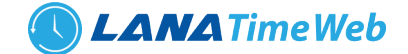

# **DELETE POSITION**

Select the position to be deleted, and then click **Delete** on upper left of the position list. Or directly click **Delete** under **Related Operation** in the line of position to be deleted to access the confirmation interface for position deletion.

| <b>Lana</b> Time         | =                                                                          | Language English 🗸 @ | 0 |                 | 🧘 admin        | ¢        |
|--------------------------|----------------------------------------------------------------------------|----------------------|---|-----------------|----------------|----------|
| admin<br>• Online        | Position                                                                   |                      |   | # Home > Person | nel > Position | > Delete |
|                          | Delete<br>Undo position, Note: position cannot be reused after revocation! |                      |   |                 | -              | - x      |
| MAIN NAVIGATION          | Select Positions(s):Accounts manager                                       |                      |   |                 |                |          |
| 🕸 Dashboard              |                                                                            |                      |   |                 |                |          |
| 🐮 Personnel 🧹            |                                                                            |                      |   |                 |                |          |
| 📕 Device <               | ✓ Ok Ø Cancel                                                              |                      |   |                 |                |          |
| 🎝 Attendance <           |                                                                            |                      |   |                 |                |          |
| 🖵 System <               |                                                                            |                      |   |                 |                |          |
|                          |                                                                            |                      |   |                 |                |          |
|                          |                                                                            |                      |   |                 |                |          |
|                          |                                                                            |                      |   |                 |                |          |
|                          |                                                                            |                      |   |                 |                |          |
|                          |                                                                            |                      |   |                 |                |          |
| localhost:8082/dashboard |                                                                            |                      |   |                 |                |          |

Click **OK** for confirmation of deleting the selected position.

# ADVANCED SEARCH

Advanced search options are a set of very useful features offered by most search option on the Web application. Advanced search gives the Web searcher the ability to narrow their searches by a series of different conditions, ranges and fields and also in this we can add the advanced features.

| LanaTime      | ≡            | l anguage Friglich                                                                                                    | • • • • •      | Notification 🚨 admin 📽        |
|---------------|--------------|----------------------------------------------------------------------------------------------------|----------------|-------------------------------|
| admin         | Personnel    | Advanced Query ×                                                                                                    |                | 🕷 Home > Personnel > Position |
| Online        | Section 1    | Select Search Field Select Condition Range                                                                                   |                | ≁ Option — ×                  |
|               | Position No. | Conditions Selected                                                                                                    |                |                               |
| Dashboard     |              |                                                                                                    | Q Search       | Idvanced Sclear               |
| 🖀 Personnel   | Add 🗈 Dele   |                                                                                                    |                | 10 🗸                          |
| E Device      |              |                                                                                                    | Employee Count | Related Operation             |
| ax Attendance |              | Odd Q Search ♂ Clear ℃ Return     Note: For selection of the same field or same conditions, the last selection is prevailing |                |                               |
| 요 System      | < < <        | 1 > Page 1/ Total 1; Per page 10 records/Total 1 records                                                                     |                |                               |

Set the parameters as required based on the following steps: Select Search Field: It is to select field from the dropdown that are to be searched. Select Condition: It is used to select the condition from the drop down that are to be searched. Range: It is used to set range of search field. Add: Button is used to add extra search features by user. Search: This button is used to the features. Clear: This button is used to clear the form. Return: Button is used to return from the current form.

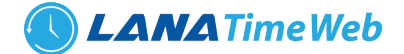

#### PERSONNEL

When starting to use this management system, you need to register personnel in the system or import the personnel information in other software or data to this system. For specific operations,

# ADD PERSONNEL

|                |   | Add personnel<br>Add personnel information, enroll fingerprint | and fill in the card number as required.Note: The parameter with * mea | ans it cannot be empty. |                            |
|----------------|---|----------------------------------------------------------------|------------------------------------------------------------------------|-------------------------|----------------------------|
| AIN NAVIGATION |   | Personnel Profile                                              |                                                                        |                         |                            |
| Dashboard      |   | *Device ID                                                     | Personnel No                                                           |                         |                            |
| Personnel      | < |                                                                |                                                                        |                         |                            |
| Device         | < | *Department                                                    | Check<br>Position                                                      |                         |                            |
| Device         |   | Default_Department                                             | ~                                                                      | *                       |                            |
| Attendance     | < |                                                                |                                                                        |                         |                            |
| System         | < | First Name                                                     | LastName                                                               |                         | ptimal Size 120×140 Pixel) |
|                |   | Father Name                                                    | Mother Name                                                            | Gender                  | No file chosen             |
|                |   | Factier Name                                                   | Hother Name                                                            | Male                    | ~                          |
|                |   | Password                                                       | Self Password:                                                         | Card No.                |                            |
|                |   |                                                                | 123456                                                                 |                         |                            |
|                |   | Employment Date:                                               | Date Of Attendance Start                                               | Employee Rule           |                            |
|                |   | 05/10/2020                                                     | 05/10/2020                                                             | None                    | ~                          |
|                |   | Employment Type:                                               | Туре                                                                   | Blood Group             |                            |
|                |   | Employee                                                       | ×                                                                      | ~                       | ~                          |
|                |   | Company                                                        | Shift                                                                  | Holiday Group           |                            |

Choose *Personnel* >> *Personnel* >> *Add* to access the personnel adding interface.

Set the parameters as required based on the following steps:

# PERSONNEL PROFILE AND PERSONAL DETAILS

| MAIN NAVIGATION       |   | Personnel Profile  |    |                        |   |               |                                                            |
|-----------------------|---|--------------------|----|------------------------|---|---------------|------------------------------------------------------------|
| 🙆 Dashboard           |   | *Device ID         | Po | rsonnel No             |   |               |                                                            |
|                       |   | Device ib          | re | isonner no             |   |               |                                                            |
| Personnel             | < |                    |    | Check                  |   |               |                                                            |
| Device                | < | *Department        | Po | sition                 |   |               |                                                            |
| <b>≜</b> ∗ Attendance |   | Default_Department | *  |                        | * |               |                                                            |
| Attendance            | < | First Name         | La | stName                 |   |               |                                                            |
| 😐 System              | < |                    |    |                        |   |               | (Optimal Size 120×140 Pixel)<br>Choose File No file chosen |
|                       |   | Father Name        | Mo | other Name             |   | Gender        |                                                            |
|                       |   |                    |    |                        |   | Male          | ~                                                          |
|                       |   | Password           | Se | If Password:           |   | Card No.      |                                                            |
|                       |   |                    |    | 123456                 |   |               |                                                            |
|                       |   | Employment Date:   | Da | te Of Attendance Start |   | Employee Rule |                                                            |
|                       |   | 06/10/2020         | -  | 06/10/2020             |   | None          | ~                                                          |
|                       |   | Employment Type:   | Ту | pe                     |   | Blood Group   |                                                            |
|                       |   | Employee           |    |                        | ~ |               | ~                                                          |
|                       |   | Company            | Sh |                        |   | Holiday Group |                                                            |
|                       |   | All                | ~  | None                   | ~ | None          | ~                                                          |
|                       |   |                    |    |                        |   |               |                                                            |
|                       |   | Personnel Details  |    |                        |   |               |                                                            |
|                       |   |                    |    |                        |   |               |                                                            |
|                       |   | Expiry Alert       |    |                        |   |               |                                                            |

- Device ID: Enter the device id unless it is not identical to the personnel number.
- *Personnel No*: The length cannot exceed nice digits. For an employee No. with the length less than nine digits, one or more 0's are prefixed to make the length 9 digits. The numbers cannot be the same.
- Click *Check* to check whether a number is exist or not.

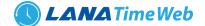

- Gender: Select a Gender.
- **Department:** Select a department from the drop-down list. (If no department has been set, only the default departments existing in the system can be chosen).
- Employment Type: Select the employee type from the drop-down list. It can be set to Permanent or Temporary.
- *Employment Date*: It is set to the current date by default. The employment date is considered as the start date of attendance calculation. The attendance before this date is not calculated in the statistical result.
- Self-Password: Set a self-password.
- First Name: Enter first name.
- Last Name: Enter last name.
- *Position*: Select the position from the drop-down list.
- Password: Set the personnel password. The black-and-white T&A device supports passwords with only five digits. The color-screen T&A device supports passwords with only eight digits. Passwords with digits exceeding the specified length are cut out by the system automatically. When you change a password, clear the old password in the text box and then enter the new password. Set to *Employee* or *Contractor*.
- Card No: Assign card numbers to personnel for attendance checking. Enter the card No. manually or use a card enroller for issuing cards.
- Employee Rule: We can add the employee rule we set in attendance option here.
- *Shift*: Assign shift to personnel. This will considered for generating reports even if we did not assign the schedule for the employee.
- Holiday Group: Add holiday group for employees.

Add Date of attendance start, Work address, home address, postal code, office telephone, home telephone, Mobile phone, birthday, ID number and Email

#### EXPIRY ALERTS AND ATTENDANCE SETTINGS

| AADHAR                                    | Expire On: | Ema                                              | il Alert: Yes 🗸 | Before | day(s) |
|-------------------------------------------|------------|--------------------------------------------------|-----------------|--------|--------|
| • Attendance Sett                         | ings       |                                                  |                 |        |        |
| Area ———————————————————————————————————— | me         | Enable Attendance Function:<br>Device Privilege: | Yes<br>Employee | ~      |        |
|                                           |            |                                                  |                 |        |        |

Set expiry alert for documents. Enter expiry date, Email alert option and date before notification to be sent
LANA Time Web 4.1
16

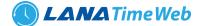

#### Set Area: Select Area

*Enable Attendance Function* (The default value is *Yes* and *No* means this employee is not included in the result of attendance statistics): For some top management personnel and temporary personnel requiring no attendance checking, it can be set to *No*.

**Device Privilege:** Set the permission of a user in the device, with the options including the following four types. After the completion of setting, click **OK** to save the settings (click **Save and New** to add another employee) and return to the **Personnel** interface, and the information on the new employee is displayed in the personnel list.

#### MOBILE APP SETTINGS

| _     |                   |    |                             |          |   |  |
|-------|-------------------|----|-----------------------------|----------|---|--|
| Area  |                   |    | Enable Attendance Function: | Yes      | ~ |  |
|       | Area Name         |    | Device Privilege:           | Employee | ~ |  |
|       |                   |    |                             |          |   |  |
|       |                   |    |                             |          |   |  |
|       |                   |    |                             |          |   |  |
|       |                   |    |                             |          |   |  |
|       |                   |    |                             |          |   |  |
| ~ м   | obile App Setting |    |                             |          |   |  |
|       |                   |    |                             |          |   |  |
| App S | tatus             | Ap | Role                        |          |   |  |

Enter the App status (Enable/ Disable) and App role.

#### **IMPORT PERSONNEL**

#### Choose Personnel >> Personnel >> Option >> Import

Select file by clicking browse then click *Get Import* template then click *OK* button.

| <b>Lana</b> Time  | =  |                                                                                                    | Language E   | nglish 🖌 🕐                                                                                   | 0                               |                         |                        | admin                | o,     |
|-------------------|----|----------------------------------------------------------------------------------------------------|--------------|----------------------------------------------------------------------------------------------|---------------------------------|-------------------------|------------------------|----------------------|--------|
| admin<br>• Online | Pe | ersonnel                                                                                                    |              |                                                                                              | *                               | Home > Pers             | onnel > Per            | sonnel >             | Import |
|                   | 1  | Import                                                                                                    |              |                                                                                              |                                 |                         |                        | -                    | ×      |
| MAIN NAVIGATION   |    | Select the file you Choose File No file chosen Importing Templa<br>want to import : Only support file formats .xlsx | ate Example: | 4 <u>k</u><br>1 Personnel No.<br>2 300                                                       | B<br>First Name<br>Devid        | C<br>Depatment No.<br>1 | D<br>Position No.<br>2 | E<br>Card No.        |        |
| Personnel <       |    |                                                                                                    |              | 3 400<br>4 500<br>5 600<br>6 700                                                             | Fadd<br>Hade<br>Janes<br>Sai th | 2<br>1<br>1<br>1        | 1<br>1<br>1<br>1       | 123<br>34<br>88<br>9 |        |
| Device <          |    | Trim Employee Name :   No OYes                                                                                      |              | <ol> <li>Import temp</li> <li>Personnel N<br/>are required</li> <li>All fields mu</li> </ol> | o,First Nam<br>fields           | e and Departm           | ent No                 |                      |        |
| ⊥ System 〈        |    | ✓ Ok ØCancel                                                                                                    |              | Get Import T                                                                                 | emplates                        |                         |                        |                      |        |
|                   |    |                                                                                                    |              |                                                                                              |                                 |                         |                        |                      |        |
|                   |    |                                                                                                    |              |                                                                                              |                                 |                         |                        |                      |        |
|                   |    |                                                                                                    |              |                                                                                              |                                 |                         |                        |                      |        |

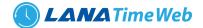

# **EXPORT PERSONNEL**

# Choose *Personnel >> Personnel >> Option >> Export*

Select Current Export Table and File Type from the drop down then Click Export button

| LanaTime                                              | =                              | Language English 🔻 🕐 🗘 Notification 🚨 admin 👒                                                              |
|-------------------------------------------------------|--------------------------------|----------------------------------------------------------------------------------------------------|
| admin                                                 | Personnel                      | * Export * # Home - Personnel - Personnel                                                                  |
| • Online                                              | 📽 Personnel                    | Current Export Table Personnel  File Type PDF File  PDF File                                               |
|                                                       | Personnel No                   | Export Method: nt Position  (a) All Records(max 10000 new records)  (b) Select number of records to export |
| <ul> <li>Dashboard</li> <li>Personnel &lt;</li> </ul> | Area Name<br>Area Name         | From No. 1 records export total 100 records Export Exit Export Exit                                        |
| 📕 Device <                                            | 🖬 Add 📾 Delete 🕥 Adjust Area 🛛 | DAdjust Department (♣ Resignation ≰Import ≰Export DLog 20 ↔                                                |
| 🛃 Attendance <                                        | Person No     First Name       | Card No. Department Position Gender Privilege Area FingerPrint Face Operations                             |
| ☐ System 《                                            |                                | e 1/ Total 1; Per page 20 records/Total 0 records                                                          |

Log: In this whatever change in this software modification it will display in log.

#### **DELETE EMPLOYEE**

On the *Personnel* interface, select the employee (or employees) to be deleted, and click *Delete* on upper left of the personnel list to access the confirmation interface for deletion.

| LanaTime          | Language English 🗸 @ 🛛 🗘 Notification 🔍 🧟 admin 🕫                                                                                                    | 1 |
|-------------------|----------------------------------------------------------------------------------------------------|---|
| admin<br>• Online | Personnel * Home > Personnel > Delete                                                                                                    | l |
|                   | Delete Delete - × Delete staff attendance schedule, appended log, overtime sheet, leave, the original records table information, please delete property! |   |
| MAIN NAVIGATION   | Select Personnels(s):1 Sanjiv,                                                                                                    |   |
| 🍘 Dashboard       |                                                                                                    |   |
| Personnel <       |                                                                                                    |   |
| Device <          | ✓ Ok Ø Cancel                                                                                                    | l |
| Attendance <      |                                                                                                    | l |
| 🖵 System 🧹        |                                                                                                    | l |
|                   |                                                                                                    |   |
|                   |                                                                                                    |   |
|                   |                                                                                                    |   |
|                   |                                                                                                    |   |
|                   |                                                                                                    | ÷ |

Click **OK** to complete the deletion operation.

Note: When you delete an employee, the information on this employee in the database is also deleted.

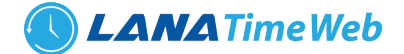

# **ADJUST AREA**

On the *Personnel* interface, select the employee (or employees) that to adjust area, and click *Adjust Area* on upper left of the personnel list to access the confirmation interface for adjust area.

| Mine Online            | r croonnet                                       |                                                                                                    | н попіс « тегаопіст « тегаопіст « жајазситеа |
|------------------------|--------------------------------------------------|----------------------------------------------------------------------------------------------------|----------------------------------------------|
|                        | • Area adjustment<br>Area adjustment will remove | this person from the devices in the original area and this person will be automatically sent to all devices in the new area. | - x                                          |
| MAIN NAVIGATION        | Select Personnels(s):                            | 1 Sanjiv,                                                                                                    |                                              |
| 嶜 Personnel 🛛 <        |                                                  |                                                                                                    |                                              |
| Device <               | * Adjusted to Area:                              | Include Subordinate Departments ✓ Ok                                                                                         |                                              |
| <b>≗x</b> Attendance < |                                                  | ZArea Name                                                                                                    |                                              |
| □ System <             |                                                  |                                                                                                    |                                              |
|                        |                                                  |                                                                                                    |                                              |
|                        |                                                  |                                                                                                    |                                              |
|                        |                                                  |                                                                                                    |                                              |
|                        | Transfer Reason:                                 | Transfer Reason:                                                                                                    |                                              |
|                        | Remarks                                          | Remarks                                                                                                    |                                              |
|                        |                                                  | ✓Ok ØCancel                                                                                                    |                                              |
|                        |                                                  |                                                                                                    |                                              |

Set the parameters as required based on the following picture above: Click **OK** to complete the adjust area operation.

# **ADJUST DEPARTMENT**

On the *Personnel* interface, select the employee (or employees) that adjust department and click *adjust department* on upper left of the personnel list to access the confirmation interface for adjust department.

| LanaTime          | =                                                              | Language English 🗸 🕐 🚯 🗘 Notification                                                                                                    |
|-------------------|----------------------------------------------------------------|----------------------------------------------------------------------------------------------------|
| admin<br>• Online | Personnel                                                      | W Home > Personnel > Personnel > Adjust Department                                                                                               |
|                   | OAdjust Department<br>If the personnel department after adjust | ng the original sector is the same department, position remains unchanged otherwise it will adjust the personnel office will be set after empty. |
| MAIN NAVIGATION   | Select Personnels(s):                                          | 1 Sanjiv,                                                                                                    |
| 📽 Personnel 🛛 <   |                                                                |                                                                                                    |
| 🖪 Device <        | * Adjusted to Department:                                      | <b>~</b>                                                                                                    |
| Attendance <      | Transfer Reason:                                               | Transfer Reason:                                                                                                    |
| 🖵 System <        | Remarks                                                        | Remarks                                                                                                    |
|                   |                                                                | ✓Ok ØCancel                                                                                                    |
|                   |                                                                |                                                                                                    |
|                   |                                                                |                                                                                                    |
|                   |                                                                |                                                                                                    |
|                   |                                                                |                                                                                                    |

Set the parameters as required based on the picture above: Click **OK** to complete the adjust department operation.

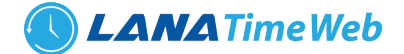

# RESIGNATION

On the *Personnel* interface, select the employee (or employees) that to resigned, and click *Resignation* on upper left of the personnel list to access the confirmation interface for resignation.

| <b>Lana</b> Time              | =                                             |                     | L                | anguage English 🗸 🕐 | 0 |                    | 🧟 admir        | o;        |
|-------------------------------|-----------------------------------------------|---------------------|------------------|---------------------|---|--------------------|----------------|-----------|
| admin<br>• Online             | Personnel                                     |                     |                  |                     | * | Home > Personnel > | Personnel > Re | signation |
|                               | Resignation     Perform resignation operation | on personnel        |                  |                     |   |                    |                | - ×       |
| MAIN NAVIGATION               | Selected Person                               | 1 Sanjiv,           |                  |                     |   |                    |                |           |
| Dashboard     Personnel     < | Reason                                        |                     |                  |                     |   |                    |                |           |
| Device <                      | Resignation Date                              |                     | Resignation Type | Quit                | ~ |                    |                |           |
| <b>å</b> x Attendance <       | Return Tool(s) Type                           | Yes 🗸               | Return Uniform   | Yes                 | ~ |                    |                |           |
| □ System <                    | Return Card                                   | Yes 🗸               | Blacklisted      | Yes                 | ~ |                    |                |           |
|                               | Disable Attendance                            | 2                   |                  |                     |   |                    |                |           |
|                               |                                               | <b>√</b> Ok ØCancel |                  |                     |   |                    |                |           |
|                               |                                               |                     |                  |                     |   |                    |                |           |
| localhost:8082/dashboard      |                                               |                     |                  |                     |   |                    |                |           |

Set the parameters as required based on the following picture above:

Click **OK** to complete the resignation operation.

After resignation success the selected employee is removed from the personnel interface.

# **PERSONNEL RESIGNATION**

| <b>Lana</b> Time       | ≡    |                   |                  |                            |                   | l                   | Language Eng        | lish 🖌 🕐 | 1 A Noti              | fication 🕺 🏯 admin       |
|------------------------|------|-------------------|------------------|----------------------------|-------------------|---------------------|---------------------|----------|-----------------------|--------------------------|
| admin<br>Online        | Pers | onnel             |                  |                            |                   |                     |                     |          |                       | V Home > Personnel > Re: |
|                        | € R  | esignation        |                  |                            |                   |                     |                     |          |                       | FOption -                |
| MAIN NAVIGATION        | Pe   | rsonnel No        | First            | Name                       | Resignat          |                     | ~                   | QSe      | arch <b>A</b> dv      | anced <b>S</b> Clear     |
| Personnel              | < 6  | Add 🗊 Delete ØDi: | sable Attendance | Function Decinstateme      | ent 🚣Export       | DLog                |                     |          |                       | 20 🗸                     |
| Device                 |      | Personnel No      | First Name       | Department                 | Blacklisted       | Resignation<br>Date | Resignation<br>Type | Reason   | Disable<br>Attendance | Related Operation        |
| ax Attendance □ System | <    | 1                 | Sanjiv           | 1Default_Department        | No                | 02/10/2020          | Quit                |          | Yes                   | <u>Delete</u>            |
|                        |      | << 1 >            | >> Page 1/T      | otal 1; Per page 20 record | s/Total 1 records |                     |                     |          |                       |                          |

The operations of personnel resignation cover personnel resignation, reinstatement from resignation and disabling attendance.

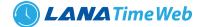

# ADD EMPLOYEE FOR RESIGNATION

Choose *Personnel* >> *Resignation* >> *Options* >> *Add* to access the new adding interface, as shown in the figure below.

| <b>Lana</b> Time  |   | =                         | Language English 💙 🕐 🚯 🗘 Notification 🖉 🔔 admin 🗖 |
|-------------------|---|---------------------------|---------------------------------------------------|
| admin<br>• Online |   | Resignation               | 🕷 Home > Personnel > Resignation > Add            |
|                   |   | O Add Resignation         | - x                                               |
| MAIN NAVIGATION   |   | * Personnel               |                                                   |
| 🆚 Dashboard       |   | * Resignation Date        |                                                   |
| Personnel         | < | Resignation Type Quit 🗸   |                                                   |
| Device            | < | Reason                    |                                                   |
| Attendance        | < | Return Tool(s) Type Yes 🗸 |                                                   |
| 🖵 System          | < | Return Uniform Yes 🗸      |                                                   |
|                   |   | Return Card Yes 🗸         |                                                   |
|                   |   | Blacklisted No 🗸          |                                                   |
|                   |   | Disable Attendance        |                                                   |
|                   |   | Save and New VOk ØCancel  |                                                   |
|                   |   |                           |                                                   |

Perform the resignation operation as required. The following shows how to perform operation.

*Personnel*: Click the drop-down list and select the employee for resignation. For personnel selection.

**Resignation Date:** Select the resignation date.

**Resignation Type:** Select the resignation type.

*Reason*: Enter the reason for resignation as required. It can be left blank.

Return tools/Work Uniform/Card: The default value is Yes. You can select No from the drop-down list.

*Blacklisted*: The default value is *No*, that is, resignation without being blacklisted. The operation of reinstatement from resignation cannot be conducted on the resigned personnel in the blacklist.

*Disable attendance*: For an employee newly added for resignation with attendance not disabled immediately, follow the following method to disable attendance.

In the resigned personnel list on the **Resignation** interface, click to select the resigned employee whose attendance needs to be disabled, and then click Disable Attendance Function above the resigned personnel list to access the confirmation interface for disabling attendance, as shown in the figure below. After the completion of setting, click **OK** to save the settings and return to the **Resignation** interface, and the just added employee for resignation will be displayed in the resigned personnel list.

# **EXPORT RESIGNATION**

Choose **Personnel** >> **Resignation** >> **Option** >> **Export** Select **Current Export Table and File Type** from the drop down then click **Export** button.

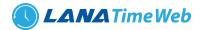

| LanaTime        | =                       |                                                                                                    | Language English 🗝 🕐 🗘 Notification                             |
|-----------------|-------------------------|----------------------------------------------------------------------------------------------------|-----------------------------------------------------------------|
| admin           | Personnel               | 🕹 Export 🛛 ×                                                                                                    | Home > Personnel > Resignation                                  |
| • Online        | Resignation             | Current Export Table Resignation                                                                                                    | Foption — X                                                     |
| MAIN NAVIGATION | Personnel No            | File Type PDF File V<br>Export Method:<br>(a) All Records(max 10000 new records)All Records(max 10000 new records)<br>Select number of records to exportSelect number of records to export<br>cords to export | ✓ QSearch Mªdvanced ØClear                                      |
| 🔲 Device <      | Personnel No First Name | From No. 1 records export total 100 records Export Exit Date                                                                                                    | Resignation Reason Disable Related Operation<br>Type Attendance |
| 🕹 Attendance <  | 🗌 1 Sanjiv              | 1Default_Department No 02/10/2020                                                                                                    | Quit Yes <u>Delete</u>                                          |
|                 | << < 1 > >> Page        | 1/ Total 1; Per page 20 records/Total 1 records                                                                                                    |                                                                 |

Log: In this whatever change in this software modification it will display in log.

| <b>Lana</b> Time  | 'DLog    |                       |                         |            |                  |                 |                       |                      |             | ×       | Notif | ication | 🧟 ad      |     | 00 |
|-------------------|----------|-----------------------|-------------------------|------------|------------------|-----------------|-----------------------|----------------------|-------------|---------|-------|---------|-----------|-----|----|
| admin<br>• Online | Username |                       | Action Flag             |            | ~                | 20              | 0                     | ♥ QSe                | arch        | Clear   | *     | Home >  | Personnel |     |    |
|                   | Username | Action Time           | Object Type             | Object D   | Description      |                 | Action<br>dentificati |                      | hange Messa | ige     |       |         | ≁Optio    | n — | ×  |
| MAIN NAVIGATION   | admin    | 10/6/2020 10:35:57 PM | Resignation             | 0000000    | 01Sanjiv         | A               | Add                   | 1                    |             |         |       |         |           |     |    |
| 🕸 Dashboard       | ~ <      | 1 > >> Page 1/        | otal 1; Per page 20 rec | ords/Total | 1 records        |                 |                       |                      |             |         | Adva  | nced    | Clear     | r   |    |
| 🐮 Personnel 🧹 🤟   |          |                       |                         |            |                  |                 |                       |                      |             |         |       |         |           | ~   |    |
| Device <          |          | Personnel No First Na | me Department           | t          | Blacklisted      | Resign          |                       | Resignation          | Reason      | Disable |       | Related | Operation | n   |    |
| Attendance <      |          |                       | 1Default_De             |            |                  | Date<br>02/10/: |                       | <b>Typ</b> e<br>Ouit |             | Yes     | ance  |         |           |     |    |
| 🖵 System 🧹        |          | i sanjiv              | IDelaut_De              |            |                  |                 |                       |                      |             | Tes     |       |         |           |     |    |
|                   |          | < 1 > >> Pa           | ge 1/Total 1; Per page  | 20 records | /Total 1 records |                 |                       |                      |             |         |       |         |           |     |    |
|                   |          |                       |                         |            |                  |                 |                       |                      |             |         |       |         |           |     |    |

# **DISABLE ATTENDANCE**

Choose *Personnel* to disable attendance from resignation interface >> *Resignation* >> *Disable Attendance* In this the admin have right to disable the attendance of a resigned user.

| LanaTime                | English 🗸 🕐 ANOLIfication 🖉 🍰 admin                                      |
|-------------------------|--------------------------------------------------------------------------|
| admin<br>• Online       | Personnel 🕷 Home > Personnel > Resignation > Disable Attendance Function |
|                         | ØDisable Attendance Function - ×                                         |
| MAIN NAVIGATION         | Select Resignations(s):1 Sanjiv,                                         |
| 🏟 Dashboard             | ✓Ok ØCancel                                                              |
| 嶜 Personnel 🛛 <         |                                                                          |
| 🖪 Device 🧹              |                                                                          |
| 🎝 Attendance <          |                                                                          |
| □ System <              |                                                                          |
|                         |                                                                          |
|                         |                                                                          |
|                         |                                                                          |
|                         |                                                                          |
| localhoct8082/dathhoard |                                                                          |

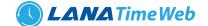

Click **OK** to complete the disable attendance operation. After disable attendance success the selected employee is removed from the resignation interface.

# REINSTATEMENT

Choose Personnel to be reinstate from resignation interface >> Resignation >>select employee >>Reinstatement

| LanaTime                 | =                                | Language English 🗸 | ? | 0    |                  | 🧘 admin         | o;      |
|--------------------------|----------------------------------|--------------------|---|------|------------------|-----------------|---------|
| admin<br>• Online        | Personnel                        |                    |   | Home | Personnel > Resi | gnation > Reins | atement |
|                          | ₱) Reinstatement                 |                    |   |      |                  | -               | ×       |
| MAIN NAVIGATION          | Select Resignations(s):1 Sanjiv, |                    |   |      |                  |                 |         |
| 🚯 Dashboard              | ✓ Ok Ø Cancel                    |                    |   |      |                  |                 |         |
| 📽 Personnel 🛛 <          |                                  |                    |   |      |                  |                 |         |
| 🖪 Device 🧹               |                                  |                    |   |      |                  |                 |         |
| よ Attendance <           |                                  |                    |   |      |                  |                 |         |
| 🖵 System 🧹 🤇             |                                  |                    |   |      |                  |                 |         |
|                          |                                  |                    |   |      |                  |                 |         |
|                          |                                  |                    |   |      |                  |                 |         |
|                          |                                  |                    |   |      |                  |                 |         |
| localhost:8082/dashboard |                                  |                    |   |      |                  |                 |         |

# ADVANCED SEARCH

Advanced search options are a set of very useful features offered by most *search* option on the Web application. Advanced search gives the Web searcher the ability to narrow their *searches* by a series of different conditions, ranges and fields and also in this we can add the advanced features.

| LanaTime                | =            | Language Findlich 🗸 🛞 🗘 Notification 🔍 🧟 admin 🗠                                                                                                    |
|-------------------------|--------------|----------------------------------------------------------------------------------------------------|
| admin                   | Personnel    | MAdvanced Query ×                                                                                                    |
| • Online                | Resignation  | Select Search Field Select Condition Range                                                                                                    |
|                         | Personnel No | Conditions Selected                                                                                                    |
| MAIN NAVIGATION         |              | QSearch Advanced Sclear                                                                                                    |
| 🖉 Personnel <           | BAdd ⊞Delet  | 20 👻                                                                                                    |
| Device <                | Person       | eason Disable Related Operation                                                                                                    |
| <b>å</b> ∗ Attendance < |              | OAdd         QSearch         Image: Clear         OReturn         Attendance           *Note: For selecting of the same field or same conditions, the last selection is prevailing.         Attendance         Attendance |
| 😐 System 🛛 <            |              | Sanjiv 1Default_Department No 02/10/2020 Quit Yes <u>Delete</u>                                                                                                    |
|                         | < < 1        | > >> Page 1/Total 1; Per page 20 records/Total 1 records                                                                                                    |
|                         |              |                                                                                                    |
|                         |              |                                                                                                    |
|                         |              |                                                                                                    |
|                         |              |                                                                                                    |

Set the parameters as required based on the following steps:

Select Search Field: It is to select field from the dropdown that are to be searched.
Select Condition: It is used to select the condition from the drop down that are to be searched.
Range: It is used to set range of search field.
Add: Button is used to add extra search features by user.
Search: This button is used to the features.
Clear: This button is used to clear the form.
Return: Button is used to return from the current form.

LANA Time Web 4.1

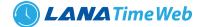

# **ISSUE CARD**

Assign card numbers to personnel for attendance checking. The system supports card issuing with a card enroller or by manually entering card numbers.

#### **1. HOW TO USE THE CARD ENROLLER**

The card enroller is connected with a PC through a USB port. Click the card number entering bar, swipe the card on the card enroller, and this card number is automatically displayed on the entering bar.

#### 2. SPECIFIC CARD ISSUING PROCEDURE

Choose *Personnel* >> *Issue Card* >>*Option*>> *Issue Card* to access the card issuing interface, as shown in the picture below.

| LanaTime               | =      |                                                      |                               |                      |                            | Language English 🗸                    | ? <b>0</b>  |                 | 🧘 admin          |
|------------------------|--------|------------------------------------------------------|-------------------------------|----------------------|----------------------------|---------------------------------------|-------------|-----------------|------------------|
| admin<br>• Online      | Per    | sonnel                                               |                               |                      |                            |                                       |             | 🕷 Home > Person | nel > Issue Card |
|                        |        | dd Issue Card<br>/hen issuing a new card, please cor | nnect the card reader to your | PC on the server. Or | ly personnel with their in | formation registered can have their c | ard issued. |                 | -                |
| IAIN NAVIGATION        |        | Personnel                                            | *                             |                      |                            |                                       |             |                 |                  |
| Personnel              | ĸ      | Card No.                                             | New 🗸 Ok                      | <b>⊘</b> Cancel      |                            |                                       |             |                 |                  |
| Device                 | <      |                                                      |                               |                      |                            |                                       |             |                 |                  |
| ▲ Attendance           | <<br>< |                                                      |                               |                      |                            |                                       |             |                 |                  |
|                        |        |                                                      |                               |                      |                            |                                       |             |                 |                  |
|                        |        |                                                      |                               |                      |                            |                                       |             |                 |                  |
|                        |        |                                                      |                               |                      |                            |                                       |             |                 |                  |
| calhost:8082/dashboard |        |                                                      |                               |                      |                            |                                       |             |                 |                  |

#### **PARAMETER DESCRIPTION:**

*Personnel*: Click on the right side of *Personnel* and select an employee from the popped up personnel list. *Card No*: Enter a card number or obtain a card number by using the card enroller.

After the completion of the setting, click **OK** to start card issuing. After the operation is successful, the system automatically returns to the **Issue Card** interface. Now the related information on this card is displayed in the card information list on the interface. Note: A card can only be issued to one employee once.

#### **RETREAT CARD**

Choose Personnel >> Issue Card >>select card>> Retreat card

| LanaTime                                 | Ξ Language English ♥ ⑦ Ο Ω Notification 2 admin α                                                  |
|------------------------------------------|----------------------------------------------------------------------------------------------------|
| admin<br>• Online                        | Personnel Home > Personnel > Issue Card > Retrest Card                                             |
|                                          | After the back of the card is successful, the system will clear the personnel card information - × |
| MAIN NAVIGATION                          | Select Issue Card(s):1111 Sanjiv,                                                                  |
| Dashboard                                |                                                                                                    |
| Personnel <                              | ✓Ok ØCancel                                                                                        |
| د معند معند معند معند معند معند معند معن |                                                                                                    |
| □ System 〈                               |                                                                                                    |
|                                          |                                                                                                    |
|                                          |                                                                                                    |
|                                          |                                                                                                    |
|                                          |                                                                                                    |

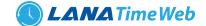

After the completion of setting, click **OK** to save the settings and return to the **document** interface, and the retreated card personnel are removed from issue card interface

# **BATCH CARD**

| <b>Lana</b> Time                                | =                                                                                 | Language English 🗸 🕐 🚯 🗘 Notification         |
|-------------------------------------------------|-----------------------------------------------------------------------------------|-----------------------------------------------|
| admin<br>• Online                               | Personnel                                                                         | In Home ⇒ Personnel ⇒ Issue Card ⇒ Batch Card |
|                                                 | Batch Card The personnel with card numbers will not appear on the generated list. | - x                                           |
| MAIN NAVIGATION                                 |                                                                                   | Issue Card Way Card Reader                    |
| B Dashboard                                     | Start Personnel No.                                                               |                                               |
| <ul> <li>Personnel </li> <li>Device </li> </ul> | End Personnel No.                                                                 | Input Card No.                                |
| 🛃 Attendance <                                  | No Card Issued:                                                                   | Issued Cards:                                 |
| □ System 〈                                      | Personnel No First Name Department                                                |                                               |
|                                                 | No related record                                                                 |                                               |
|                                                 |                                                                                   |                                               |
|                                                 |                                                                                   |                                               |
|                                                 |                                                                                   |                                               |

Choose *Personnel* >> *Issue Card* >> *Batch Card* to access the batch card issuing interface.

2. Set *Start Personnel No.* and *End Personnel No.* (Ensure that entered numbers do not exceed the maximum numbers of personnel number digits supported by the system). Click *Generate List*. Information on all employees without card numbers in this number range is displayed, as shown in the figure below.

**3.** Enter a card number in the *Input Card No.* box or obtain a card number by using the card enroller. (The following uses the card enroller for obtaining a card number as an example).

4. Place cards at the card placement position of the card enroller one by one. The card enroller automatically obtains card numbers and starts card issuing from the first employee in the list of personnel without cards assigned. After successful card issuing, the information on related personnel in the list of personnel without cards assigned is automatically cleared. The information (including card numbers) on the personnel with cards issued is displayed in the right list of personnel with cards issued.

5. Click **OK** to save the settings and return to the **Issue Card** interface. The card information list now displays the personnel with cards issued and the information on their card numbers.

| A Dashboard         A Dashboard         Personnel       Card         Obsub Card       OBatch Card       Export         Device       Personnel No       First Name       Department No.       Department Name       Card No.       Card Status       Date Of Issue         Attendance       00000001       Sanjiv       Default_Department       1234       Enabled       06/10/2020                                                                                                    |
|----------------------------------------------------------------------------------------------------|
| MAIN NAMIGATION                                                                                                    |
| MAIN MANIGATION     Image: Card Obstath Card Extract Card Lexport Diag     QSearch     Midvanced     Image: Card Obstath Card Extract Card Lexport Diag       Image: Device     Image: Card Obstath Card Extract Card Lexport Diag     Image: Card No.     Card Status     Date Of Issue       Image: Device     Image: Occondition of Card Status     Image: Occondition of Card Status     Date Of Issue       Image: Device     Image: Occondition of Card Status     Image: Occondition of Card Status     Date Of Issue       Image: Device     Image: Occondition of Card Status     Image: Occondition of Card Status     Date Of Issue       Image: Device     Image: Occondition of Card Status     Image: Occondition of Card Status     Date Of Issue       Image: Device     Image: Occondition of Card Status     Image: Occondition of Card Status     Date Of Issue       Image: Device     Image: Occondition of Card Status     Image: Occondition of Card Status     Date Of Issue       Image: Device     Image: Occondition of Card Status     Image: Occondition of Card Status     Date Of Issue       Image: Device     Image: Occondition of Card Status     Image: Occondition of Card Status     Image: Occondition of Card Status |
| Personnel       Card Velocard       Personnel Card & Expert Sug       2         Device       Personnel No       Personnel No       Department No.       Department Name       Card No.       Card Status       Date of Issu         A Attendance       0       00000001       Sanjiv       Default_Department       1234       Enabled       06/10/2020                                                                                                    |
| •••••••••••••••••••••••••••••                                                                                                    |
| L System (                                                                                                    |
|                                                                                                    |
|                                                                                                    |

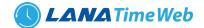

# **EXPORT**

Choose Personnel >> Issue >> Option >> Export

Select *Current Export Table and File Type* from the drop down then click *Export* button.

| <b>Lana</b> Time      | =                         | <b>≛</b> Export                                                                                                    | Language English 🛩    | • • • A Notification | admin 📽                    |
|-----------------------|---------------------------|----------------------------------------------------------------------------------------------------|-----------------------|----------------------|----------------------------|
| admin<br>Online       | Personnel                 |                                                                                                    | ▼                     | 🕷 Home               | e > Personnel > Issue Card |
|                       | Elssue Card               |                                                                                                    | <ul> <li>✓</li> </ul> |                      | ≁Option — ×                |
| MAIN NAVIGATION       | Personnel No              | Export Method:<br>All Records(max 10000 new records)<br>Select number of records to export<br>From No. 1 records export total 100 r | ecords                | QSearch Advanced     | Clear                      |
| 嶜 Personnel           | K Bissue Card OBatch Card |                                                                                                    | Exit                  |                      | 20 💙                       |
| Device                | C Personnel No F          | irst Name Department No. Depart                                                                                                    | ment Name Card No.    | Card Status D        | ate Of Issue               |
| <b>≗</b> ∗ Attendance |                           | anjiv Default                                                                                                    | _Department 1234      | Enabled 06           |                            |
| □ System              | < < 1 > >> Pa             | ge 1/Total 1; Per page 20 records/Total 1 records                                                                                   |                       |                      |                            |
|                       |                           |                                                                                                    |                       |                      |                            |
|                       |                           |                                                                                                    |                       |                      |                            |
|                       |                           |                                                                                                    |                       |                      |                            |

Log: In this whatever change in this software modification it will display in log.

| <b>Lana</b> Time | DLog     |                       |                     |                                 |                          |                              | × Notification | 🛛 🧟 admin 🔇              |
|------------------|----------|-----------------------|---------------------|---------------------------------|--------------------------|------------------------------|----------------|--------------------------|
| admin<br>Online  | Username |                       | Action Flag         |                                 | • 10 •                   | QSearch Clear                | 🖷 Hom          | e > Personnel > Issue Ca |
|                  | Username | Action Time           | Object Type         | Object Description              | Action<br>Identification | Change Message               |                | ≁Option — ×              |
|                  | admin    | 10/6/2020 10:55:45 PM | Issue Card          | 00000001Sanjiv                  | Add                      |                              |                |                          |
| Dashboard        | admin    | 10/6/2020 10:53:21 PM | Issue Card          |                                 | Delete                   |                              | Advanced       | 2 Clear                  |
|                  | admin    | 10/6/2020 10:53:21 PM | Issue Card          |                                 | Others                   | Retreat Card(card_cost=None) |                | 20 🗸                     |
| Personnel        | admin    | 10/6/2020 10:47:15 PM | Issue Card          | 00000001Sanjiv                  | Add                      |                              |                |                          |
| Device           | <        |                       |                     |                                 |                          |                              | s D            | ate Of Issue             |
| ttendance        | < < <    | 1 > >> Page 1/        | Total 1; Per page 1 | 10 records/Total 4 records      |                          |                              | 0              | 6/10/2020                |
| System           | <        |                       |                     |                                 |                          |                              |                |                          |
|                  | ~        | < 1 > >> P            | age 1/ Total 1; Per | page 20 records/Total 1 records |                          |                              |                |                          |
|                  |          |                       |                     |                                 |                          |                              |                |                          |
|                  |          |                       |                     |                                 |                          |                              |                |                          |
|                  |          |                       |                     |                                 |                          |                              |                |                          |
|                  |          |                       |                     |                                 |                          |                              |                |                          |
|                  |          |                       |                     |                                 |                          |                              |                |                          |

# ADVANCED SEARCH

Advanced search options are a set of very useful features offered by most search option on the Web application. Advanced search gives the Web searcher the ability to narrow their searches by a series of different conditions, ranges and fields and also in this we can add the advanced features.

Set the parameters as required based on the following steps:

Select Search Field: It is to select field from the dropdown that are to be searched.
Select Condition: It is used to select the condition from the drop down that are to be searched.
Range: It is used to set range of search field.
Add: Button is used to add extra search features by user.
Search: This button is used to the features.
Clear: This button is used to clear the form.
Return: Button is used to return from the current form.

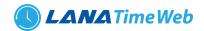

| LanaTime        | =            | Language English y 🕐 🕕 A Notification 🚨 admin 🕫                                                                                                    |
|-----------------|--------------|----------------------------------------------------------------------------------------------------|
| admin<br>Online | Personnel    | Advanced Query X                                                                                                    |
|                 | Elssue Card  | Select Search Field Select Condition Range                                                                                                    |
| MAIN NAVIGATION | Personnel No | Conditions Selected                                                                                                    |
| 🙆 Dashboard     |              |                                                                                                    |
| 🖀 Personnel 🛛 < | Issue Card   | 20 *                                                                                                    |
| Device <        | Personne     | . Card Status Date Of Issue                                                                                                    |
| 🚑 Attendance <  |              | OAd         QSearch         PClear         DReturn           *Note: For selecting of the same field or same conditions, the last selection is prevailing.         Enabled         06/10/2020 |
| 도 System 《      | e< < 1       | >         >>>           Page 1/Total 1; Per page 20 records/Total 1 records                                                                                                    |

# **DOCUMENT SETUP**

Personnel >> Document Setup >> Options >> Add

| Lana Time            | ≡                         |                                              | Language English 🗸 | •        |               | 🤱 admin         | ¢\$      |
|----------------------|---------------------------|----------------------------------------------|--------------------|----------|---------------|-----------------|----------|
| admin<br>Online      | Personnel                 |                                              |                    |          | 🕷 Home > Pers | onnel > Documer | nt Setup |
|                      | Document Setup            |                                              |                    |          |               | ≁option —       | ×        |
|                      | No                        | Document Name                                |                    |          |               |                 |          |
| IAIN NAVIGATION      | No                        | Document Name                                |                    | Q Search | Advanced      | 🝠 Clear         |          |
| 孢 Dashboard          | ●Add ⑪Delete ▲Export ூLog |                                              |                    |          |               | 20 🗸            |          |
| Device <             | No.     Document Name     |                                              | Related Operation  |          |               |                 |          |
| Attendance <         |                           |                                              |                    |          |               |                 |          |
| ⊇ System 〈           | < < 1 > >> Page 1/1       | Total 1; Per page 20 records/Total 0 records |                    |          |               |                 |          |
|                      |                           |                                              |                    |          |               |                 |          |
|                      |                           |                                              |                    |          |               |                 |          |
|                      |                           |                                              |                    |          |               |                 |          |
|                      |                           |                                              |                    |          |               |                 |          |
| lhost:8082/dashboard |                           |                                              |                    |          |               |                 |          |

Set parameters click ok then the added documents displayed in the document interface

| LanaTime          | =                            | Language English 🕶 💿 🚯 🗘 Notification 💁 🍰 admin          |
|-------------------|------------------------------|----------------------------------------------------------|
| admin<br>• Online | Document Setup               | # Home $>$ Personnel $>$ Document Setup $>$ Add Document |
|                   | O Add Document               | - ×                                                      |
| MAIN NAVIGATION   | * No                         |                                                          |
| 🚯 Dashboard       | * Document Name              |                                                          |
| 嶜 Personnel <     | 🛱 Save and New 🗸 Ok 🖉 Cancel |                                                          |
| 📕 Device 🤇        |                              |                                                          |
| 🎝 Attendance <    |                              |                                                          |
| □ System <        |                              |                                                          |
|                   |                              |                                                          |
|                   |                              |                                                          |
|                   |                              |                                                          |
|                   |                              |                                                          |
|                   |                              |                                                          |

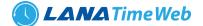

# **EXPORT DOCUMENT**

#### Choose Personnel >> Export Document >> Option >> Export

Select Current Export Table and File Type from the drop down then click Export button

| <b>Lana</b> Time | =                         | Language English 🗙 🕐 🌒 🗘 Notification 🚨 admin 🗠                                                      |
|------------------|---------------------------|----------------------------------------------------------------------------------------------------|
| admin            | Personnel                 | ★ Export ×                                                                                           |
| Online Online    | ( Document Setup          | Current Export Table         Document Setup         ▼           File Type         PDF File         ▼ |
| MAIN NAVIGATION  | No                        | Export Method:                                                                                       |
| 🖀 Personnel 🛛 <  | OAdd @Delete ▲Export つLog |                                                                                                    |
| Device <         | 🗆 No. Doct                | ment Name Related Operation                                                                          |
| Attendance <     |                           |                                                                                                    |
| 🖵 System <       |                           | Page 1/Total 1; Per page 20 records/Total 0 records                                                  |
|                  |                           |                                                                                                    |
|                  |                           |                                                                                                    |
|                  |                           |                                                                                                    |
|                  |                           |                                                                                                    |
|                  |                           |                                                                                                    |

Log: In this whatever change in this software modification it will display in log.

| Lana Time               | ් Log                       |                                              |                                         | × Notification                    |
|-------------------------|-----------------------------|----------------------------------------------|-----------------------------------------|-----------------------------------|
| admin<br>• Online       | Username                    | Action Flag                                  | ✓ 10 ✓ Q Search Ø Clear                 | Home > Personnel > Document Setup |
|                         | Username Action Time        | Object Type Object Description               | Action Change Message<br>Identification | Foption — ×                       |
| MAIN NAVIGATION         | admin 10/7/2020 10:46:35 AM | Document Setup Document object               | Add                                     | Advanced Clear                    |
| 🙆 Dashboard             | Dens 1/T                    | otal 1; Per page 10 records/Total 1 records  |                                         |                                   |
| 🕈 Personnel <           | < < 1 > >> Page 1/ To       | otal 1; Per page 10 records, rotal 1 records |                                         | 20 🗸                              |
| 🖪 Device 🤇              | No. Document                | t Name                                       |                                         | Related<br>Operation              |
| <b>≗</b> x Attendance < | 1 AADHAR                    |                                              |                                         | <u>Edit Delete</u>                |
| 🖵 System <              |                             |                                              |                                         |                                   |
|                         | << 1 > >>                   | Page 1/ Total 1; Per page 20 records/Total 1 | records                                 |                                   |
|                         |                             |                                              |                                         |                                   |
|                         |                             |                                              |                                         |                                   |
|                         |                             |                                              |                                         |                                   |
|                         |                             |                                              |                                         |                                   |

# **EDIT DOCUMENT**

#### Personnel >> Document Setup >> Edit

If the related **Document** information changes in the company, you can use the document editing function to modify the document no and document name. Directly click **Document** or **Edit** under **Related Operation** in the line of the document to be edited to access the document interface for modification.

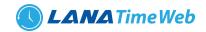

| LanaTime                | =                      | Language English 🗸 🕐 🚯 🗘 Notification              |
|-------------------------|------------------------|----------------------------------------------------|
| admin<br>• Online       | Document Setup         | ♣ Home > Personnel > Document Setup > Add Document |
|                         | O Add Document         | - x                                                |
| MAIN NAVIGATION         | *No 1                  |                                                    |
| 🕸 Dashboard             | * Document Name AADHAR |                                                    |
| Personnel <             | ✓ Ok Ø Cancel          |                                                    |
| Device <                |                        |                                                    |
| Attendance <            |                        |                                                    |
| 🖵 System <              |                        |                                                    |
|                         |                        |                                                    |
|                         |                        |                                                    |
|                         |                        |                                                    |
|                         |                        |                                                    |
| ocalhost:8082/dashboard |                        |                                                    |

After the completion setting, click **OK** to save the settings and return to the **document setup** interface. The information on the new position is displayed in the document interface

#### **DELETE DOCUMENT**

Select the document to be deleted, and then click **Delete** on upper left of the document list. Or directly click **Delete** under **Related Operation** in the line of document to be deleted to access the confirmation interface for document deletion.

| <b>Lana</b> Time                               | =                                 | Language English 🗸 🕐 🚯 🗘 Notification      |
|------------------------------------------------|-----------------------------------|--------------------------------------------|
| admin<br>• Online                              | Document Setup                    | Home > Personnel > Document Setup > Delete |
|                                                | Delete                            | - x                                        |
| MAIN NAVIGATION                                | Select Document Setup(s):1 AADHAR |                                            |
| Dashboard                                      |                                   |                                            |
| <ul> <li>Personnel</li> <li>Device</li> </ul>  | <<br>✓ ✓ Ok ØCancel               |                                            |
| <ul> <li>Device</li> <li>Attendance</li> </ul> |                                   |                                            |
| □ System                                       | <                                 |                                            |
|                                                |                                   |                                            |
|                                                |                                   |                                            |
|                                                |                                   |                                            |
|                                                |                                   |                                            |
|                                                |                                   |                                            |

Click **OK** for confirmation of deleting the selected position.

#### ADVANCED SEARCH

Advanced search options are a set of very useful features offered by most search option on the Web application. Advanced search gives the Web searcher the ability to narrow their searches by a series of different conditions, ranges and fields and also in this we can add the advanced features.

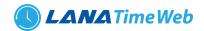

| <b>Lana</b> Time        | E Language English y 🖲 🚯 🗘 Notification 🔍 🤱 admin 👒                                                                                                    |  |
|-------------------------|----------------------------------------------------------------------------------------------------|--|
| g admin                 | Personnel Konned Query X Home Personnel Document Setup                                                                                                   |  |
| • Online                | Select Search Field Select Condition Range                                                                                                    |  |
|                         | No Conditions Selected                                                                                                    |  |
| B Dashboard             | No Q Search M Advanced Z Clear                                                                                                    |  |
| 📽 Personnel 🧹           | C Add @Delet                                                                                                    |  |
| Device <                | No.  Related  Operation  Operation                                                                                                    |  |
| <b>≗</b> x Attendance < | Add Q.Sarch Clear D.Return     Operation     Inter-For selecting of the same field or same conditions, the last selection is prevailing.     Edit Delete |  |
| 😐 System 🧹              |                                                                                                    |  |
|                         | <         1         >         >>>         Page 1/ Total 1; Per page 20 records/Total 1 records                                                           |  |
|                         |                                                                                                    |  |
|                         |                                                                                                    |  |
|                         |                                                                                                    |  |

Set the parameters as required based on the following steps:

Select Search Field: It is to select field from the dropdown that are to be searched.

Select Condition: It is used to select the condition from the drop down that are to be searched.

Range: It is used to set range of search field.

Add: Button is used to add extra search features by user.

Search: This button is used to the features.

*Clear*: This button is used to clear the form.

*Return*: Button is used to return from the current form.

#### **DEVICE MANAGEMENT**

To use the attendance function, a user must install devices and connect them to the Internet first; then, the user needs to set the corresponding parameters in the system so as to manage connected devices from the system, thereby implementing digital management, including uploading user attendance data, downloading the configuration information, and exporting various reports.

#### MESSAGE

The software supports adding short messages in the system and issuing them to a designated device. Choose *Device* >> *Message* to access the short message setting interface.

# ADDING A PUBLIC MESSAGE

Choose Device >> Message >> Public Message.

Set the parameters as required based on the following steps:

**Device**: Select a device to which a message needs to be issued from the drop-down list. (You can choose more than one device).

Short Message Content: Enter the short message content to be issued.

#### LANA Time Web 4.1

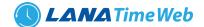

*Start Time*: Select the start time for issuing the short message. Please refer to Appendix 3 "Select a Time" for the method of selecting time.

*Message Duration*: Enter the message display duration. After the completion of the settings, click OK to save the settings and return to the short message setting interface. The short message list displays the added short message.

| LanaTime          | =                        |                        | Language English 🗸 🕐 | ❶ 🗘 Notification <sup>□</sup> 🔔 admin 📽  |
|-------------------|--------------------------|------------------------|----------------------|------------------------------------------|
| admin<br>• Online | Device                   |                        |                      | Home > Device > Message > Public Message |
|                   | OAdd Public Message Sen  | id messages to Devices |                      | - ×                                      |
| MAIN NAVIGATION   | * Device                 | ~                      |                      |                                          |
| 🚯 Dashboard       | * Short Message Content  |                        |                      |                                          |
| Personnel <       |                          |                        |                      |                                          |
| Device <          |                          | li li                  |                      |                                          |
| Attendance <      | * Start Time             |                        |                      |                                          |
| □ System <        | * Message Duration (min) | 60                     |                      |                                          |
|                   |                          | <b>✓</b> Ok ØCancel    |                      |                                          |
|                   |                          |                        |                      |                                          |
|                   |                          |                        |                      |                                          |
|                   |                          |                        |                      |                                          |

#### ADD A PRIVATE MESSAGE

Choose Device >> Message >> Private Message

|                 |   | OAdd Private Message se  | nd messages to employees from Devices                           | - × | * |
|-----------------|---|--------------------------|-----------------------------------------------------------------|-----|---|
| MAIN NAVIGATION |   | Device                   | ~                                                               |     |   |
| 🍘 Dashboard     |   | Personnel                | Search by Department      Search by Personnel No./Name          |     |   |
| 嶜 Personnel     | < |                          | ~                                                               |     |   |
| Device          | < |                          | 20 ✓ Selected Personnel(0)                                      |     |   |
| 🏝 Attendance    | < |                          | Personnel No First Name Department                              |     |   |
| 🖵 System        | < |                          |                                                                 |     |   |
|                 |   |                          |                                                                 |     |   |
|                 |   |                          | < < 1 > >> Page 1/ Total 1; Per page 20 records/Total 0 records |     |   |
|                 |   |                          |                                                                 |     |   |
|                 |   | * Short Message Content  |                                                                 |     |   |
|                 |   |                          |                                                                 |     |   |
|                 |   |                          |                                                                 |     |   |
|                 |   | * Start Time             |                                                                 |     |   |
|                 |   | * Message Duration (min) | 60                                                              |     | Ţ |

# **AREA SETTING**

Perform area division on devices to make sure various devices and personnel information are set in a designated area. (One device can belong to only one area.) The system will automatically issue the personnel information to the devices in real time and it is unnecessary for users to manually manage personnel information on devices each time.

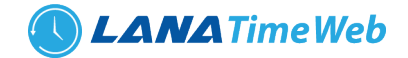

Choose *Device* >> *Area* to access the area setting interface.

| <b>Lana</b> Time  | =  |                        |                           |                           |         | Language English 🗸 ③ | 0      |              | 🧘 admin       | o;     |
|-------------------|----|------------------------|---------------------------|---------------------------|---------|----------------------|--------|--------------|---------------|--------|
| admin<br>• Online | De | evice                  |                           |                           |         |                      |        | æ            | Home > Device | > Area |
|                   | Q  | Area                   |                           |                           |         |                      |        |              | FOption -     | ×      |
| MAIN NAVIGATION   |    | Area Name<br>Area Name | Area Code<br>Area Code    | Remarks<br>Remarks        |         |                      | QSearc | h 🔥 Advanced | 8 Clear       |        |
| 🖀 Personnel 🔍     | :  | OAdd 🗎 Delete 📿 Synchr | ronize 🛓 Export 🔊 Log     |                           |         | 20                   | ~      | CRefresh     |               |        |
| Device            |    | Area Code              | Area Name                 | Parent Area               | Remarks | Related Operation    |        | Area Name    |               |        |
| 🎝 Attendance      |    | 1                      | Area Name                 |                           |         | Edit Delete          |        |              |               |        |
| 🗆 System          |    |                        |                           |                           |         |                      |        |              |               |        |
|                   |    |                        |                           |                           |         |                      |        |              |               |        |
|                   |    |                        |                           |                           |         |                      |        |              |               |        |
|                   |    |                        |                           |                           |         |                      |        |              |               |        |
|                   |    |                        |                           |                           |         |                      |        |              |               |        |
|                   |    | < < 1 > >>             | Page 1/ Total 1; Per page | ge 20 records/Total 1 rec | ords    |                      |        |              |               | •      |

#### **ADD AREA**

#### Choose Device >> Area >> Option >> Add area

| LanaTime        | ≡            |                |      |          |  | Language English | <b>v</b> (?) | 0 | A Notification | 🧘 a         | dmin    | ٥      |
|-----------------|--------------|----------------|------|----------|--|------------------|--------------|---|----------------|-------------|---------|--------|
| admin<br>Online | Device       |                |      |          |  |                  |              |   | 🚳 Home > D     | Device > An | ea > Ad | dd Are |
|                 | OAdd Area    | 1              |      |          |  |                  |              |   |                |             | -       | ×      |
| MAIN NAVIGATION | * Area Co    | de             |      |          |  |                  |              |   |                |             |         |        |
| 🍘 Dashboard     | * Area Nar   | ne             |      |          |  |                  |              |   |                |             |         |        |
| 嶜 Personnel     | < Parent Are | 3              | ~    |          |  |                  |              |   |                |             |         |        |
| Device          | < Remark     |                |      |          |  |                  |              |   |                |             |         |        |
| 🏝 Attendance    | <            | 🛱 Save and New | ✔ Ok | ⊘ Cancel |  |                  |              |   |                |             |         |        |
| 😐 System        | <            |                |      |          |  |                  |              |   |                |             |         |        |
|                 |              |                |      |          |  |                  |              |   |                |             |         |        |
|                 |              |                |      |          |  |                  |              |   |                |             |         |        |
|                 |              |                |      |          |  |                  |              |   |                |             |         |        |
|                 |              |                |      |          |  |                  |              |   |                |             |         |        |

After the completion of the settings, click **OK** to save the settings and return to the area setting interface. The newly added area list displaying the area interface.

#### **EDIT AREA**

#### Choose Device >> Area >> Edit

If the related area information changes in the company, you can use the area editing function to modify the area code, area name, parent area and remarks. Directly click *Area* or *Edit* under *Related Operation* in the line of the area to be edited to access the editing interface for modification.

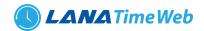

| LanaTime        | E Language English V ? O A Notification admin of |
|-----------------|--------------------------------------------------|
| admin<br>Online | Device as Home > Device > Area > Add Area        |
|                 | OAdd Area - ×                                    |
| MAIN NAVIGATION | * Area Code 1                                    |
| 🙆 Dashboard     | * Area Name Area Name                            |
| 📽 Personnel <   | Parent Area                                      |
| Device <        | Remarks                                          |
| Attendance <    | ✓ Ok Ø Cancel                                    |
| □ System <      |                                                  |
|                 |                                                  |
|                 |                                                  |
|                 |                                                  |
|                 |                                                  |
|                 | •                                                |

After the completion setting, click **OK** to save the settings and return to the **area** interface. The information on the new modified area is displayed in the area interface

# **DELETE AREA**

#### Choose *Device* >> *Area* >> *Delete*

If the related area information don't want in the company, you can use the area **deletion** function to delete the area details. Directly click **area** or **delete** under **Related Operation** in the line of the area to be deleted to access the deleting interface deletion.

| <b>Lana</b> Time  | =                       | Language English 🗸 ③ | 🗘 Notification 🔍 🔔 admin 📽 🕯         |
|-------------------|-------------------------|----------------------|--------------------------------------|
| admin<br>• Online | Area                    |                      | 🏟 Home > Device > Area > Delete Area |
|                   | 🛱 Delete Area           |                      | - ×                                  |
| MAIN NAVIGATION   | Select Area(s)Area Name |                      |                                      |
| 🆚 Dashboard       | <b>√</b> Ok ØCancel     |                      |                                      |
| Personnel <       |                         |                      |                                      |
| 🔐 Attendance <    |                         |                      |                                      |
| 므 System 〈        |                         |                      |                                      |
|                   |                         |                      |                                      |
|                   |                         |                      |                                      |
|                   |                         |                      |                                      |
|                   |                         |                      |                                      |
|                   |                         |                      | •                                    |

Click **ok** to confirm delete and deleted area is removed from the area interface

# **AREA SYNCHRONIZE**

Area Synchronization is if any Employee Data missing or deleted we can restore the data again through this process

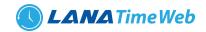

| <b>Lana</b> Time         | ≡ Language English → ⑦ ④ △ Notification 2 admin α                                                                                                    |
|--------------------------|----------------------------------------------------------------------------------------------------|
| admin<br>• Online        | Device<br>% Home > Device > Device > Dev |
| MAIN NAVIGATION          | C Device Data Synchronization - ×                                                                                                    |
| B Dashboard              |                                                                                                    |
| Personnel <              | Vok Ocancel                                                                                                    |
| 🎝 Attendance <           |                                                                                                    |
| 😐 System                 |                                                                                                    |
|                          |                                                                                                    |
|                          |                                                                                                    |
| localhost:8082/dashboard |                                                                                                    |

Choose **Synchronize** from area interface >> **Area** >> **Synchronize** In this the admin have right to Synchronize area to device Click **OK** to synchronize the selected area

#### DEVICE

Set communications parameters for connecting to devices. The communication with the devices is successful only after parameters on the system and the devices are set correctly. After the communication is successful, you can view the information on the connected devices and perform operations on themes as remote monitoring, uploading, and downloading.

After a T&A device is connected to the system, if **Real-Time Data Upload** is checked in the device setting, all attendance records will be automatically uploaded to the system. Otherwise it is necessary to select a T&A device and click **Synchronize All Data** to synchronize information of all personnel who belong to the same area as the device to the device.

Choose **Device** >> **Device** to access the T&A device management main interface. All connected T&A devices are displayed in device interface.

# **ADD DEVICE**

There are two ways to add a T&A device: manually adding a T&A device and automatically adding a T&A device. Manually adding a T&A device.

1. Choose *Device* >> *Device* >> *Option* >> *Add* to access the device addition interface.

There are two ways to add a T&A device: manually adding a T&A device and automatically adding a T&A device.

| <b>Lana</b> Time          |   | =                                                  |                                     |                     |                         | Language English 🗸 | ? <b>0</b> |                 | 🧸 admin        | ¢°     |
|---------------------------|---|----------------------------------------------------|-------------------------------------|---------------------|-------------------------|--------------------|------------|-----------------|----------------|--------|
| admin<br>• Online         |   | Device                                             |                                     |                     |                         |                    |            | 🍘 Home > Device | > Device > Add | Device |
|                           |   | Add Device     Please enter the information of the | device; Device Name, Serial Number, | IP Address, Port Nu | umber and Area are nece | ssary.             |            |                 | -              | ×      |
| MAIN NAVIGATION           |   | * Device Name                                      |                                     |                     |                         |                    |            |                 |                |        |
| 🍘 Dashboard               |   | * Serial Number                                    |                                     |                     |                         |                    |            |                 |                |        |
| 嶜 Personnel               | < | IP Address                                         |                                     |                     |                         |                    |            |                 |                |        |
| E Device                  | < | * Port No                                          | 4370                                |                     |                         |                    |            |                 |                |        |
| Attendance                | < | * Area                                             | •                                   | •                   |                         |                    |            |                 |                |        |
| 😐 System                  | < | Time Zone                                          | Etc/GMT+05:30                       | •                   |                         |                    |            |                 |                |        |
|                           |   | Real-Time Data Upload                              | 2                                   |                     |                         |                    |            |                 |                |        |
|                           |   | Request Interval (second)                          | 10                                  |                     |                         |                    |            |                 |                |        |
|                           |   |                                                    | ₿Save and New ✓ Ok                  | ⊘ Cancel            |                         |                    |            |                 |                |        |
|                           |   |                                                    |                                     |                     |                         |                    |            |                 |                |        |
| localboot 2022 (databased |   |                                                    |                                     |                     |                         |                    |            |                 |                |        |

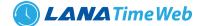

Set the parameters as required based on the following steps:

Device Name: Enter any characters, with 20 characters at most.

Serial Number: Enter the serial number of the device.

*IP Address*: Enter the IP address of the device.

*Port No*: Enter the port No. of the device, with the default value of **4370** in the Ethernet communication mode.

Area: In the drop-down list, select the area to which the T&A device belongs.

*Time Zone*: When a time zone is selected, the time on the T&A device will be automatically synchronized to the standard time in this time zone.

Real-Time Data Upload: Select whether to upload data in a real time.

After the setting is completed, click **OK** to add the device and return to the **Device** interface. The device list displays the T&A device.

Note: If an employee is added to a device, when the employee information is uploaded to the server, the information will be automatically synchronized to other devices in the same area as the employee on the server.

*Request Interval second*: The time taken to receive request from device to server.

After the setting is completed, click **OK** to add the device and return to the **Device** interface. The device interface displays the T&A device in below list.

| 🔘 ShyShan   Dashboard | × | +   |                |                   |               |              |           |                           |                     |               |             |               |                  |      |          |             | -        | -        | ٥    | ×   |
|-----------------------|---|-----|----------------|-------------------|---------------|--------------|-----------|---------------------------|---------------------|---------------|-------------|---------------|------------------|------|----------|-------------|----------|----------|------|-----|
| ← → ♂ ŵ               |   | 0   | Iocalhost:8    | 082/device/device | 2             |              |           |                           |                     |               |             |               |                  |      | ₪        | ☆           | lii\     | 1        | ٢    | ≡   |
| <b>Shy</b> shan       |   | =   |                |                   |               |              |           |                           |                     |               | Langu       | age Eng       | glish ~          | ?    | 0        |             | 2        | admin    | <    | °   |
| admin<br>• Online     |   | Dev | /ice Find all  | Connected Devic   | es            |              |           |                           |                     |               |             |               |                  |      |          | *           | Home > D | Device > | Devi | ice |
|                       |   |     | evice          |                   |               |              |           |                           |                     |               |             |               |                  |      |          |             | Fopt     | ion –    | - ×  |     |
| MAIN NAVIGATION       |   |     | Device Nan     |                   | erial Numb    |              |           | <b>a Name</b><br>rea Name |                     |               |             |               |                  |      | Q Search | Advanced    | đ        | ear      |      |     |
| 🙆 Dashboard           |   |     |                |                   |               |              |           |                           |                     |               |             |               |                  |      |          |             |          |          |      |     |
| 嶜 Personnel           | < |     | ⊞ Delete 🕂     | lore              |               |              |           |                           |                     |               |             |               | 20               | ~    | 2        | All Devices |          |          |      |     |
| 📕 Device              | < |     | Device<br>Name | Serial<br>Number  | IP<br>Address | Area<br>Name | Status    | Device<br>Model           | Firmware<br>Version | User<br>Count | FP<br>Count | Face<br>Count | Transac<br>Count | tion | -        | Area Name   |          |          |      |     |
| âx Attendance         | < |     |                | KXOA10284824      | TH600         | Area         | •         | tfs30                     | thbio3.0            | 12            | 11          |               | 16               |      |          |             |          |          |      |     |
| 😐 System              | < |     |                |                   | V9.9          | Name         |           |                           |                     |               |             |               |                  |      |          |             |          |          |      |     |
|                       |   |     |                | ZXOA10284824      | TH600<br>V9.9 | Area<br>Name | •         | tfs30                     | thbio3.0            | 12            | 11          |               | 16               |      |          |             |          |          |      |     |
|                       |   |     | << <           | 1 > >>            | Page 1/ Tota  | l 1; Per pa  | ge 10 rec | ords/Total                | 0 records           |               |             |               |                  |      |          |             |          |          |      |     |
|                       |   |     |                |                   |               |              |           |                           |                     |               |             |               |                  |      |          |             |          |          |      |     |
|                       |   |     |                |                   |               |              |           |                           |                     |               |             |               |                  |      |          |             |          |          |      | ~   |

# **EDITING A DEVICE**

Click a device name, or click *Edit* under *Related Operation* in the line of the device to be edited to access the device editing interface.

| MAIN NAVIGATION |   | * Device Name             | ABC1212           |          |
|-----------------|---|---------------------------|-------------------|----------|
| 🍘 Dashboard     |   | * Serial Number           | 87857858585       |          |
| 矕 Personnel     | < | IP Address                | 192.168.1530      |          |
| Device          | < | * Port No                 | 4370              |          |
| 🏜 Attendance    | < | * Area                    | Area Name 👻       |          |
| □ System        | < | Time Zone                 | Etc/GMT+05:30 ¥   |          |
|                 |   | Real-Time Data Upload     | 7                 |          |
|                 |   | Request Interval (second) | 10                |          |
|                 |   |                           |                   |          |
|                 |   |                           | Save and New 🗸 Ok | ⊘ Cancel |

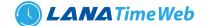

After the setting is completed, click **OK** to add the device and return to the **Device** interface. The device interface displays the T&A device in below list.

Note: Grey items cannot be edited. The device name cannot be the same as the name of another device.

# **DELETING A DEVICE**

Detailed operations are described as follows:

1. Click to select the device to be deleted, and then click **Delete** above the device list, or directly click **Delete** under **Related operation** in the line of the device to be deleted to access the device deletion confirmation interface, as shown in the following figure.

| admin<br>• Online | Device            | Home - Device - Device - Device |
|-------------------|-------------------|---------------------------------|
|                   | Delete Device     | - x                             |
| IN NAVIGATION     | Select Device(s): |                                 |
| Dashboard         | ✓ Ok Ø Cancel     |                                 |
| Personnel         | •                 |                                 |
| Device            |                   |                                 |
| Attendance        | κ.                |                                 |
| l System          | č                 |                                 |
|                   |                   |                                 |
|                   |                   |                                 |
|                   |                   |                                 |
|                   |                   |                                 |
|                   |                   |                                 |

2. Click **OK** to delete the device selected and return to the **Device** interface. The device list no longer displays the device deleted.

# VIEW EMPLOYEES

We can see the employee details saved in each device by selecting the particular device

| LanaTime          | Employees in Device | 1                                 |                          |                    | ×                    | tification | admir admir | •   |
|-------------------|---------------------|-----------------------------------|--------------------------|--------------------|----------------------|------------|-------------|-----|
| admin<br>• Online | Personnel No        | Name                              | 10                       | ✓ Q Search         | Ø Clear              | n Ho       | me - Device |     |
|                   | Personnel No        | Device ID                         | Name                     | Department         | Deletefrom<br>Device |            | Foption     | - 8 |
|                   | 10001               | 000010001                         | Ahmad Naaman Kayed Al Ro | Default_Department | Delete               |            |             |     |
| Dashboard         | 10004               | 000010004                         | Syed Abdul Rahiman Val   | Default_Department | Delete               | Advanced   | ₿ Clear     |     |
|                   | 10008               | 000010008                         | Mohammed Moyed Ahmed     | Default_Department | Delete               |            |             |     |
| Personnel         | 10002               | 000010002                         | Alaa Abdelmaksoud Hegazy | Default_Department | Delete               | ices       |             |     |
| Device            | 10003               | 000010003                         | Samiyudeen Gulam Mohidee | Default_Department | Delete               | Name       |             |     |
| x Attendance      | < < 1 >             | >> Page 1/Total 1; Per page 10 re | cords/Total 0 records    |                    |                      |            |             |     |

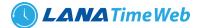

### **REAL TIME MONITORING**

In this admin can monitoring the operations work in a device.

#### Device >> Real Time Monitoring

| <b>Lana</b> Time  | = | •                                                                             |                      |                                    |           | Language English 🗸 | ? <b>0</b> |           | 🧟 admin | ¢        |
|-------------------|---|-------------------------------------------------------------------------------|----------------------|------------------------------------|-----------|--------------------|------------|-----------|---------|----------|
| admin<br>• Online | F | Real-Time Monitoring Find Overall Activities & Home > Device > Real-Time Moni |                      |                                    |           |                    |            |           |         | onitorin |
|                   |   | Transform your monitoring o                                                   | lata into valuable i | nsight at any layer of the stack.  |           |                    |            |           | -       | ×        |
| MAIN NAVIGATION   |   | 🖵 Real-Time Moni                                                              | toring               |                                    |           |                    |            |           |         |          |
| 🍘 Dashboard       |   | Provide Aug                                                                   | News                 | Burn of Street                     | Work Code | Device Name        | Device SN  | A         |         |          |
| 🖀 Personnel       | < | Personnel No                                                                  | Name                 | Punch Time<br>10/5/2020 9:30:00 AM | 1         | Device Name        | Device SN  | Area Name |         |          |
| Device            | < |                                                                               |                      |                                    |           |                    |            |           |         |          |
| Attendance        | < |                                                                               |                      |                                    |           |                    |            |           |         |          |
| System            | < |                                                                               |                      |                                    |           |                    |            |           |         |          |
|                   |   |                                                                               |                      |                                    |           |                    |            |           |         |          |
|                   |   |                                                                               |                      |                                    |           |                    |            |           |         |          |
|                   |   |                                                                               |                      |                                    |           |                    |            |           |         |          |
|                   |   |                                                                               |                      |                                    |           |                    |            |           |         |          |
|                   |   |                                                                               |                      |                                    |           |                    |            |           |         |          |

#### **MOBILE APP ACCOUNTS**

In device app accounts we can see the details of personnel who has access to the mobile app. We can enable/disable the account from the software itself. Select the employee by clicking the check box and click on Enable or Disable button.

| Lana Time         | =       |                                |               |                     |                      |                 | Language        | English 🗸 🕐 | <b>0</b> A N | lotification      | admin        | ¢      |
|-------------------|---------|--------------------------------|---------------|---------------------|----------------------|-----------------|-----------------|-------------|--------------|-------------------|--------------|--------|
| admin<br>• Online | Device  |                                |               |                     |                      |                 |                 |             | ß            | Home > Device > 1 | MobileApp Ac | ccount |
|                   | OMobile | Арр Асо                        | ounts         |                     |                      |                 |                 |             |              |                   | -            | ×      |
| MAIN NAVIGATION   |         | <b>ial Numbe</b><br>erial Numb |               |                     | nnel No<br>sonnel No |                 |                 |             | Q Sea        | irch 🖉 Clear      |              |        |
| Personnel <       | ∎Ena    | ble 🗹 Dis                      | able 🗎 Delete |                     |                      |                 |                 |             |              |                   | 20 🗸         | 1      |
| Device <          |         | Sl No                          | Personnel No  | Name                | Login Time           | Last Active     | Client Category | App Status  | App Role     | Related Operat    | ion          |        |
| Attendance <      |         | 1                              | 00000001      | Sanjiv              |                      |                 |                 | Enable      | Employee     | Delete            |              |        |
| □ System 〈        | ~       | < 1                            | > >> P:       | age 1/ Total 1; Per | page 10 records/"    | Total 0 records |                 |             |              |                   |              |        |

# ATTENDANCE MANAGEMENT

The system can exchange data with the T&A devices and collect attendance records kept in it. Primary functions implemented by the attendance system include regional user management and management of attendance parameters, shift timetables, scheduling, daily maintenance, attendance calculation, attendance reports, and attendance devices.

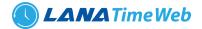

# RULES

#### We can set rules for employees here

| • Online      |               | te 🌣 Set Rule     |                   |                    |                       |                | 🕏 Home > | Attendance >         |
|---------------|---------------|-------------------|-------------------|--------------------|-----------------------|----------------|----------|----------------------|
| IN NAVIGATION | 🕽 Add  🗎 Dele | te 🔅 Set Rule     |                   |                    |                       |                |          | _                    |
| IN NAVIGATION |               | te 🛛 🕸 Set Rule   |                   |                    |                       |                |          |                      |
| Dashboard     |               |                   |                   |                    |                       |                |          | 20 💙                 |
|               | Rule Name     | Allowed Late(Min) | AllowedEarly(Min) | Work Duration(Min) | HalfDay Duration(Min) | Overtime (Min) | Weekend  | Related<br>Operation |
| Personnel <   | Default       | 0                 | 0                 | 0                  | 300                   | 60             | Sunday   | Edit                 |
| Device <      |               |                   |                   |                    |                       |                |          | Delete               |
| Attendance <  |               |                   |                   |                    |                       |                |          |                      |
| ⊒ System <    |               |                   |                   |                    |                       |                |          |                      |

# **ADD RULE**

Enter the rule name as shown in the figure.

### **Attendance Parameters**

As attendance systems set up by different companies vary, it is necessary to manually set attendance parameters to ensure the accuracy of the final attendance calculation.

Choose *Attendance* >> *Rule* >> *Add* to access the attendance parameter setting interface.

| <b>Lana</b> Time  | =                  | Language English 🗸 🕐 🚯 🗘 Notification 🖉 🤰 admin 📽 🗍 |
|-------------------|--------------------|-----------------------------------------------------|
| admin<br>• Online | Attendance         | ₩ Home > Attendance > Rule                          |
|                   | å Rule             | Foption - ×                                         |
| MAIN NAVIGATION   | *Rule Name         |                                                     |
| 🆚 Dashboard       | ✤ Basic Settings   |                                                     |
| 嶜 Personnel 🧹     | ✓ Weekend Settings |                                                     |
| Device <          | ✓ Calculation      |                                                     |
| □ System <        | ✓ Calculation Item |                                                     |
|                   | ★ Resign Staff     |                                                     |
|                   | ✓Ok ØCancel        |                                                     |
|                   |                    |                                                     |
|                   |                    |                                                     |

# **BASIC SETTING AND WEEKEND SETTINGS**

*Check-In Rule*: It can be set to *Principle of Proximit* or *First Principle*. *Check-Out Rule*: It can be set to *Principle of Proximit* or *Last Principle*.

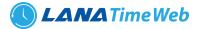

#### Overtime Sheet Rule: It can be set to Auto OT, Planned OT or Whichever The Lesser in Time.

| admin<br>• Online        | Attendance **                       | Iome > Attendance > | Rule |
|--------------------------|-------------------------------------|---------------------|------|
|                          | all Rule                            | ≁option – a         | e i  |
| MAIN NAVIGATION          | "Rule Name                          |                     |      |
| 🍘 Dashboard              |                                     |                     |      |
| 🚰 Personnel 🤇            | "Check-In Rule Base On Schedule 👻   |                     |      |
| Device <                 | * Check-Out Rule Base On Schedule 👻 |                     |      |
| 🎝 Attendance <           | "Overtime Sheet Rule Auto OT 🗸      |                     |      |
| 🖵 System <               |                                     |                     |      |
|                          | ✓ Weekend Settings                  |                     |      |
|                          | Monday                              |                     |      |
|                          | □Tuesday                            |                     |      |
|                          | □Wednesday                          |                     |      |
|                          | Thursday                            |                     |      |
|                          | □Friday                             |                     |      |
|                          | Saturday                            |                     |      |
|                          | <b>⊠S</b> unday                     |                     |      |
| localhost:8082/dashboard |                                     |                     | ┘ 、  |

# CALCULATION

In this section we can set the calculation rules for the attendance

| □Saturday<br>☑Sunday                           |           |                               |                    |
|------------------------------------------------|-----------|-------------------------------|--------------------|
| • • • • •                                      |           |                               |                    |
| Calculation                                    |           |                               |                    |
| *When Late exceeds                             | 0         | minutes,count as absence      | <b>⊠</b> No action |
| *When Early Leave exceeds                      | 0         | minutes,count as absence      | <b>⊠</b> No action |
| * When there is no Check-In record,counted as  | Present ~ | •                             |                    |
| * When there is no Check-Out record,counted as | Present 🗸 | •                             |                    |
| *When Work Duration is less than               | 300       | minutes,count as halfday.     | □No action         |
| "When Work Duration is less than               | 0         | minutes,count as absent.      | ☑No action         |
| * Early leave exceeds                          | 2         | times days mark as absent for | Halfday 🗸          |
| * Late exceeds                                 | 2         | times days mark as absent for | Halfday 🗸          |
| * Min OverTime                                 | 60        | * Max OverTime                | 0                  |
|                                                |           |                               |                    |

#### **CALCULATION ITEM AND RESIGN STAFF**

You can set statistical rules and symbols for normal arrival time/actual arrival time, late arrive, early leaving, leave, absence, overtime, no check-in and no check-out on this interface.

Unit: Minutes / Hours / Days

*Round Down*: Omit the decimal part smaller than the minimum unit.

Round Off: Count a minimum unit if the decimal part reaches half of the minimum unit.

*Round Up*: Count a minimum unit if the decimal part is smaller than the minimum unit.

*Note*: Use minutes as the minimum unit when calculating the absence time.

*Signs in Report*: Users can set symbols of normal arrival time/actual arrival time, late arrival, and early leaving in the report as needed.

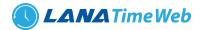

| Break Time/Actual Break Time<br>Timetable<br>Late<br>Early Leave<br>Leave<br>Absent<br>Overtime<br>No Check-in<br>No Check-Out<br>Present | in.Unit<br>0.5<br>WorkDay<br>ound-off Controll<br>Round-down<br>Round-off<br>Round-up<br>ymbol In Report                            |
|----------------------------------------------------------------------------------------------------|----------------------------------------------------------------------------------------------------|
| Resign Staff  isplay The Resign Staff: No  Note:                                                                                          | eresigned staff will be displayed on the operating interfaces (appended log, overtime sheet , leave, and attendance report etc.);in |

Resign staff tab is to set whether the resigned staff will be displayed on the operating interfaces (appended log, overtime sheet, leave and attendance report etc.); in default setting, they will not be displayed. After completion of the setting, click **OK** for saving.

### SET RULE

We can set different rules for employees.

#### **TIME TABLE**

Set the time periods that may be used during attendance and set various parameters. The timetable is the minimum unit in personnel attendance time settings. For example: These settings include work start/end time, allowed late arrival/early leaving duration, whether check-in/check-out is mandatory, allowed time period for check-in/out, rest time, and overtime.

Before scheduling the shift, you must set all shift timetables possibly used. Only in this way can various parameters set be valid.

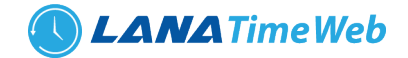

Choose Attendance >> Timetable to access the Timetable interface:

| Lana Time         | =       |                           |                   |                 |                | Langu     | age English 🗸 | • • •                 | A Notification         | 🊨 admin 📫              |
|-------------------|---------|---------------------------|-------------------|-----------------|----------------|-----------|---------------|-----------------------|------------------------|------------------------|
| admin<br>• Online | Attenda | ance                      |                   |                 |                |           |               |                       | 🖨 Home >               | Attendance > Timetable |
|                   | 🛗 Timet | able                      |                   |                 |                |           |               |                       |                        | Foption - ×            |
| MAIN NAVIGATION   | Norma   | al Timetable Flexible Tim | etable            |                 |                |           |               |                       |                        |                        |
| B Dashboard       | ₽Add    | 窗Delete 🛓 Export ᠑Log     |                   |                 |                |           |               |                       |                        | 20 🗸                   |
| Personnel <       |         | Timetable Name            | check-in          | Check-out       | WorkDay        | Necessary | Necessary     | Auto                  | Auto                   | Related                |
| Device <          |         |                           |                   |                 |                | Check-In  | Check-Out     | OT(Check-In<br>Early) | OT(Check-Out<br>Delay) | Operation              |
| Attendance <      |         | TestTimetable             | 10:00AM           | 7:00PM          | 1              | Yes       | Yes           | No                    | No                     | Edit Delete            |
| □ System 〈        |         |                           |                   |                 |                |           |               |                       |                        |                        |
|                   |         |                           |                   |                 |                |           |               |                       |                        |                        |
|                   |         |                           |                   |                 |                |           |               |                       |                        |                        |
|                   |         |                           |                   |                 |                |           |               |                       |                        |                        |
|                   | ~~      | < 1 > >> Page             | 1/Total 1; Per pa | ge 20 records/T | otal 1 records |           |               |                       |                        |                        |

*Flexible Timetable*: Work delay is not counted as overtime, and late arrival, early leaving or absence is not calculated. The attendance for a flexible time period is calculated by the even number of card-punching times. The line numbers of its report are generated automatically. If four records exist, the daily report on that day has two lines. If six records exist, the daily report has three lines. Besides, the attendance time in a time period is check-out time minus check-in time.

#### **ADDING A TIME TABLE**

Click Add on the Timetable interface to access the Add interface:

|          | < | *Check-In Start Time                 | 08:00:00      |         | *Check-Out Start Time |               | 5:0 PM         |                 |
|----------|---|--------------------------------------|---------------|---------|-----------------------|---------------|----------------|-----------------|
| □ System | < | *check-in                            | 09:00:00      |         | *Check-out            |               | 6:0 PM         |                 |
|          |   | *Check-In End Time                   | 10:00:00      |         | Check-Out End Time    |               | 7:0 PM         |                 |
|          |   | ♥Break Time                          |               |         |                       |               |                | +Add Break Time |
|          |   | Code Name S                          | Start Time Ei | nd Time | Break Time            | Break Type    | Related Operat | tion            |
|          |   |                                      |               |         |                       |               |                |                 |
|          |   |                                      |               |         |                       |               |                |                 |
|          |   |                                      |               |         |                       |               |                |                 |
|          |   |                                      |               |         |                       |               |                |                 |
|          |   | *Necessary Check-In                  | Yes           | ~       | *Necessary Check-Out  |               | Yes            | ~               |
|          |   | •Necessary Check-In<br>•Late Arrival | Yes<br>0      | ~       | *Necessary Check-Out  |               | Yes<br>0       | ~               |
|          |   |                                      |               | ~       |                       | sck-In Early) |                |                 |
|          |   | *Late Arrival                        | 0             |         | •Early Out            |               | 0              |                 |

Set the parameters as required based on the following steps:

Timetable Name: Enter any characters with 20 characters at most.

*Check-In Start Time / End Time, Check-Out Start Time / End Time*: valid range for checking in/out in this time period. Check-in/out records out of this range are invalid. The start check-out time cannot overlap the end check-out time.

Check-In Check-Out: Set the check-in time and check-out time.

*Necessary Check-In /Necessary Check-Out*: Decide whether check-in and check-out are mandatory in the selected time range. If an employee needs to check in/out, select *Yes* otherwise, select *No*.

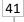

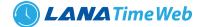

*Late Arrival/Early Out*: This refers to the permissible time for late arrival/early leaving before the designation of late arrival/early leaving starts during specified working time.

For example, if Allowed late minute is set to **5** and check-in time is set to 9:00; Employee A checked in at 9:03 and Employee B checked in at 9:05, we can conclude that Employee A is not late as the interval between his or her check-in time and check-in start time is less than 5 minutes and Employee B is late for 6 minutes as the interval between his or her check-in the check-in time and check-in start time exceeds 5 minutes.

*Workday*: It refers to how many workdays are calculated for each shift. If a value is set for it, the workday will be calculated according to the present value. Otherwise, the workday will be calculated according to settings in the attendance rules.

*Auto OT*: When overtime is calculated, if select *Yes* for *Count Delayed Time as Overtime*, the overtime is the delayed time (the difference between check-out time and check-out end time) + the fixed overtime (minutes) during this timetable. The value is *0* if *No* is selected for *Count Delayed Time as Overtime*.

After the completion of the settings, click **OK** to save the settings and return to the **Time Table** interface. The timetable list displays the added timetable.

#### Notes:

**1.** The interval between check-in start time and check-out end time is not allowed to exceed the maximum / minimum timetable length set in the system.

2. There is no timetable with the same start time and end time.

### **ADDING A BREAK TIME**

| <b>Lana</b> Time  | =                                 |                                                    | Lang                        | uage Eng | lish 🖌 🕐       | 0           |                    | 🧟 admi        | n 🕫       |
|-------------------|-----------------------------------|----------------------------------------------------|-----------------------------|----------|----------------|-------------|--------------------|---------------|-----------|
| admin<br>• Online | Attendance                        |                                                    |                             |          |                | 🖨 Home      | > Attendance > Tir | netable > Add | Timetable |
|                   | O Add Timetab                     | Break Time                                         |                             | ×        |                |             |                    |               | - ×       |
| MAIN NAVIGATION   | Note:                             | * Code                                             |                             |          |                |             |                    |               |           |
| 🔁 Dashboard       | 1.Necessary C<br>2. If there is a | * Name                                             |                             |          | ng random cheo | ck-in/checl | k-out logs.        |               |           |
| 🚰 Personnel 🛛 <   |                                   | * Start Time                                       |                             |          |                |             |                    |               |           |
| Device <          | *Timetable Na                     | * End Time                                         |                             |          |                | Norr        | mal Timetable      | ~             |           |
| 🏝 Attendance <    | *Check-In Sta                     | * Break Time                                       |                             | Mins     |                | 5:0 P       | М                  |               |           |
| 🖵 System 🧹        | *check-in                         | ●Auto Deduct<br>○Must punch break in and break out |                             |          |                | 6:0 P       | PM                 |               |           |
|                   | *Check-In End                     |                                                    | s, Forward to Normal Work 🛩 |          |                | 7:0 P       | PM                 |               |           |
|                   | <b>◆</b> Break                    | Normal Timetable Min                               | s, Forward to Late 🗸        |          |                |             | +Add B             | reak Time     |           |
|                   | Code                              |                                                    |                             | Break    | уре            | Related     | l Operation        |               |           |

Choose Attendance >> Timetable >> Edit Timetable >> Add Brake Time:

Set the parameters as required based on the following steps:

Code: Enter the code to break time.
Start Time / End Time: Valid range for break start time/end time.
Break Time: Total break time
Auto Deduct: Automatically select break time

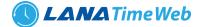

#### ADDING A FLEXIBLE TIMETABLE

Work delay is not counted as overtime, and late arrival, early leaving or absence is not calculated. The attendance for a flexible time period is calculated by the even number of card-punching times. The line numbers of its report are generated automatically. If four records exist, the daily report on that day has two lines. If six records exist, the daily report has three lines. Besides, the attendance time in a time period is check-out time minus check-in time.

| <b>Lana</b> Time  | =                                                                                                    | Language English 🗸 💿                | 🚯 🗘 Notification 🔍 🧘 admin 📽                  |
|-------------------|----------------------------------------------------------------------------------------------------|-------------------------------------|-----------------------------------------------|
| admin<br>• Online | Attendance                                                                                                    |                                     | Home > Attendance > Timetable > Add Timetable |
|                   | • Add Timetable                                                                                                    |                                     | - x                                           |
| MAIN NAVIGATION   | Note:<br>1.Necessary Check-In/Check-Out: When "No" is selected in here, the sys<br>2. If there is a shift (regular or temporary) in a timetable, the timetable |                                     | eck-in/check-out logs.                        |
| Device <          | *Timetable Name                                                                                                    | *Туре                               | Flexible Timetable                            |
| ♣x Attendance <   | *Change At 00:00:00                                                                                                    | *Only consider first and last punch | Yes 🗸                                         |
|                   | *Work Time (minute) 480                                                                                                    | *Day Off                            | Yes 🗸                                         |
|                   | *Base On Punch Type No 🗸                                                                                                    |                                     |                                               |
|                   | *Auto OT Yes 🗸                                                                                                    | *Min minutes of OT                  | 0                                             |
|                   | ♥Save and New ✓ Ok Ø Cancel                                                                                                    |                                     |                                               |

#### **EDITING A TIME TABLE**

1. Click *Timetable Name* or the corresponding *Edit* under *Related Operation* to access the timetable edit interface.

| LanaTime          |   | =                    |                                                                                                    |          | Langua               | age English 🗸 | ? | O              | ification        | admin       | ¢,      |  |  |
|-------------------|---|----------------------|----------------------------------------------------------------------------------------------------|----------|----------------------|---------------|---|----------------|------------------|-------------|---------|--|--|
| admin<br>• Online |   | Attendance           |                                                                                                    |          |                      |               | , | 🕷 Home > Atten | dance > Timetabl | e > Add Tir | netable |  |  |
|                   |   | • Add Timetable      |                                                                                                    |          |                      |               |   |                |                  | -           | ×       |  |  |
| MAIN NAVIGATION   | < |                      | te:<br>lessary Check-In/Check-Out: When "No" is selected in here, the system will automatically create corresponding random check-in/check-out logs.<br>I there is a shift (regular or temporary) in a timetable, the timetable cannot be edited or deleted. |          |                      |               |   |                |                  |             |         |  |  |
| Device            | < | *Timetable Name      | TestTimetable                                                                                                    |          | *Туре                |               |   | Normal Tin     | netable          | ~           |         |  |  |
| Attendance System | < | *Check-In Start Time | 08:00                                                                                                    |          | Check-Out Start Time |               |   | 5:0 PM         |                  |             |         |  |  |
| <b>System</b>     |   | *check-in            | 10:00                                                                                                    |          | *Check-out           |               |   | 7:0 PM         |                  |             |         |  |  |
|                   |   | Check-In End Time    | 10:00                                                                                                    |          | Check-Out End Time   |               |   | 7:0 PM         |                  |             |         |  |  |
|                   |   | ♥ Break Time         |                                                                                                    |          |                      |               |   |                | +Add Break 1     | lime        |         |  |  |
|                   |   | Code Name            | Start Time                                                                                                    | End Time | Break Time           | Break Type    |   | Related Opera  | tion             |             |         |  |  |
|                   |   |                      |                                                                                                    |          |                      |               |   |                |                  |             |         |  |  |

**2.** Modify relevant settings as needed. The detailed modification method is the same as the operation of adding a timetable. Click **OK** for saving after completing the modification.

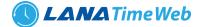

# **DELETING A TIME TABLE**

Select a timetable, click **Delete** on the upper left of the timetable list or directly click **Delete** under **Related Operation** to access the timetable deletion confirmation interface.

| LanaTime                  | =                        | Language English 🗸 | ? | 0    | ↓ Notificatio | <br>admin | ¢\$ |
|---------------------------|--------------------------|--------------------|---|------|---------------|-----------|-----|
| admin<br>• Online         | Attendance               |                    | * | Home | Attendance >  |           |     |
|                           | Delete selected          |                    |   |      |               | -         | ×   |
| MAIN NAVIGATION           | Select Timetable(s): TT1 |                    |   |      |               |           |     |
| 🏟 Dashboard               | ✓ Ok Ø Cancel            |                    |   |      |               |           |     |
| Personnel <               |                          |                    |   |      |               |           |     |
| Device <     Attendance < |                          |                    |   |      |               |           |     |
| System <                  |                          |                    |   |      |               |           |     |
|                           |                          |                    |   |      |               |           |     |
|                           |                          |                    |   |      |               |           |     |
|                           |                          |                    |   |      |               |           |     |
|                           |                          |                    |   |      |               |           |     |
| localhost:8082/dashboard  |                          |                    |   |      |               |           |     |

2. Click OK to delete this timetable and return to the Timetable interface.

Note: The default flexible timetable in the system is not allowed to be deleted.

#### SHIFT

#### SHIFT MANAGEMENT

Shift is composed of one or more preset attendance timetable based on certain order and cycle period. It is a preset work schedule for the personnel. It is essential to set shift if you want to perform check on work attendance for employees. This system supports 999 shifts at most.

Choose **Attendance > Shift** to access the shift management main interface that displays the search field and shift timetable details. With the search function, you can easily query shifts. All shifts in the current system are displayed in the list. Click the line where the shift is and the timetable details list on the right will display the timetable details of this shift in a chart.

| <b>Lana</b> Time      | ≡ | =               |                          |                           |                 | Language Englis | ih ♥ ③     | ① ① No   | tification 2 | admin        | ¢    |
|-----------------------|---|-----------------|--------------------------|---------------------------|-----------------|-----------------|------------|----------|--------------|--------------|------|
| admin<br>Online       | A | Attendance      |                          |                           |                 |                 |            |          | 🖨 Home >     | Attendance > | Shit |
|                       |   | Ø Shift         |                          |                           |                 |                 |            |          | 1            | Option —     | ×    |
| MAIN NAVIGATION       |   | Shift Name      | Number                   | Of Cycle                  | U               | nit Of Cycle    |            |          |              |              |      |
| 🖚 Dashboard           |   | Shift Name      | Numb                     | er Of Cycle               |                 |                 | ~          | Q Search | Advanced     |              |      |
| 출 Personnel           | < | OAdd 🗎 Delete 🔅 | Set Shift 🛓 Export 🔊 Log |                           |                 | 20 🗸            | 🛗 Timetabl |          |              |              |      |
| Device                | < |                 |                          |                           |                 |                 |            |          |              |              |      |
| <b>≜</b> x Attendance | < | ShiftNo         | Shift Name Numb<br>Cycle | r Of Unit Of Cycle        | Auto Shift      |                 |            |          |              |              |      |
| 🖵 System              | < |                 | Shift 1 1                | Week                      | No              | Select   Delete |            |          |              |              |      |
|                       |   | < < 1 >         | Page 1/ Tot              | al 1; Per page 20 records | i/Total 1 recor | ds              |            |          |              |              |      |

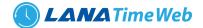

# **ADDING A SHIFT**

1. Click *Option* >> *Add* on the *Shift* interface to access the shift addition interface:

| <b>Lana</b> Time | =   |                   |             |   | Language En                                                                                                    | glish 🗸 🕐 🚯 | 🗘 Notification 🔍 🧟 adr      | min O     |
|------------------|-----|-------------------|-------------|---|----------------------------------------------------------------------------------------------------|-------------|-----------------------------|-----------|
| admin<br>Online  | Att | endance           |             |   |                                                                                                    |             | ♣ Home > Attendance > Shift | > Add Shi |
|                  | 0   | Add Shift         |             |   |                                                                                                    |             |                             | - ×       |
| AIN NAVIGATION   |     |                   |             |   | heir "Check-In/Check-Out Start Time" must not be identi<br>ave the timetable with a higher position on the Timeta |             |                             |           |
| Personnel <      |     |                   |             |   |                                                                                                    |             |                             |           |
| Device <         |     | * Shift Name      |             |   | Select Time Table                                                                                                 | Select Date |                             |           |
| Attendance <     |     | * Unit Of Cycle   | Day         | ~ | □TestTimetable(10:00:00- 19:00:00)<br>□TT1(09:00:00- 18:00:00)                                                    | □No.1day    |                             |           |
| 2 System <       |     | * Number Of Cycle | 1           |   |                                                                                                    |             |                             |           |
|                  |     | Count Day Off As  | Normal Work | ~ |                                                                                                    |             |                             |           |
|                  |     | Count Weekend As  | Normal Work | ~ |                                                                                                    |             |                             |           |
|                  |     | Auto Shift (      |             |   |                                                                                                    |             |                             |           |
|                  |     |                   |             |   |                                                                                                    |             |                             |           |

Set the parameters as required based on the following steps:

*Shift Name*: Enter any characters, with 30 characters at most. A shift name must be unique.

Unit of Cycle: including day, week, and month.

*Number of Cycle*: Shift cycle period = Number of cycles \* Unit of cycle.

Note: The system displays optional dates in the *Select Date* box based on the values of *Unit of Cycle* and *Number of Cycle*.

*Count Day Off At*: Select day off as normal work or auto overtime or weekend overtime.

*Count Weekend Off At*: Select weekend off as normal work or auto overtime or weekend overtime.

Auto shift: Automatically changing shifts.

*Select Timetable*: Select timetable for the shift. It needs to be preset in the Timetable.

*Select Date*: Select on which date in the cycle the shift (timetable) will be applied in the *Select Date* box.

2. After the completion of the settings, click **OK** to save the settings and return to the **Shift** interface. The shift list displays the added shift details.

Note: A shift refers to the circulation of a timetable chosen by the users in the cycle period set by the user. Dates unselected represent rest days. When scheduling shifts for an employee, a user needs to select only the start date, end date, and the shift used and it is unnecessary to indicate the date which an employee should work or take a vacation. After a shift is selected, the system will automatically determine the dates on which an employee should work or take a vacation according to the cycle settings of the selected shift.

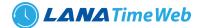

# **SET SHIFT**

We can assign shift to more than one person at a time.

| Lana Time         | ≡ Language English 🗸 🕐 A Notification 🔍 🧟 admin 📽                                            |
|-------------------|----------------------------------------------------------------------------------------------|
| admin<br>• Online | Attendance Home > Attendance > Shift > Set Shift                                             |
|                   | Set Shift - x                                                                                |
| MAIN NAVIGATION   | Search by Department     Search by Personnel No./Name                                        |
| 🍘 Dashboard       | Select All Personnel In The Department                                                       |
| Personnel <       | 5 v Selected Personnel(0) <i>C</i> Clear                                                     |
| Device <          | Personnel No First Name Department                                                           |
| Attendance <      | 1     Sanjiv     Default_Department                                                          |
| 드 System 〈        | <pre>&lt;&lt; &lt; 1 &gt; &gt;&gt; Page 1/ Total 1; Per page 5 records/Total 1 records</pre> |

### **EXPORT SHIFT**

| LanaTime              | =                        | Language English 🗸 🕲 🚯 A Notification                                                                                                    |
|-----------------------|--------------------------|----------------------------------------------------------------------------------------------------|
| admin                 | Attendance               | ≰Export ×                                                                                                    |
| Contine               | O Shift                  | Current Export Table Shift  File Type PDF File  File Type PDF File  File Type PDF File  File Type File File File File File File File Fil                     |
| MAIN NAVIGATION       | Shift Name<br>Shift Name | Export Method:<br>(a) All Records (max 10000 new records)<br>(b) Select number of records to export<br>From No. 1 records, export total 100 records<br>Clear |
| 🖀 Personnel           | OAdd                     | Export Exit ) 🗸 🚔 Timetable Details                                                                                                    |
| Device                | ShiftNo Shift Nam        | Number Of Unit Of Cycle Auto Shift                                                                                                    |
| <b>≜</b> ∗ Attendance |                          | Cycle                                                                                                    |
| 🖾 System              | 🗌 1 Shift 1              | 1 Week No Select   Delete                                                                                                    |
|                       | « < 1 > »                | Page 1/ Total 1; Per page 20 records/Total 1 records                                                                                                    |

### **ADVANCED SEARCH**

Advanced search options are a set of very useful features offered by most *search* option on the Web application. Advanced search gives the Web searcher the ability to narrow their *searches* by a series of different conditions, ranges and fields and also in this we can add the advanced features.

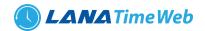

| LanaTime        | =                               | l anguage                                                                                             | English 🗸 🕐 🚯 🗘 Notification 🖉 🤱 admin |
|-----------------|---------------------------------|----------------------------------------------------------------------------------------------------|----------------------------------------|
| 🔵 admin         | Attendance Attendance           | ry                                                                                                    | × 🖌 Home > Attendance > Shift          |
| • Online        | Shift                           | Select Condition Range                                                                                | Foption - x                            |
| MAIN NAVIGATION | Shift Name Conditions Selected  |                                                                                                    | Q.Search     Advanced                  |
| 🚰 Personnel 🧹   | ●Add 道 Delet                    |                                                                                                    |                                        |
| Device <        | ShiftNo *Note: For selecting of | ● Add Q Search Ø Clear D Retu<br>the same field or same conditions, the last selection is prevailing. | m                                      |
| □ System 〈      | 1 Shift 1                       | 1 Week No Select   Delete                                                                             |                                        |
|                 | « < 1 > »                       | age 1/ Total 1; Per page 20 records/Total 1 records                                                   |                                        |

Set the parameters as required based on the following steps:

Select Search Field: It is to select field from the dropdown that are to be searched.

Select Condition: It is used to select the condition from the drop down that are to be searched.

Range: It is used to set range of search field.

Add: Button is used to add extra search features by user.

Search: This button is used to the features.

*Clear*: This button is used to clear the form.

*Return*: Button is used to return from the current form.

#### **SCHEDULE**

You can arrange shifts for employees after setting the attendance timetables and shifts. *If you fail to schedule shifts for employees, overtime will be calculated according to flexible shifts.* 

#### **ADDING A SCHEDULE**

Click *Schedule* on the *Schedule* interface to access the schedule addition interface.

The following describes the specific setting method.

*Personnel*: Select personnel for whom shifts need to be scheduled. Multiple choices are allowed.

*Start Date, End Date*: Set the start date and end date for shift scheduling. *Note*: By default, the start date and end date are set to the first day of this month and the first day of next month respectively.

Selected Shift: Select a shift in Shift List, and to move this shift to Selected Shift.

After completing settings, click OK to save the settings and return to the Schedule interface.
 Note: Only one shift can be selected for employee shift scheduling. Only the last settings are saved when date ranges are identical during multiple shift scheduling.

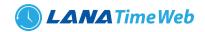

| admin<br>• Online                             |   | Attendance **                                                                                                    | iome > Attendance > Schedule > Ad                           |
|-----------------------------------------------|---|----------------------------------------------------------------------------------------------------|-------------------------------------------------------------|
|                                               |   | Add Schedule     Add schedule here                                                                                                    |                                                             |
| MAIN NAVIGATION                               |   | Search by Department O Search by Personnel No./Name     Start Date     01-10-2020     *Enc                                                                                                    | d Date 08-10-2020                                           |
| 🙆 Dashboard                                   |   | Select All Personnel In The Shift Shift Shift Shift Shift Shift Shift Shift Shift Shift Shift Shift Shift Shift Shift Shift Shift Shift Shift Shift Shift Shift Shift Shift Shift Shift Shift | ft Name                                                     |
| <ul> <li>Personnel</li> <li>Device</li> </ul> | < | 20 Vinit Of<br>Cycle Week Cycle                                                                                                    | mber Of 1                                                   |
| 🎝 Attendance                                  | < |                                                                                                    | Remove overlap schedule                                     |
| 😐 System                                      | ¢ | 1 Sanjiv Default_Department Days                                                                                                    | Timetable                                                   |
|                                               |   | Monday         Tuesday         Wednesday         Thursday         Priday         Saturday         Sunday                                                                                      | TestTimetable(10:00:00-<br>19:00:00) TT1(09:00:00-18:00:00) |

### **ADDING A TEMPORARY SCHEDULE**

Temporary schedule is complementary to the existing schedule. If employees in a shift need to overtime temporarily, it is necessary to arrange one (or more) timetable(s) for overtime temporarily. Generally, temporary schedules are shift scheduling for overtime, for example overtime at night, on weekends, or on holidays and festivals.

1. Click *Temp (Temporary) Schedule* on the *Schedule* interface to access the *Add temporary schedule* interface.

| aunin     Online      |        | Atte | ndar            | nce                            |          |                         |            |                |                |     |                 |     |     | # Home | > Attendan | ce > Schedule                  | > Add Tempora             | ary Sch | edule | ^ |
|-----------------------|--------|------|-----------------|--------------------------------|----------|-------------------------|------------|----------------|----------------|-----|-----------------|-----|-----|--------|------------|--------------------------------|---------------------------|---------|-------|---|
|                       |        | OA   | dd Ter          | mporary Sc                     | hedule   |                         |            |                |                |     |                 |     |     |        |            |                                |                           | -       | ×     | 5 |
| MAIN NAVIGATION       |        |      | ote:<br>hen add | ding temporar                  | y schedu | le Select a timetable t | hen choose | dates.         |                |     |                 |     |     |        |            |                                |                           |         |       |   |
| 📽 Personnel           | <<br>< |      |                 | rch by Depart<br>rch by Person |          | ame                     |            | *Start<br>2020 | Date<br>-10-01 |     | *End D<br>2020- |     |     |        |            | lype<br>Iormal Work            |                           | ~       | 1     |   |
| <b>≗</b> ★ Attendance | <      |      |                 |                                | ~        |                         | <          | <              |                |     | oer 2           |     |     | >      | Temp       | Schedule Rule                  |                           |         |       |   |
| 😐 System              | <      |      |                 |                                |          | 20 🗸                    | \$         | Sun            | Mon            | Tue | Wed             | Thu | Fri | Sat    | A          | ctivate Temp                   | Schedule                  | ~       |       |   |
|                       |        |      |                 | Personnel                      | First    | Department              |            | 27             | 28             | 29  | 30              | 1   | 2   | 3      | Time T     | Fable                          |                           |         |       | 1 |
|                       |        |      |                 | No                             | Name     | •                       |            | 4              | 5              | 6   | 7               | 8   | 9   | 10     |            | tTimetable(1<br>1(09:00:00- 18 | 0:00:00- 19:0<br>3:00:00) | 0:00)   |       |   |
|                       |        |      |                 | 00000001                       | Sanjiv   | Default_Departme        |            | 11             | 12             | 13  | 14              | 15  | 16  | 17     |            |                                |                           |         |       | ľ |
|                       |        |      |                 |                                |          |                         |            | 18             | 19             | 20  | 21              | 22  | 23  | 24     |            |                                |                           |         |       |   |
|                       |        |      |                 |                                |          |                         |            | 25             | 26             | 27  | 28              | 29  | 30  | 31     |            |                                |                           |         |       | Ŧ |

The following describes the specific setting method.

Personnel: Select personnel needing temporary schedules. (Multiple choices are allowed).

Start Date, End Date: Set the start date and end date for a temporary schedule.

*Timetable*: Select a timetable used by a temporary schedule. (Multiple choices are allowed).

*Date*: Click to select the date for temporary schedule. (Multiple choices are allowed).

*Had Schedule In Current Day*: Select *only temporary scheduling is effective* or *Add after the existing scheduling* when arranging shifts for employees working in the company in the current day.

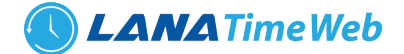

**Only Temporary Scheduling Is Effective:** Whether an employee is scheduled a shift, only temporary scheduling is effective when work attendance is checked.

Add After The Existing Scheduling: is complementary to schedule for employees. The attendance data includes shift arrangement and temporary shift arrangement. It will be displayed with two shift assignment records in calculation.

*Specify Work Type*: Specify work type for the temporary schedule. The options include *Normal Work, Overtime on Week Days, Overtime on Rest Days* (overtime on weekends) or *Overtime on holidays*. The late arrival, early leaving, leave, and absence will not be recorded when the work type is set to *Overtime on Rest Days or Overtime on holidays* or *festivals*.

*Note*: Multiple timetables can be selected for temporary schedule, but the start time of timetables should not be the same. The timetables selected can be applicable to all dates selected.

After completing settings, click **OK** to save the settings and return to the **Schedule** interface.

#### **EMPTY SCHEDULE**

To create empty schedule Attendance >> Schedule >> Option >> Empty Schedule

| LanaTime                 | =                                              | Language English 🛩 | 9 0   |                        | 🧘 admin         | ¢      |
|--------------------------|------------------------------------------------|--------------------|-------|------------------------|-----------------|--------|
| admin<br>• Online        | Attendance                                     |                    | # Hom | e > Attendance > Scher | dule > Empty So | hedule |
|                          | 🛍 Empty Schedule                               |                    |       |                        | -               | ×      |
| MAIN NAVIGATION          | Confirm to clear all shifts select shift type? |                    |       |                        |                 |        |
| 🚰 Personnel 🧹            | Temporary Schedule Recording!                  |                    |       |                        |                 |        |
| B Device <               | ✓Ok ØCancel                                    |                    |       |                        |                 |        |
| Attendance <             |                                                |                    |       |                        |                 |        |
| ☐ System 〈               |                                                |                    |       |                        |                 |        |
| localhost:8082/dashboard |                                                |                    |       |                        |                 | -      |

#### Click OK to save empty schedule

### **EXPORT SHEDULE**

| LanaTime        | = |                                | anguage English 🗸 🕐 🕢 Notification                                                                                                    |
|-----------------|---|--------------------------------|----------------------------------------------------------------------------------------------------|
| admin<br>Online | A | Attendance                     | 🕹 Export 🛛 👻                                                                                                    |
| • Online        |   | Schedule                       | Current Export Table Personnel Schedule T. V<br>File Type PDF File V ible Applies Applies |
| MAIN NAVIGATION |   | Select Personnel Select Person | Export Method:      Wethod:     All Records/max 10000 new records)     Select number of records to export     From No.     Pecords, export total     records                                                                                                    |
| 曫 Personnel     |   | OAdd Schedule OAdd Te          | p Sc Export Exit 0 V E Schedule TimeTable details                                                                                                    |
| 📕 Device        |   | Personnel First                | Shirt Shirt Name Start Date Ling Date Create Time Start From 2020-10-01 To 2020-10-08 Search                                                                                                    |
| Attendance      |   | No Name                        | No                                                                                                    |
| 😐 System        |   | 🗌 1 Sanjiv                     | 1 Shifi 1 2020-10- 2020-10- 2020-10-07 Select<br>01 07 23:09:28                                                                                                    |
|                 |   | <   1   >   >                  | Page 1/Total 1; Per page 20 records/Total 1 records                                                                                                    |

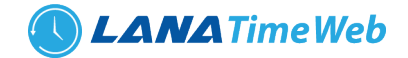

# APPROVAL Attendance >> Approval

| LanaTime              | E Language English 🗸 🕐 A Notification 🔍 🤹 admin                                                               |
|-----------------------|----------------------------------------------------------------------------------------------------|
| admin<br>• Online     | Attendance * Home > Attendance > Approvals >                                                                  |
|                       | C Leave                                                                                                    |
| MAIN NAVIGATION       | Personnel No First Name Reason For Leave                                                                      |
| 🚳 Dashboard           | Personnel No First Name Reason QSearch Advanced & Clear                                                       |
| Personnel <           | BAdd @Delete ✓Approver ØCancel Audit DLog ≰Export                                                             |
| Device <              | Person No Name Leave Date Leave Reason Leave Type Apply Time Status Approver Remarks Approved Time Operations |
| 🛃 Attendance 🗸 🗸      | Page 1/ Total 1; Per page 10 records/Total 0 records                                                          |
| O Rule                | <                                                                                                    |
| O Timetable           |                                                                                                    |
| O Shift               |                                                                                                    |
| O Schedule            |                                                                                                    |
| O Approvals ~         |                                                                                                    |
| Leave Request         |                                                                                                    |
| Appended Log          |                                                                                                    |
| C Schedule Adjustment |                                                                                                    |
| Location Punch        |                                                                                                    |

# **LEAVE REQUEST**

### **ADD LEAVE**

**Choose** *Attendance* >> *Approval* >> *Leave request* >> *add* to access the new approval adding interface, as shown in the figure below.

| 🖵 System < |             | Personnel No | First Name      | Department         |
|------------|-------------|--------------|-----------------|--------------------|
| ystenn     |             | 1            | Sanjiv          | Default_Department |
|            | ~<          | < 1 > >>     |                 |                    |
|            |             | Fullday (    | ) 3/4Days () Ha | lf Day 🔿 1/4Days   |
|            | *Leave Hour | First Half   | ~               |                    |
|            | concinour   | Thousand     |                 |                    |
|            | *Start Date | Start Date   |                 |                    |
|            |             |              |                 |                    |
|            | *Start Date | Start Date   | ~               |                    |

Set the parameters as required based on the following steps:

Personnel: Select personnel need approvals. (Multiple choices are allowed).
Select whether you take full day, ¾ day, half day or ¼ day
Leave hour: Select the leave hour whether it is in first half or in second half
Start Date, End Date: Set the Start date and End Date for a temporary schedule.
Leave Type: Type of leave that employee need
Reason for Leave: Reason for leave to mention
Completion Time: Time in the leave to be mentioned
After completing settings, click OK to save the settings and return to the Approval interface.

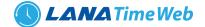

### **DELETE APPROVAL**

Choose *Attendance* >> *Approval* >>*Leave request*>> *Delete* to delete the approval from interface, as shown in the figure below.

| <b>Lana</b> Time  |   | =                                             |     | Language English 🗸 | 90 |   |
|-------------------|---|-----------------------------------------------|-----|--------------------|----|---|
| admin<br>• Online |   | Attendance                                    |     |                    |    | * |
|                   |   | Delete selected                               |     |                    |    |   |
| MAIN NAVIGATION   |   | Select Leave(s)1:27-10-2020-FullDay,Sick Leav | We; |                    |    |   |
| 🕸 Dashboard       |   | ✓ Ok Ø Cancel                                 |     |                    |    |   |
| Personnel         | < |                                               |     |                    |    |   |
| Device            | < |                                               |     |                    |    |   |
| 🎝 Attendance      | < |                                               |     |                    |    |   |
| System            | < |                                               |     |                    |    |   |
|                   |   |                                               |     |                    |    |   |
|                   |   |                                               |     |                    |    |   |
|                   |   |                                               |     |                    |    |   |
|                   |   |                                               |     |                    |    |   |
|                   |   |                                               |     |                    |    |   |

Click OK to Delete selected approval

#### **CANCEL AUDIT**

Attendance >> Approval >>Leave Request>> Select Approval to Cancel >> then click Cancel Audit

| LanaTime              | English V 🕐 🗘 A Notification                                 |
|-----------------------|--------------------------------------------------------------|
| admin<br>• Online     | Attendance # Home > Attendance > Leave > Cancel Au           |
|                       | O Revocation the leave application that has been audited - * |
| MAIN NAVIGATION       | Select Leave(s)1:27-10-2020-FullDay,Sick Leave;              |
| Personnel             | c                                                            |
| Device                | c                                                            |
| Attendance            | c                                                            |
| 😐 System              | c                                                            |
|                       |                                                              |
|                       |                                                              |
|                       |                                                              |
|                       |                                                              |
| alhost:8082/dashboard |                                                              |

### Click OK to CANCEL AUDIT

Log: In this whatever change in this software modification it will display in log.

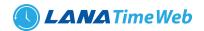

| <b>Lana</b> Time | ЭLog     |                       |                        |                        |                       |                  | × Notification | 🧘 admin 🕫                |
|------------------|----------|-----------------------|------------------------|------------------------|-----------------------|------------------|----------------|--------------------------|
| admin<br>Online  | Username |                       | Action Flag            | <b>v</b>               | 10 ~                  | Q Search 🖉 Clear | ome > Attend   | ance > Approvals > Leave |
|                  | Username | Action Time           | Object Type            | Object Description     | Action Identification | Change Message   |                | ≁Option — ×              |
|                  | admin    | 10/18/2020 6:58:29 PM | Leave                  |                        | Others                | Add              |                |                          |
|                  | admin    | 10/18/2020 6:58:29 PM | Leave                  |                        | Others                | Add              | Advanc         | ed <b>Z</b> Clear        |
| 🏠 Dashboard      |          |                       |                        |                        |                       |                  |                |                          |
| 🖀 Personnel 🧹    |          |                       |                        |                        |                       |                  |                | 10 🗸                     |
| 🖪 Device 🗸       |          |                       |                        |                        |                       |                  | oprovedTime    | Operations               |
| 🛃 Attendance <   |          |                       |                        |                        |                       |                  |                |                          |
| 🗆 System 🧹       |          |                       |                        |                        |                       |                  | -10-2020       |                          |
|                  |          |                       |                        |                        |                       |                  | -10-2020       |                          |
|                  | < <      | 1 > >> Page 1/T       | otal 1; Per page 10 re | ecords/Total 2 records |                       |                  |                |                          |
|                  |          |                       |                        |                        |                       |                  |                |                          |
|                  |          |                       |                        |                        |                       |                  |                |                          |
|                  |          |                       |                        |                        |                       |                  |                |                          |

### **ADVANCED SEARCH**

Advanced search options are a set of very useful features offered by most *search* option on the Web application. Advanced search gives the Web searcher the ability to narrow their *searches* by a series of different conditions, ranges and fields and also in this we can add the advanced features.

| Lana Time       | =             | I angulage English 👻 😗 🤀 🛆 Notification 🔍 🧟 admin 🔍                                                                                                    |
|-----------------|---------------|----------------------------------------------------------------------------------------------------|
| admin           | Attendance    | MAdvanced Query ×  W Home > Attendance > Approvals > Leav                                                                                                    |
| Online          | C Leave       | Select Search Field Select Condition Range                                                                                                    |
|                 | Personnel No  | Conditions Selected                                                                                                    |
| 🚯 Dashboard     |               | Q.Search Advanced Iclear                                                                                                    |
| 🐮 Personnel 🤇 🤇 | ■Add @Dele    | 10 -                                                                                                    |
| Device <        | Person     No | OAdd Q Search Z Clear C Return rover Remarks ApprovedTime Operations                                                                                                    |
| Attendance <    |               | *Note: For selecting of the same field or same conditions, the last selection is prevailing.           Sam         27-10-2020         FullDay         Sick         18-10-2020         Approved by admin         18-10-2020         Edit Delete           Leave         Leave         Lea |
| - System X      | 1             | Sam 26-10-2020 FullDay Sick 18-10-2020 Approved By admin 18-10-2020 Edit Delete                                                                                                    |
|                 |               | > >> Page 1/Total 1; Per page 10 records/Total 2 records                                                                                                    |
|                 |               |                                                                                                    |
|                 |               |                                                                                                    |

Set the parameters as required based on the following steps:

Select Search Field: It is to select field from the dropdown that are to be searched.
Select Condition: It is used to select the condition from the drop down that are to be searched.
Range: It is used to set range of search field.
Add: Button is used to add extra search features by user.
Search: This button is used to the features.
Clear: This button is used to clear the form.
Return: Button is used to return from the current form.

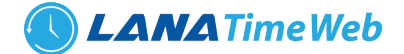

# **EXPORT**

To export the approval details in the different document type (pdf txt, xls, csv) that we want.

Attendance >> Approval >> Lave request>>Export >> Select file >> Export

| LanaTime          | =      |                                  |             | + 5                      | xport                                                               | -                  | ć           | Language    | English 🗸 | 0 0     |                  | 🧟 admin 📽               |
|-------------------|--------|----------------------------------|-------------|--------------------------|---------------------------------------------------------------------|--------------------|-------------|-------------|-----------|---------|------------------|-------------------------|
| admin             | Attend | lance                            |             |                          |                                                                     |                    |             |             |           |         | # Home > Attenda | nce - Approvals - Leave |
|                   | 🕑 Lear | ve                               |             | Curr<br>File             | ent Export Table<br>Type                                            | PDF File           | *           |             |           |         |                  | ⊁Option — ×             |
| MAIN NAVIGATION   |        | nnel No<br>sonnel No<br>Id @Dele | te ✔ Approv | <ul> <li>From</li> </ul> | ort Method:<br>All Records(max 1<br>Select number of<br>m No. 1 rec |                    |             | -eave       |           | Qsea    | rch Advance      | d <i>S</i> Clear        |
| Device Attendance |        | Person<br>No                     | Name        | Leave                    | _                                                                   | Туре               |             | tatus       | Approver  | Remarks | ApprovedTime     | Operations              |
| System            |        | 1                                | Sam         | 27-10-2020               | FullDay                                                             | Sick<br>Leave      | 18-10-2020  | Approved By | admin     |         | 18-10-2020       |                         |
|                   |        | 1                                | Sam         | 26-10-2020               | FullDay                                                             | Sick<br>Leave      | 18-10-2020  | Approved By | admin     |         | 18-10-2020       |                         |
|                   |        |                                  |             | Page                     | 1/ Total 1; Per pag                                                 | ge 10 records/Tota | l 2 records |             |           |         |                  |                         |
|                   |        |                                  |             |                          |                                                                     |                    |             |             |           |         |                  |                         |
|                   |        |                                  |             |                          |                                                                     |                    |             |             |           |         |                  |                         |

# **APPENDED LOG**

Click Attendance >> Approvals>> Appended Log to view the logs given below

| <b>Lana</b> Time  | =   |                  |                |                        |                         |        | Language Engli | sh 🖌 💿   | <b>0</b> A      | Notification      | 🤱 admin        | n      |
|-------------------|-----|------------------|----------------|------------------------|-------------------------|--------|----------------|----------|-----------------|-------------------|----------------|--------|
| admin<br>• Online | At  | ttendance        |                |                        |                         |        |                |          | ₩ Home > A      | attendance > Appr | ovals > Appe   | nded L |
|                   | - 4 | Appended Log     |                |                        |                         |        |                |          |                 |                   | F Option -     | - ×    |
| MAIN NAVIGATION   |     | Personnel No     | First Name     | e                      | Start Time              |        | End Time       |          |                 |                   |                |        |
| 🚯 Dashboard       |     | Personnel No     | First Nar      | ne                     | Start Time              |        | End Time       |          | <b>Q</b> Search | Advanced          | <i>■</i> Clear |        |
| 嶜 Personnel       | <   | Add Appended Log | 🕽 Delete 🗸 App | orover OCancel Auc     | lit ƏLog 🛓 Export       |        |                |          |                 |                   | 10             | ~      |
| Device            | <   | Personnel No     | First Name     | Punch Time             | Status                  | Reason | Approve Status | Approver | Remark          | s Related Op      | peration       |        |
| Attendance        | <   | 1                | Sam            | 10/5/2020 9:30:00      | AM Check-In             |        | Approved by    | admin    |                 | Edit Delete       |                |        |
| 😐 System          | ¢   | < < 1 >          | >> Pi          | age 1/ Total 1; Per pa | ge 10 records/Total 1 i | ecords |                |          |                 |                   |                |        |
|                   |     |                  |                |                        |                         |        |                |          |                 |                   |                |        |
|                   |     |                  |                |                        |                         |        |                |          |                 |                   |                |        |
|                   |     |                  |                |                        |                         |        |                |          |                 |                   |                |        |
|                   |     |                  |                |                        |                         |        |                |          |                 |                   |                |        |
|                   |     |                  |                |                        |                         |        |                |          |                 |                   |                |        |

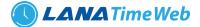

# **ADD APPENDED LOG**

To add appended log fill the parameters shown in the figure below

| Dashboard  |   | Search by Department     O Search by Personnel No./Name |  |
|------------|---|---------------------------------------------------------|--|
| Personnel  | < | Select All Personnel In The Department                  |  |
| Device     | < | 10 V Selected Personnel(0)                              |  |
| Attendance | < |                                                         |  |
| 😐 System   | < | Personnel No     First Name     Department              |  |
|            |   | 1     Sam     Default_Department                        |  |
|            |   | « < 1 > »                                               |  |
|            |   | Punch Date                                              |  |

After the completion of the settings, click **OK** to save the settings and return to the **Appended Log** interface.

# LOG

# To view logs *Approvals* >> *Appended Log* >> *Log*

In this whatever change in this software modification it will display in log.

| LanaTime                | ් Log                       |                                              |                                         | × Notification 2 admin 📽                |
|-------------------------|-----------------------------|----------------------------------------------|-----------------------------------------|-----------------------------------------|
| admin<br>• Online       | Username                    | Action Flag                                  | 10 V Q Search Search                    | r Attendance > Approvals > Appended Log |
|                         | Username Action Time        | Object Type Object Description               | Action Change Message<br>Identification | ≁Option – ×                             |
| MAIN NAVIGATION         | admin 10/18/2020 7:19:09 PM | Appended Log                                 | Others Add                              |                                         |
| 🚯 Dashboard             |                             |                                              |                                         | Advanced ØClear                         |
| 볼 Personnel <           |                             |                                              |                                         | 10 🗸                                    |
| Device <                |                             |                                              |                                         | s Related Operation                     |
| <b>≜</b> x Attendance < |                             |                                              |                                         | Edit Delete                             |
| 🖵 System <              |                             |                                              |                                         |                                         |
|                         |                             |                                              |                                         |                                         |
|                         | < < 1 > >> Page 1/          | Total 1; Per page 10 records/Total 1 records |                                         |                                         |
|                         |                             |                                              |                                         |                                         |
|                         |                             |                                              |                                         |                                         |
|                         |                             |                                              |                                         |                                         |

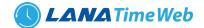

# SCHEDULE ADJUSTMENT

We can request for Schedule adjustment from Lanatime 4.1 mobile application. The entries will be shown in the interface like

| LanaTime                 | English → ⑦ Φ Ω Notification <sup>Ω</sup> admin                                                                                                    |
|--------------------------|----------------------------------------------------------------------------------------------------|
| admin<br>Online          | Attendance & Home > Attendance > Approvals > Schedule Adjur                                                                                        |
|                          | Schedule Adjustment –                                                                                                    |
| IN NAVIGATION            | Personnel No First Name Date                                                                                                    |
| Dashboard                | Personnel No First Name Date QSearch Advanced Clear                                                                                                |
| Personnel                | <                                                                                                    |
| Device                   | C Personnel First Date Previous New Remarks Apply Approve Approver Remarks ApprovedTime Related<br>No Name Schedule Schedule Time Status Operation |
| k Attendance<br>⊇ System | < <li>&lt; &lt; 1 &gt; Page 1/ Total 1; Per page 10 records/Total 0 records</li>                                                                   |
|                          |                                                                                                    |
|                          |                                                                                                    |
|                          |                                                                                                    |
|                          |                                                                                                    |
| alhost:8082/dashboard    |                                                                                                    |

We can approve and cancel the audit by selecting the particular entry

# **LOCATION PUNCH**

You can mark your attendance from the location where you are currently at.

| LanaTime                | Ξ Language English ♥ ⑦ ④ Ω Notification 2 adm                                                        | nin 🕫       |  |
|-------------------------|----------------------------------------------------------------------------------------------------|-------------|--|
| admin<br>• Online       | Attendance # Home > Attendance > Approvals > Loc                                                     | ation Punch |  |
|                         | ✓Location Punch                                                                                      | - ×         |  |
| MAIN NAVIGATION         | Personnel No First Name Start Time End Time                                                          |             |  |
| 🚳 Dashboard             | Personnel No First Name Start Time End Time QSearch Advanced Iclea                                   | ır          |  |
| 谢 Personnel 🛛 <         | Delete ✓ Approver ØCancel Audit     10                                                               | ~           |  |
| 📕 Device <              | Personnel No First Name Punch Time Status Approve Status Approver Location Location selfie           |             |  |
| 🏝 Attendance <          | < <td>&lt;</td> 1         >         >>>         Page 1/ Total 1; Per page 10 records/Total 0 records | <           |  |
| 🖵 System <              |                                                                                                    |             |  |
|                         |                                                                                                    |             |  |
|                         |                                                                                                    |             |  |
|                         |                                                                                                    |             |  |
|                         |                                                                                                    |             |  |
| localhost8082/dashboard |                                                                                                    |             |  |

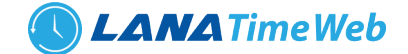

#### **OUTDOOR REQUEST**

We can add outdoor request in this section in case of any meeting, training etc. Admin can approve or cancel the request. Click on Add button to enter an outdoor request. Enter personnel name, date, time, outdoor type and location

| X Attenuance                   | ~            |       |           |              |            |                    |
|--------------------------------|--------------|-------|-----------|--------------|------------|--------------------|
| 😐 System                       | <            |       |           | Personnel No | First Name | Department         |
|                                |              |       |           | 1            | Sam        | Default_Department |
|                                |              |       |           |              |            |                    |
|                                |              |       |           |              |            |                    |
|                                |              |       |           |              |            |                    |
|                                |              |       |           |              |            |                    |
|                                |              |       |           |              |            |                    |
|                                |              |       | ~~        | < 1 > >      | *>         |                    |
|                                |              |       |           |              |            |                    |
|                                |              |       |           |              |            |                    |
|                                |              | *Star | rt Date   | Start Date   |            |                    |
|                                |              | *Star | t Time    |              |            |                    |
|                                |              |       |           |              |            |                    |
|                                |              | *End  | Date      | End Date     |            |                    |
|                                |              | *End  | Time      |              |            |                    |
|                                |              |       |           |              | ~          |                    |
| localhost:8082/attendance/addo | loutdoorrequ |       | door Type |              |            |                    |

#### **TRANSACTIONS**

The transactions interface provides statistics on valid attendance records, which depend on the settings of the effective attendance record interval larger than N minutes.

**Status** refers to AC log status, and **Correction of Status** is to follow the attendance calculation rule to determine whether an employee checks in or out for work based on the shift timetable and punching time of this employee. The calculation is based on this correction of status during statistics.

1. Users can export an attendance report to an.xls, pdf, or csv file based on requirements. Export for the specific method of exporting the report.

Users can import the transaction details to a USB using **U disk import** option.

Users can change the column width by dragging the column border to the left or right based on requirements. Users can define the number of records displayed on each interface in the attendance report.

| admin           |   |                            |                 |            |                    |                           |                       |            |                |      |        |        |           |                    |        |
|-----------------|---|----------------------------|-----------------|------------|--------------------|---------------------------|-----------------------|------------|----------------|------|--------|--------|-----------|--------------------|--------|
| Online          |   | Attendance                 |                 |            |                    |                           |                       |            |                |      |        |        | # Home >  | Attendance > Trans | sactio |
|                 |   | <b>≓</b> Transaction       | IS              |            |                    |                           |                       |            |                |      |        |        |           | FOption -          | ж      |
| MAIN NAVIGATION |   | Personnel No               |                 |            | Area Nar           | me                        |                       | Firs       | t Name         |      |        | Status |           |                    |        |
| 🍘 Dashboard     |   | Personnel No<br>Department |                 |            | Area N<br>Device S |                           |                       | Fi<br>Date | irst Name<br>e |      |        |        |           | *                  |        |
| 管 Personnel     | < | Department                 |                 |            | Device             |                           |                       | D          | ate            |      |        | Q      | Search    | <b>S</b> Clear     |        |
| Device          | < | CU Disk Impo               | rt 🔀 Export XLS | Export     | PDF 🖹              | Export CSV                |                       |            |                |      |        |        |           | 10 ~               | 1      |
| 🏝 Attendance    | < | Personnel<br>No            | First Name      | Last N     | lame               | Department                | Time                  |            | Status         | Area | Device | Name   | Device SN | Temperature        |        |
| System          | < | 1                          | Sam             | john       |                    | Default_Department        | 10/5/202<br>9:30:00 A |            | Check-In       |      |        |        |           |                    |        |
|                 |   | << <                       | 1 > >>          | Page 1/ To | otal 1; Per        | r page 10 records/Total 1 | records               |            |                |      |        |        |           |                    |        |

Note: Statistics can only be collected for the dates of the current month, and the total statistics dates cannot exceed 31 days.

### LANA Time Web 4.1

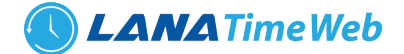

## **ATTENDANCE REPORT**

The attendance report lists the daily attendance information of the queried personnel within a designated time period, and collects statistics on absence, late arrival/early leaving, overtime and leave, to check whether the listed information is consistent with the actual conditions. If the obtained result is inconsistent, adjust the shift, add an overtime sheet or compensatory leave sheet or directly modify the data in the report based on the requirements. Choose *Attendance >> Attendance Report* to access the *Attendance Report* interface.

| <b>Lana</b> Time              | =   |                    |                  |                |           | L         | Language      | English  | <b>v</b> ? | 0      |                  | p 🧟 adm                    | in o       | î |
|-------------------------------|-----|--------------------|------------------|----------------|-----------|-----------|---------------|----------|------------|--------|------------------|----------------------------|------------|---|
| admin<br>• Online             | At  | tendance           |                  |                |           |           |               |          |            |        | # Home > Atte    | endance > Attend           | ance Repor | t |
|                               | je  | ≅Attendance Report |                  |                |           |           |               |          |            |        |                  |                            | - ×        |   |
| MAIN NAVIGATION               |     | Select Person      |                  | Start Date     |           | End Date  |               |          |            |        |                  |                            |            |   |
| 🕸 Dashboard                   |     | select Person      | *                | 2020-10-01     |           | 2020-10-1 | 18            |          |            |        | <b>Q</b> Search  | ■Statistics                |            |   |
| 🖀 Personnel                   | <   |                    |                  |                |           |           |               |          |            |        |                  |                            |            |   |
| Device                        | < 1 | Schedule Logs      | Oaily Attended   | ance           | d LillAtt | endance   | <b>∲</b> Leav | ive Summ | ary        | ≓First | in LastOut       | Exception                  |            |   |
| Attendance                    | < 1 | OTime Card         |                  |                |           |           |               |          |            |        |                  |                            |            |   |
| □ System                      | <   | 🖈 Export XLS 🔀 Exp | ort PDF 📑 Export | CSV            |           |           |               |          |            |        | Save Layout      | None selected <del>-</del> |            |   |
|                               |     | First Name         | Last Name        | Department No. | Departmen | t D:      | ate           | Time     | Status     | Co     | rrection Of Stat | us                         | ^          |   |
|                               |     | No related record  |                  |                |           |           |               |          |            |        |                  |                            |            |   |
|                               |     | 4                  |                  |                |           |           |               |          |            |        |                  | ÷                          | ¥          |   |
| localhost:8082/dashboard      |     |                    |                  |                |           |           |               |          |            |        |                  |                            |            | + |
| Transactions.xls<br>Open file |     |                    |                  |                |           |           |               |          |            |        |                  | SI                         | now all    | × |

The following describes how to view an attendance report.

**1.** Click behind **Select Personnel**, and select an employee whose attendance report information needs to be viewed from the popped up personnel drop-down list. You can select multiple employees or all employees.

### 2. Set Start Date and End Date.

**3.** Click *Search*, and view the attendance report information of the selected employees between the set start date and the end date.

**Note**: When you click a report name, the corresponding report information is displayed.

### SCHEDULE LOGS

The Schedule log interface provides statistics on valid attendance records, which depend on the settings of the effective schedule.

*Status*: **Correction of Status** is to follow the attendance calculation rule to determine whether an employee checks in or out for work based on the shift timetable and punching time of this employee. The calculation is based on this correction of status during statistics.

- (2) Users can export an attendance report to an.xls, pdf, or csv file based on requirements.
- (3) Users can select the fields required for displaying in the attendance report based on requirements (the fields are displayed after being checked).

Users can change the column width by dragging the column border to the left or right based on requirements. Users can define the number of records displayed on each interface in the attendance report. Note: Statistics can only be collected for the dates of the current month, and the total statistics dates cannot exceed 31 days. The meanings of the symbols in each report are as follows:

*Sick leave*: minute (B); casual leave: minute (G); maternity leave: day (C); compassionate leave: day (T); annual leave: day (S); due/actual attendance time: day (); late arrival: minute (>); early leaving: minute (<); leave: hour (V); absence: day (A); overtime: hour (+); no check-in: ([); no check-out (]); free overtime: hour (F). Please refer to 6.1 System User Management\_for adding and modifying the symbols.

# Daily Attendance

The daily attendance interface displays the daily attendance status, attendance statistics, over time statistics, leave records, and leave summary within a designated period, and uses symbols or digits or the combination of symbols and digits to represent different items.

# Total Timecard

The total timecard interface displays the statistics on the schedule, attendance status, overtime and holidays of all staff by date. The attendance list is a statistical table of attendance records in each shift timetable.

# Expected Check-in / Expected Check Out, No Check In / No Check Out: 1 stands for yes and 0 stands for no.

Attendance Duration: interval between the check in time and the check-out time.

**Exception**: all abnormalities other than on-duty and off duty, such as leave.

Timetable: valid duration of actual attendance in *Work Time (Minute)* of a timetable.

Note: The data of the absence, attendance duration, work time and timetable are expressed in minutes, and is not subject to the changes to the unit settings of the statistical item.

# Attendance

The attendance interface displays detailed attendance report of each employee in the time period, including the lists of attendance, leaves and overtime, namely the summary table of the attendance lists.

The leave records are calculated by the leave type. The data in the leave column is the sum of the data of all leave types. For example, leave = sick leave + casual leave + maternity leave + compassionate leave + annual leave + self-defined leave.

# Leave Summary

The leave summary interface displays all valid time and leave types of all valid leave records in the selected date range. Valid time (minutes) means the minutes between the start time and end time of a leave record.

# First In Last Out

It provides statistics on the earliest and latest punching data among the punching data of each employee on each day.

# Exception

It provides all attendance exceptions.

# Time Card

It provides the detailed punching information of the selected personnel.

**LANA**TimeWeb

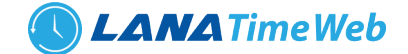

#### ZONE

Click Attendance >> Zone to access the Zone User Management interface.

### ADD ZONE

Users can add personnel to an area on the interface. Select an area from the area list on the left, and the system automatically screens and displays the personnel of the area in list on the right.

The steps for adding an employee to an area are as follows:

1. Click Add Personnel to access the personnel addition interface.

| Online          |   | • Add personnel     | - *                                                                                            |
|-----------------|---|---------------------|------------------------------------------------------------------------------------------------|
|                 |   |                     | devices in the original area, and send the person to all devices in the new area automatically |
| MAIN NAVIGATION |   | 📥 Select Area(s)    | Search by Department      Search by Personnel No./Name                                         |
| Dashboard       |   | I •                 | ✓ □ Select All Personnel In The Department                                                     |
| Personnel       | < |                     | 20 V Selected Personnel(0)                                                                     |
| Device          | < |                     | Personnel No First Name Department                                                             |
| Attendance      | < |                     | None                                                                                           |
| □ System        | < |                     |                                                                                                |
|                 |   |                     |                                                                                                |
|                 |   |                     |                                                                                                |
|                 |   |                     |                                                                                                |
|                 |   |                     | « < 1 > »                                                                                      |
|                 |   | <b>√</b> 0k ØCancel |                                                                                                |
|                 |   |                     |                                                                                                |

Select areas (multiple choices are allowed) and employees (multiple choices are allowed). Click **OK** to save the settings, and return to the **Zone User Management** interface.

On the **Zone User Management** interface, click the selected area, and the area personnel list on the right displays the information of the employees.

*Note*: After employees are added, the employees are set to be in the selected attendance area, the employee information is issued to all devices in the attendance area, and the employee information in all devices in the original attendance area is deleted.

| <b>Lana</b> Time  |   | ≡   |                 |                 |               |     |                   | Language Eng              | lish 🖌 📀        | 0         |           | ation  | 🧘 admin      |   |
|-------------------|---|-----|-----------------|-----------------|---------------|-----|-------------------|---------------------------|-----------------|-----------|-----------|--------|--------------|---|
| admin<br>• Online |   | Att | endance         |                 |               |     |                   |                           |                 |           |           | 🗌 Home | > Attendance |   |
|                   |   | 섵   | Zone            |                 |               |     |                   |                           |                 |           |           |        | FOption -    | - |
| MAIN NAVIGATION   |   |     | Area            | OAdd personr    | nel           |     |                   |                           |                 |           |           |        | 20 ¥         |   |
| 🙆 Dashboard       |   |     | Show All Staffs | Personnel<br>No | First<br>Name |     | Department<br>No. | Department                | Position<br>No. | Gender    | Privilege | Area   | FingerPrin   | 1 |
| 🖀 Personnel       | < |     | Area Name       | 1               | Sam           | NO. | 1                 | Default_Department        | NO.             | Male      | Employee  | Area   |              |   |
| Device            | < |     |                 | -               | Gain          |     | *                 | belaak_bepartment         |                 | Hate      | emptoyee  | Name   |              |   |
| 🌬 Attendance      | ¢ |     |                 | •               |               |     |                   |                           |                 |           |           |        | •            |   |
| 😐 System          | < |     |                 | << <            | 1 >           | >>  | Page 1            | / Total 1; Per page 20 re | cords/Total 1   | l records |           |        |              |   |
|                   |   |     |                 |                 |               |     |                   |                           |                 |           |           |        |              |   |
|                   |   |     |                 |                 |               |     |                   |                           |                 |           |           |        |              |   |
|                   |   |     |                 |                 |               |     |                   |                           |                 |           |           |        |              |   |
|                   |   |     |                 |                 |               |     |                   |                           |                 |           |           |        |              |   |
|                   |   |     |                 |                 |               |     |                   |                           |                 |           |           |        |              |   |

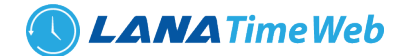

# HOLIDAY

Attendance time on holidays and festivals may be different from that on week days. To simplify operation procedures, the system offers settings designed for attendance time and rules on holidays and festivals.

| LanaTime          | е | ≡        |                                       | Language                            | English 🗸 🕐 🕻 | D             | n 🕺 admin 🕫                |
|-------------------|---|----------|---------------------------------------|-------------------------------------|---------------|---------------|----------------------------|
| admin<br>• Online |   | Attenda  | nce                                   |                                     |               | ₩ H           | ome > Attendance > Holiday |
|                   |   | 🔳 Holida | у                                     |                                     |               |               | Foption - ×                |
| MAIN NAVIGATION   |   | ₽Add     | OHoliday Group ඕDelete 🕹 Export ூ Log |                                     |               |               | 20 🗸                       |
| Dashboard         |   |          | Name Of Holiday                       | Start Date                          |               | Duration(day) | Related<br>Operation       |
| Personnel         | < |          | National Day                          | 01-10-2010                          |               | 7             | Edit Delete                |
| Device            | < |          | New Year's Day                        | 01-01-2010                          |               | 3             | Edit Delete                |
| Attendance        | < |          |                                       |                                     |               |               |                            |
| System            | < |          |                                       |                                     |               |               |                            |
|                   |   |          |                                       |                                     |               |               |                            |
|                   |   |          |                                       |                                     |               |               |                            |
|                   |   |          |                                       |                                     |               |               |                            |
|                   |   | <<       | < 1 > >> Page 1/ Total 1; 5           | Per page 20 records/Total 2 records |               |               |                            |
|                   |   |          |                                       |                                     |               |               |                            |

#### **ADDING A HOLIDAY GROUP**

We can add holiday groups in Lanatim 4.1. we can assign different holiday groups to different personnals or different departments. Select *Attandance>> Holiday >> Holiday group>> Add holiday group* 

| LanaTime          | ී Add Holiday Group                                            | Notification 🚨 admin 📽          |
|-------------------|----------------------------------------------------------------|---------------------------------|
| admin<br>• Online | No 2                                                           | # Home Attendance Holiday Group |
|                   | Group Name                                                     | - *                             |
| MAIN NAVIGATION   | QSave Zancel                                                   | Ø Clear                         |
| 🔁 Dashboard       |                                                                |                                 |
| 🗑 Personnel 🔍 <   | Ondd Holiday Group                                             | 20 💙                            |
| 📕 Device <        | No Group Name                                                  | Related<br>Operation            |
| 🛃 Attendance <    | 1 group1                                                       | Edit Delete                     |
| 😐 System <        |                                                                |                                 |
|                   | << < 1 > Page 1/ Total 1; Per page 10 records; Total 0 records |                                 |
|                   |                                                                |                                 |
|                   |                                                                |                                 |
|                   |                                                                |                                 |
|                   |                                                                |                                 |

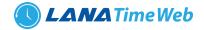

#### **ADDING HOLIDAY**

| <b>Lana</b> Time         | =                                                    |                                                         | Language English 🗸 | <b>?</b> |                   | 🧘 admin 🛯 🕫             | * |
|--------------------------|------------------------------------------------------|---------------------------------------------------------|--------------------|----------|-------------------|-------------------------|---|
| admin<br>• Online        | Attendance                                           |                                                         |                    | æ        | Home > Attendance | > Holiday > Add Holiday |   |
|                          | G Add Holiday<br>Add Holiday information here, custo | omizing the organizational structure for HR management. |                    |          |                   | - ×                     |   |
| MAIN NAVIGATION          | * Name Of Holiday                                    | Name Of Holiday                                         |                    |          |                   |                         |   |
| Personnel <              | * Start Date                                         | Start Date                                              |                    |          |                   |                         |   |
| Device <                 | * Duration                                           | 1                                                       |                    |          |                   |                         |   |
| Attendance <             | Company Name                                         | All                                                     |                    |          |                   |                         |   |
| 고 System 〈               | Restricted to Group                                  | None   Save and New   OK  Cancel                        |                    |          |                   |                         |   |
| localhost:8082/dashboard |                                                      |                                                         |                    |          |                   |                         | Ŧ |

Set the parameters as required based on the following steps:

*Name of Holiday*: Enter the name of a holiday.

*Start Time*: to set the start date of the holiday.

*Duration*: Set the duration of the holiday, with the unit of days.

Company name: Select the company name from the drop down box

Select if the holiday is restricted to a particular group and the holiday group

After the completion of the settings, click **OK** to save the settings and return to the **Holiday** interface. The holiday list displays the added attendance holiday.

*Note*: After adding a holiday for attendance, the system will not schedule shifts for the holiday. As there are no schedule records, the system will not record attendance on holidays in the attendance reports.

### **EDITING A HOLIDAY**

In the holiday list, click the name of a holiday, or click *Edit* under *Related Operation* to access the edit interface.

| <b>Lana</b> Time         | =                                           |                                                                | Language English 👻 🕐 🚯 🗘 Notification 🔍 🍰 admin 😋 🕇 |
|--------------------------|---------------------------------------------|----------------------------------------------------------------|-----------------------------------------------------|
| admin<br>• Online        | Attendance                                  |                                                                | Home ⇒ Attendance ⇒ Holiday ⇒ Add Holiday           |
|                          | Add Holiday<br>Add Holiday information here | e, customizing the organizational structure for HR management. | - x                                                 |
| MAIN NAVIGATION          | * Name Of Holiday                           | National Day                                                   |                                                     |
| Personnel <              | * Start Date                                | 2010-10-01                                                     |                                                     |
| Device <                 | * Duration                                  | 7                                                              |                                                     |
| <b>å</b> x Attendance <  | Company Name                                | All                                                            |                                                     |
| ⊑ System 〈               | Restricted to Group                         | None V                                                         |                                                     |
|                          |                                             | <b>√</b> Ok ØCancel                                            |                                                     |
|                          |                                             |                                                                |                                                     |
| localhost:8082/dashboard |                                             |                                                                |                                                     |

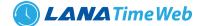

Modify parameters as needed and click **OK** to save the modifications.

#### **DELETING HOLIDAY**

In the holiday list, select the holiday to be deleted, and then click **Delete** on the upper left of the holiday list, or directly click the **Delete** under **Related Operation** in the line of the holiday to be deleted to access the deletion confirmation interface.

| LanaTime                 | =                             | Language English 🗸 | ? | 0    |                    | 🧸 admin          | ¢;      |
|--------------------------|-------------------------------|--------------------|---|------|--------------------|------------------|---------|
| admin<br>• Online        | Attendance                    |                    |   | # He | ome > Attendance > | Holiday > Delete | Holiday |
|                          |                               |                    |   |      |                    | -                | ×       |
| MAIN NAVIGATION          | Select Holiday(s)National Day |                    |   |      |                    |                  |         |
| 🚯 Dashboard              |                               |                    |   |      |                    |                  |         |
| 🖀 Personnel 🧹            | ✓ Ok ØCancel                  |                    |   |      |                    |                  |         |
| 関 Device <               |                               |                    |   |      |                    |                  | - 1     |
| Attendance <             |                               |                    |   |      |                    |                  |         |
| □ System 〈               |                               |                    |   |      |                    |                  | - 1     |
|                          |                               |                    |   |      |                    |                  |         |
|                          |                               |                    |   |      |                    |                  |         |
|                          |                               |                    |   |      |                    |                  |         |
|                          |                               |                    |   |      |                    |                  |         |
| localhost:8082/dashboard |                               |                    |   |      |                    |                  | •       |

Click **OK** to delete the holiday and return to the **Holiday** interface.

#### **LEAVE TYPE**

Leave Type Management

Choose *Attendance* >> *Leave Type* to access the *Leave Type* interface.

| admin                                         |   |        |                       |                              |                     |                         |              | uage English <b>v</b> |                  |                     |                              |
|-----------------------------------------------|---|--------|-----------------------|------------------------------|---------------------|-------------------------|--------------|-----------------------|------------------|---------------------|------------------------------|
| Online                                        |   | Attend | lance                 |                              |                     |                         |              |                       |                  | 🕷 Home >            | Attendance > Leave           |
|                                               |   | 📕 Leav | еТуре                 |                              |                     |                         |              |                       |                  |                     | ≁0ption =                    |
| MAIN NAVIGATION                               |   | ₽Add   | 窗Delete 🛓 Export ᠑Log |                              |                     |                         |              |                       |                  |                     | 20 🗸                         |
| 🕸 Dashboard                                   |   |        | LeaveType             | Min.Unit                     | Unit                | Round Off               | Yearly Limit | Monthly<br>Limit      | Carry<br>Forward | Symbol In<br>Report | Related<br>Operation         |
| <ul> <li>Personnel</li> <li>Device</li> </ul> | < |        | Business Trip         | 1                            | Hour                | Yes                     | 12           | 2                     | 5                | BT                  | <u>Edit</u><br><u>Delete</u> |
| * Attendance                                  | < |        | Annual Leave          | 1                            | Hour                | Yes                     | 12           | 2                     | 5                | AL                  | <u>Edit</u><br>Delete        |
| 😐 System                                      | < |        | Compassionate Leave   | 1                            | Hour                | Yes                     | 12           | 2                     | 5                | COL                 | <u>Edit</u><br>Delete        |
|                                               |   |        | Maternity Leave       | 0.5                          | Hour                | Yes                     | 12           | 2                     | 5                | ML                  | <u>Edit</u><br>Delete        |
|                                               |   | ~      | Casual Leave          | 0.5<br>e 1/ Total 1; Per pag | Hour<br>e 20 record | Yes<br>s/Total 6 record | 12<br>Is     | 2                     | 5                | CL                  | Edit                         |

Employees may request a leave and hope that the leave can be displayed in the system statistics. In this case, he or she should select a leave type when entering a leave record.

There are six default leave types in the system: sick leave, casual leave, maternal leave, compassionate leave, annual leave and business trip.

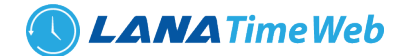

ADD A LEAVE TYPE. (Note: The new leave type has the same function as the default leave types of the system.)

1. Click *Add* on the *Leave Type* interface to access the leave type addition interface.

|                 |   | Add LeaveType Add LeaveType information here, customizing the organizational structure for HR management | - |
|-----------------|---|----------------------------------------------------------------------------------------------------|---|
| MAIN NAVIGATION |   |                                                                                                    |   |
| 🍘 Dashboard     |   | * Leave Type                                                                                             |   |
| Personnel       | ¢ | * Min,Unit 1                                                                                             |   |
| Device          | < | *Unit Hour 🗸                                                                                             |   |
| × Attendance    | < | * Round Off No 🗸                                                                                         |   |
| ⊒ System        | ¢ | * Symbol in Report                                                                                       |   |
|                 |   | * Yearly Limit                                                                                           |   |
|                 |   | * Monthly Limit                                                                                          |   |
|                 |   | * Carry Forward                                                                                          |   |
|                 |   | *Applicable To 🕜 All 🔿 Female 🔿 Male                                                                     |   |
|                 |   | * LastName Leave With Pay 🗸                                                                              |   |
|                 |   | Allow Negative Leave Balance                                                                             |   |
|                 |   | Description                                                                                              |   |
|                 |   | Esave and New Chr Of annel                                                                               |   |

Set the parameters as required based on the following steps:

*Name of Leave*: Enter the name of a leave type, with 20 characters at most.

*Min.Unit and Unit*: Set the measurement unit and minimum value of the leave type. *Unit* can be set to *Hour, Minute* or *Workday*.

Round Off: Set whether the values are rounded off.

Symbol in Report: Set the symbol of the leave type in the attendance report.

Enter *yearly limit* and *monthly limit* in appropriate places.

carry forward: Enter the number of leave that can be carry forwarded to the next year if there is any .

Select whether it is *paid* or *unpaid* 

After the completion of the setting, click **OK** to save the settings and return to the **Leave Type** interface. The leave type list will display the new leave type in leave type interface.

### **EDIT LEAVE TYPE**

Click Leave Type or the corresponding Edit under Related Operation to access the timetable edit interface.

| <b>Lana</b> Time       |   | =                                       |                                      |                                    | Language English 🗸 | 0 (   | A Notification 0    | 🧘 admin         |   |
|------------------------|---|-----------------------------------------|--------------------------------------|------------------------------------|--------------------|-------|---------------------|-----------------|---|
| admin<br>• Online      |   | Attendance                              |                                      |                                    |                    | # Hom | e > Attendance > Le | aveType > AddLe | 5 |
|                        |   | OAddLeaveType<br>Add LeaveType informat | ion here, customizing the organizati | tional structure for HR management |                    |       |                     | -               |   |
| AIN NAVIGATION         |   |                                         |                                      |                                    |                    |       |                     |                 |   |
| 🕸 Dashboard            |   | * Leave Type                            | Business Trip                        |                                    |                    |       |                     |                 |   |
| Personnel              | < | * Min.Unit                              | 1                                    |                                    |                    |       |                     |                 |   |
| Device                 | < | * Unit                                  | Hour 🗸                               | •                                  |                    |       |                     |                 |   |
| Attendance             | < | * Round Off                             | Yes 🗸                                |                                    |                    |       |                     |                 |   |
| System                 | < | * Symbol In Report                      | BT                                   |                                    |                    |       |                     |                 |   |
|                        |   | * Yearly Limit                          | 12                                   |                                    |                    |       |                     |                 |   |
|                        |   | * Monthly Limit                         | 2                                    |                                    |                    |       |                     |                 |   |
|                        |   | * Carry Forward                         | 5                                    |                                    |                    |       |                     |                 |   |
|                        |   | * Applicable To                         | ● All 🔿 Female 🔿 Male                |                                    |                    |       |                     |                 |   |
|                        |   | * LastName                              | Leave With Pay 🗸                     |                                    |                    |       |                     |                 |   |
| calhost:8082/dashboard |   |                                         |                                      |                                    |                    |       |                     |                 |   |

After modification click **OK** to save

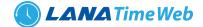

### **DELETE LEAVE TYPE**

Click *Leave Type* or the corresponding *Delete* under *Related Operation* to access the timetable delete interface.

| LanaTime          | Ξ                                | Language English 🗸 🕐 🚯 🗘 Notification |
|-------------------|----------------------------------|---------------------------------------|
| admin<br>• Online | Attendance                       | # Home > Attendance > Leave Type > D  |
|                   | Delete selected                  | - :                                   |
| AIN NAVIGATION    | Select LeaveType : Business Trip |                                       |
| Dashboard         |                                  |                                       |
| Personnel         | < OK ØCancel                     |                                       |
| Device            | <                                |                                       |
| * Attendance      | <                                |                                       |
| ⊒ System          | <                                |                                       |
|                   |                                  |                                       |
|                   |                                  |                                       |
|                   |                                  |                                       |
|                   |                                  |                                       |
|                   |                                  |                                       |

#### Click OK for Delete

#### **OUTDOOR TYPES**

Here we can add, edit and delete outdoor types

| admin<br>Online | A | Attendance # Home > Attendance |                |          |      |           |                  |                      |  |
|-----------------|---|--------------------------------|----------------|----------|------|-----------|------------------|----------------------|--|
|                 |   | ■Outd                          | oor Type       |          |      |           |                  | ≁Option – ×          |  |
| IAIN NAVIGATION |   | OAdd                           | 窗Delete つLog   |          |      |           |                  | 20 🗸                 |  |
| 🏠 Dashboard     |   |                                | Outdoor Type   | Min.Unit | Unit | Round Off | Symbol In Report | Related<br>Operation |  |
| Personnel       | < |                                | Inspection     | 1        | Hour | Yes       | T.               | Edit Delete          |  |
| Device          | < |                                | Meeting        | 0.5      | Hour | Yes       | м                | Edit Delete          |  |
| 🗙 Attendance    | < |                                | Official Duty  | 0.5      | Hour | Yes       | 0                | Edit Delete          |  |
| System          | < |                                | Training       | 1        | Hour | Yes       | т                | Edit Delete          |  |
|                 |   |                                | Visit Customer | 1        | Hour | Yes       | V                | Edit Delete          |  |
|                 |   |                                | Other          | 1        | Hour | Yes       | отн              | Edit Delete          |  |

#### **SYSTEM**

The system setting is to assign system users (such as company management personnel, registrars, and statistics clerk), configure roles for corresponding users, and set system parameters, notices, reminders and operation logs.

#### **ROLE MANAGEMENT**

#### **ADDING A ROLE**

Choose System >> Role >> Option >> Add to access add role interface

#### LANA Time Web 4.1

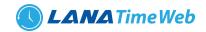

| LanaTime        | Eanguage English 🔻 🕐 🚯 🗘 Notification 🚨 🎿 admin 📽                                                                                                    |
|-----------------|----------------------------------------------------------------------------------------------------|
| admin<br>Online | System W Home > System > Add System Role                                                                                                    |
|                 | CAdd System Role - x<br>When using the system, the super user have all role permissions no need to assign one bye one roles, you can set roles with specific levels in role management, and assign<br>appropriate roles to users should select parent node when adding users                                                                                                    |
| MAIN NAVIGATION | Role Name                                                                                                    |
| Personnel <     | Personnel Device Attendance Payroll System                                                                                                    |
| Device <        |                                                                                                    |
| 🛃 Attendance <  | ∲-Department<br>¡                                                                                                    |
| ☐ System <      | -Ose bepartment<br>-Omport<br>-Otog<br>-Oksport<br>-Oksport<br>-Okodfy<br>-Oselete<br>-Oselete<br>-Ose |

Note: Select corresponding permissions based on the selected permission type.

- **1.***Role Name:* Enter the object type, namely the role name (such as the personnel staff and device administrator).
- 2.Permissions: The permissions of four categories are included: Personnel, Device, Attendance and System. In the operation permission list under each permission type tab, tick the check box in front of the operation permission to select the permission, or click the highest permission in the list to select all the sub-permissions under it. For example, click Personnel with the highest permission. Then, all sub-permissions under it such as Department, Position, Personnel, Resignation, and Issue Card will be selected.

After the completion of the setting, click **OK** to save the settings and return to the **Role** interface. The role list will display the new roles.

### EDIT ROLE

In the role list, click the role name or click *Edit* under *Related Operation* in the line of the role to be edited to access the interface for editing roles. Modify the parameter settings based on requirements. After the completion of the modification, click *OK* to save the modified role information.

| <b>Lana</b> Time               | =  | Language English 🗹 🕐 🗘 Notification 🔍 🧟 ac                                                                                                    | dmin 😋         |
|--------------------------------|----|----------------------------------------------------------------------------------------------------|----------------|
| admin<br>Online                | Sy | ystem Ø Home > System > Ad                                                                                                    | id System Role |
|                                |    | OAdd System Role<br>When using the system, the super user have all role permissions no need to assign one bye one roles, you can set roles with specific levels in role management, and assign<br>appropriate roles to users should select parent node when adding users                                                                                                    | - x            |
| IN NAVIGATION Dashboard        |    | Role Name test role                                                                                                    |                |
| Personnel                      | <  | Personnel Device Attendance Payroll System                                                                                                    | *              |
| Device                         | <  | B □Personnel                                                                                                    |                |
| <ul> <li>Attendance</li> </ul> | <  | ∲-Doepartment<br>↓ -Dkdd                                                                                                    |                |
| 1 System                       | <  | -Oset Department<br>-Omport<br>-Ckog<br>-Oseport<br>-Oxdoffy<br>-Oselete<br>-Oxdoff<br>-Oxdoff<br> |                |

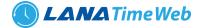

### **DELETE ROLE**

In the role list, select a role to be deleted, and click **Delete** on the upper part of the interface or click **Delete** under **Related operation** in the line of the role to be deleted to access the role deletion interface. Click **OK** to confirm the deletion of the selected role.

| <b>Lana</b> Time  | E Language English ♥ ⑦ ● △ Notification ▲ admin ♥                                 |
|-------------------|-----------------------------------------------------------------------------------|
| admin<br>• Online | System # Home > System > Delete                                                   |
|                   | Delete — x Delete System Roles from the list and the using role cann't be deleted |
| MAIN NAVIGATION   | Select Role(s);test role                                                          |
| 🙆 Dashboard       |                                                                                   |
| 嶜 Personnel 🧹 <   |                                                                                   |
| Device <          | ✓Ok Ø Cancel                                                                      |
| Attendance <      |                                                                                   |
| □ System 〈        |                                                                                   |
|                   |                                                                                   |
|                   |                                                                                   |
|                   |                                                                                   |
|                   |                                                                                   |
|                   |                                                                                   |

In the role list, select a role to be deleted, and click *Delete* on the upper part of the interface or click *Delete* under *Related operation* in the line of the role to be deleted to access the role deletion interface.

Click **OK** to confirm the deletion of the selected role.

### **USER MANAGEMENT**

# Choose System >> User

Add new users to the system and assign roles (permissions) to users.

| Username     First Name     Qsearch     Advanced     I clear       © bashboard     © did @ Delete                                                                                                    |                |                   |             |            |                  |            |                          |    | Language | glish 🖌 🕐  | A Notifica       | ation 🚨 admin          |
|----------------------------------------------------------------------------------------------------|----------------|-------------------|-------------|------------|------------------|------------|--------------------------|----|----------|------------|------------------|------------------------|
| AIN NANGATION  By Dashboard  Personnel  C  Device  C  System  C  System  C  C  Device  C  C  Device  C  Device C  Device C  Device |                | Syste             | m           |            |                  |            |                          |    |          |            | *                | Home > System > System |
| A Dashboard   B Dashboard   B Personnel   C   Username   First Name   Device   C   Username   First Name   Related Operation   admin   test role   admin   test role   System                                                                                                    |                | <b>&amp;</b> User |             |            |                  |            |                          |    |          |            |                  | ≁Option — >            |
| Username     First Name     Qsearch     Advanced     Clear       B Dashboard                                                                                                    |                | User              | Name:       |            |                  |            | First Name:              |    |          |            |                  |                        |
| Personnel                Dedice                Disclose               Username                   First Name                   Last Name                   Role                         Last Name                        Role                              Last Name                                                                                                    | AIN NAVIGATION | Use               | ername      |            |                  |            | First Name               |    |          | QSearc     | h Advanc         | ed <i>I</i> Clear      |
| Device       Created Data       Last Name       Role       E-mail Address       Staff Status       Super Status       Created Data       Last Login       Related Operation         In Attendance       Image: System       Created Data       Last Login       Staff Status       Super Status       Created Data       Last Login       Related Operation                                                                                                    |                |                   | dd 🗎 Delete |            |                  |            |                          |    |          |            |                  | 20 ¥                   |
| test role admin@gmail.com o o 27/09/2017 03/10/2017 05:12 Edit Delete                                                                                                    | Personnel <    |                   |             |            |                  |            |                          |    |          |            |                  |                        |
| k Attendance <                                                                                                    | Device <       |                   |             | First Name | Last Name        |            |                          |    |          |            | -                |                        |
|                                                                                                    | Attendance <   |                   | admin       |            |                  | test role  | admin@gmail.com          | 0  | 0        | 27/09/2017 | 03/10/2017 05:12 | Edit Delete            |
|                                                                                                    | l System <     |                   | < < 1       | > >>       | Page 1/ Total 1; | Per page 2 | 0 records/Total 1 record | ds |          |            |                  |                        |
|                                                                                                    |                |                   |             |            |                  |            |                          |    |          |            |                  |                        |
|                                                                                                    |                |                   |             |            |                  |            |                          |    |          |            |                  |                        |

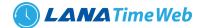

### **ADDING A USER**

1. Choose System >> User >> option >> Add to access the Add User interface:

Set the parameters as required based on the following steps (Parameters marked with \* are mandatory):

Username: 30 characters or fewer. Only letters or numbers are allowed.

*Password/Confirm Password*: The length range is 4 to 18 digits. The default password is 111111.

Authorize Department: Select a department from the popped up department drop-down list. (If you select no department, you will possess all department rights by default.)

| MAIN NAVIGATION     |   | * Username:           |                                                                                                |                              |
|---------------------|---|-----------------------|------------------------------------------------------------------------------------------------|------------------------------|
| Dashboard Personnel | < | Reset Password:       | Required. 30 characters or fewer. Letters, numbers and $@/\sqrt{*/\cdot/\_}$ characters $\Box$ |                              |
| Device              | < | Authorize Department: | ~                                                                                              | (Optimal Size 120×140 Pixel) |
| 🎝 Attendance        | < |                       | If you select no department, you will possess all department rights by default                 | Choose File No file chosen   |
| 😐 System            | < | Authorize Area:       | ~                                                                                              |                              |
|                     |   | First Name:           | If you select no area, you will possess all area rights by default                             |                              |
|                     |   | Last Name:            |                                                                                                |                              |
|                     |   | E-mail Address:       |                                                                                                |                              |
|                     |   | * Last Login:         |                                                                                                |                              |
|                     |   | * Created Date:       |                                                                                                |                              |
|                     |   |                       | test role                                                                                      |                              |
|                     |   | Role:                 |                                                                                                |                              |

Authorize area: Select an area in the popped up area drop-down list. (If you select no area, you will possess all area rights by default.)

First Name: Enter first name

Last Name: Enter last name

E-mail: enter email address

*Staff Status*: Designates whether the user can log into this admin site.

*Super Status*: Designates that this user has all permissions without explicitly assigning them.

*Role*: Roles need to be selected for non-super users. Select a preset role, and the user has all operation permissions of this role.

After the completion of the setting, click **OK** to save the settings and return to the **User** interface. The user list will display the new user.

*Note*: You can modify or delete existing users. Click *Edit* or *Delete* behind the username to perform corresponding operations. The detailed operations are the same as those in "Editing a Role" and "Deleting a Role."

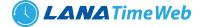

#### **EDIT USER**

2. In the user list, click the user name or click *Edit* under *Related Operation* in the line of the user to be edited to access the interface for editing user. Modify the parameter settings based on requirements. After the completion of the modification, click *OK* to save the modified role information.

| <b>Lana</b> Time                                 | =                                  |                                                                                   | Language English 🗸 💿 🗿 | 🗘 Notification                    |
|--------------------------------------------------|------------------------------------|-----------------------------------------------------------------------------------|------------------------|-----------------------------------|
| admin<br>Online                                  | System                             |                                                                                   |                        | ♣ Home > System > User > Add User |
|                                                  | OAdd User<br>If check box 'Activat | e' is not selected then the user will be disabled and cannot log in to the system |                        | - x                               |
| MAIN NAVIGATION                                  | * Username:                        | admin                                                                             |                        |                                   |
| <ul> <li>Dashboard</li> <li>Personnel</li> </ul> | < Reset Password                   | Required. 30 characters or fewer. Letters, numbers and @/./-/-/_ characters       |                        |                                   |
| Device                                           | < First Name:                      |                                                                                   |                        | (Optimal Size 120×140 Pixel)      |
| <b>å</b> ∗ Attendance                            | < Last Name:                       |                                                                                   |                        | Choose File No file chosen        |
| 😐 System                                         | < E-mail Address                   | admin@gmail.com                                                                   |                        |                                   |
|                                                  | * Last Login:                      | 10/3/2017 5:12:36 PM                                                              |                        |                                   |
|                                                  | * Created Date:                    | 9/27/2017 5:29:12 PM                                                              |                        |                                   |
|                                                  |                                    | ✓Ok ØCancel                                                                       |                        |                                   |
|                                                  |                                    |                                                                                   |                        |                                   |
| ocalhost8082/dashboard                           |                                    |                                                                                   |                        |                                   |

#### **DELETE USER**

In the user list, select a user to be deleted, and click **Delete** on the upper part of the interface or click **Delete** under **Related operation** in the line of the user to be deleted to access the user deletion interface.

Click **OK** to confirm the deletion of the selected user.

| <b>Lana</b> Time       | E Language English V (?) (?) (A Notification 2. admin (%) |
|------------------------|-----------------------------------------------------------|
| admin<br>• Online      | System W Home > System > Delete                           |
|                        | Delete - x Delete System User From the list               |
| MAIN NAVIGATION        | Select Role(s):                                           |
| 🙆 Dashboard            |                                                           |
| Personnel <            |                                                           |
| Device <               | ✓Ok ØCancel                                               |
| <b>≜x</b> Attendance < |                                                           |
| □ System <             |                                                           |
|                        |                                                           |
|                        |                                                           |
|                        |                                                           |
|                        |                                                           |
|                        |                                                           |

#### **ADVANCED SEARCH**

Advanced search options are a set of very useful features offered by most *search* option on the Web application. Advanced search gives the Web searcher the ability to narrow their *searches* by a series of different conditions, ranges and fields and also in this we can add the advanced features.

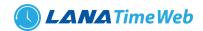

| LanaTime           | =             | Language Findlich 🗸 🛞 🔒 🗘 Notification 🚨 🎿 admin 🗠                                           |
|--------------------|---------------|----------------------------------------------------------------------------------------------|
| admin              | System        | Advanced Query × Home - System - System User                                                 |
| Online             | <b>≜</b> User | Select Search Field Select Condition Range                                                   |
| MAIN NAVIGATION    | User Name:    | Conditions Selected                                                                          |
| 🌚 Dashboard        |               | Q.Search Modvanced & Clear                                                                   |
| 🖀 Personnel 🧹 🤇    | ₿Add 🖻 Dele   | 20 💌                                                                                         |
| 📕 Device <         | Usernar       | ated Date Last Login Related Operation                                                       |
| Law Attendance <   |               | "Note: For selecting of the same field or same conditions, the last selection is prevailing, |
| <u> z system</u> x |               | 1 > >> Page 1/Total 1; Per page 20 records/Total 1 records                                   |
|                    |               |                                                                                              |
|                    |               |                                                                                              |
|                    |               |                                                                                              |
|                    |               |                                                                                              |

Set the parameters as required based on the following steps:

Select Search Field: It is to select field from the dropdown that are to be searched.
Select Condition: It is used to select the condition from the drop down that are to be searched.
Range: It is used to set range of search field.
Add: Button is used to add extra search features by user.
Search: This button is used to the features.
Clear: This button is used to clear the form.

*Return*: Button is used to return from the current form.

### **COMPANY DETAILES**

To add company details SYSTEM >> Company Details

| <b>Lana</b> Time         | Ξ              |                | Languag                                    | ge English 🖌 🕐 🚯                    |                 | 🊨 admin 🔹 🕯          |
|--------------------------|----------------|----------------|--------------------------------------------|-------------------------------------|-----------------|----------------------|
| admin<br>• Online        | System         |                |                                            |                                     | # Home > System | n > Company Settings |
|                          | 🕸 Company Sett | ngs            |                                            |                                     |                 | - ×                  |
| MAIN NAVIGATION          | Company Name:  | lanatime       |                                            | Show In Report Employee Login Block |                 |                      |
| 🚯 Dashboard              | Email::        | test@gmail.com |                                            |                                     |                 |                      |
| 🖀 Personnel 🛛 <          | Phone Number:  | 0123456789     | (Optimal Size 200×75 Pixel)<br>Choose File |                                     |                 |                      |
| Device <                 | Nationality:   | Indian         | CHOOSETHE                                  |                                     |                 |                      |
| <b>å</b> x Attendance <  |                | ✓Ok            |                                            |                                     |                 |                      |
| □ System 〈               |                |                |                                            |                                     |                 |                      |
|                          |                |                |                                            |                                     |                 |                      |
|                          |                |                |                                            |                                     |                 |                      |
|                          |                |                |                                            |                                     |                 |                      |
|                          |                |                |                                            |                                     |                 |                      |
| localhost:8082/dashboard |                |                |                                            |                                     |                 |                      |

Click OK to SAVE company details

*Employee Login Block*: Employee login to the lanatime can be blocked using this option. It will be helpful by blocking the last time leave, appended, outdoor request for easy salary calculation.

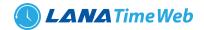

### **MASTER SETTINGS**

| <b>Lana</b> Time         | =                                      | Language English 🗸 🕐 🛛             | 🗘 Notification 🔍 🧘 admin 📽 🕯    |
|--------------------------|----------------------------------------|------------------------------------|---------------------------------|
| admin<br>• Online        | System                                 |                                    | Home > System > Master Settings |
|                          | ✿s Master Settings                     |                                    | - x                             |
|                          |                                        | Personnel No and Device Id is Same |                                 |
| MAIN NAVIGATION          | Yearly leave limit updated on          | January V 1 V                      |                                 |
| Personnel <              | Minimum Difference Between Two Punches | 0                                  |                                 |
| Device <                 | Auto Timetable                         | Disabled 🗸                         |                                 |
| 🎝 Attendance <           |                                        | ✔Ok                                |                                 |
| 🖵 System <               |                                        |                                    |                                 |
|                          |                                        |                                    |                                 |
|                          |                                        |                                    |                                 |
|                          |                                        |                                    |                                 |
|                          |                                        |                                    |                                 |
| localhost:8082/dashboard |                                        |                                    | •                               |

Select if personnel number and device id are same or not and yearly leave limit updating date. By entering the minimum difference between two punches, we can avoid the multiple punches. By enabling auto timetable we can generate the reports according to the default time table without assign shift and schedule. It will be helpful for small firms which has only one timetable

# **ALERT SETTINGS**

We can set the alerts for employees. Alert settings includes mail settings, Alarm settings and Approval alert. The alerts can be sent as emails and pop ups

| 🚳 Dashboard           |   | Email Sending Server       | smtpout.secureserver.net                | (smtp.xox.xox)                        | ^ |  |  |  |
|-----------------------|---|----------------------------|-----------------------------------------|---------------------------------------|---|--|--|--|
| Personnel             | < | Server Port 2              | 25                                      | □ ssl                                 |   |  |  |  |
| Device                | < | Email Account              | order@lanatech.in                       | (xox@xox.xox,domain name\domain user) |   |  |  |  |
| <b>≜</b> x Attendance | < | Password                   | •••••                                   | Ø                                     |   |  |  |  |
| □ System              | < | Sender Name                | faisalknissar@gmail.com                 |                                       |   |  |  |  |
|                       |   | Sender Name2               | lintochungath77@gmail.com               |                                       |   |  |  |  |
|                       |   | Schedule                   | Send Mail Alert For Head Of The Departm | ent                                   |   |  |  |  |
|                       |   | 4                          | <b>C</b> Synchronize                    |                                       |   |  |  |  |
|                       |   |                            |                                         |                                       |   |  |  |  |
|                       |   | ✓ Alarm Settings           |                                         |                                       |   |  |  |  |
|                       |   |                            |                                         |                                       |   |  |  |  |
|                       |   | * When no. of Late exceeds | is 10                                   | times, email alert will be sent       |   |  |  |  |
|                       |   | * When no. of Early Leave  | exceeds 10                              | times, email alert will be sent       |   |  |  |  |
|                       |   | * When no. of Absent exce  | eeds 4                                  | times, email alert will be sent       |   |  |  |  |
|                       |   | * Email Sending Frequenc   | cy Monthly 🗸                            |                                       |   |  |  |  |
|                       |   | Send Mail To Employee      |                                         |                                       | ÷ |  |  |  |

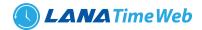

| URL Name              | http://                                                                                         |
|-----------------------|-------------------------------------------------------------------------------------------------|
|                       | Send Sms For Punch                                                                              |
| Inner Message         | has punched                                                                                     |
| SMS Format For Punch  | SMS Format for Present Like:(Personnel No Personnel NameInner Message at Punch Date Punch Time) |
|                       | Send Sms For Absent                                                                             |
| Absent Calculate From | 01:00 PM                                                                                        |
| Inner Message         | Is Absent                                                                                       |
| SMS Format For Absent | SMS Format for Absent Like:(Personnel No Personnel NameInner Message On Date )                  |
|                       | □ Send Memo Sms                                                                                 |
| Memo Message          |                                                                                                 |
|                       | Checked For Test SMS                                                                            |
| Test Mobile No        | 000000000                                                                                       |
|                       | ✓Ok                                                                                             |

LOG: Shows the whole works and changes we did in the software

| <b>Lana</b> Time  | = | I               |                     |           |                 |                       | Language English         | <b>~</b> ?         | 0        | ↓ Notification        | 🧸 adr              | nin      |  |
|-------------------|---|-----------------|---------------------|-----------|-----------------|-----------------------|--------------------------|--------------------|----------|-----------------------|--------------------|----------|--|
| admin<br>• Online | S | System          |                     |           |                 |                       |                          |                    |          | # Home                | > System >         | System U |  |
|                   |   | 🔲 Log           |                     |           |                 |                       |                          |                    |          |                       | <b>&amp;Option</b> | - ×      |  |
| MAIN NAVIGATION   |   | User Name       |                     | Role Name |                 | Action Identification |                          | ✓ Q.Search         |          |                       | Clear              | ar       |  |
| 🍄 Dashboard       |   |                 |                     | 1010      | nonre           |                       |                          |                    |          |                       |                    |          |  |
| 🖀 Personnel       | ¢ | <b>å</b> Export |                     |           |                 |                       |                          |                    |          |                       | 20                 | ~        |  |
| Device            | < | Username        | Action Time         |           | Object Type     | Object Description    | Action<br>Identification | Change Message     |          |                       | Î                  |          |  |
| Attendance        | < | admin           | 2020-10-19 20:28:59 |           | Company Setting | u_tsync_type          | Modify                   | Parame<br>Interval |          | e(On Fixed Interval-> | On Fixed           | L        |  |
| i System          |   | admin           | 2020-10-19 20:28:59 |           | Company Setting | u_tsync_time          | Modify                   | Parame             | ter Valu | e(15->)               |                    |          |  |
|                   |   | admin           | 2020-10-19 20:28:59 |           | Company Setting | u_tsendhod            | Modify                   | Parame             | ter Valu | e(0->0)               |                    |          |  |
|                   |   | admin           | 2020-10-19 20:28:59 |           | Company Setting | u_sms_abstime         | Modify                   | Parame             | ter Valu | e(01:00 PM->01:00 P   | M)                 |          |  |
|                   |   | admin           | 2020-10-19 20:28:59 |           | Company Setting | test_sms              | Modify                   | Parame             | ter Valu | e(0->0)               |                    |          |  |
|                   |   | admin           | 2020-10-19 20:28:59 |           | Company Setting | sms_url               | Modify                   | Parame             | ter Valu | e(http://>htt         | :p://)             |          |  |
|                   |   | admin           | 2020-10-19 20:28:59 |           | Company Setting | sms_test_no           | Modify                   | Parame             | ter Valu | e(000000000->0000     | 000000)            |          |  |
|                   |   | admin           | 2020-10-10 20:28:50 |           | Company Setting | sms for punch         | Modify                   |                    | tor Valu |                       |                    |          |  |

### **DATA CLEANING**

All selected items will be cleared. The action cannot be undone

| LanaTime          | = |                                                                         | Language English 🗸 | 0 |                 | 🧘 adm       | in        | ¢\$  |
|-------------------|---|-------------------------------------------------------------------------|--------------------|---|-----------------|-------------|-----------|------|
| admin<br>• Online | S | ystem                                                                   |                    |   | <b>番</b> Home : | System > Da | ita Clean | ning |
|                   |   | Data Cleaning     Clean Up Data Before                                  |                    |   |                 |             | - ×       | t    |
| MAIN NAVIGATION   |   | All selected items will be cleared. The action cannot be undone         |                    |   |                 |             |           |      |
| 嶜 Personnel       | < |                                                                         |                    |   |                 |             |           |      |
|                   | < | Choose Items To Clean                                                   | Cleaning Results   |   |                 |             |           |      |
|                   | < | Clean up log records<br>Clean up cache file<br>Clean up failed commands |                    |   |                 |             |           |      |
| a oystem          |   |                                                                         |                    |   |                 |             |           |      |

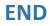

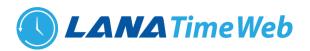

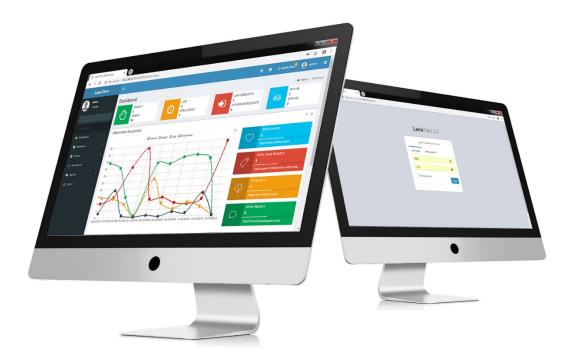